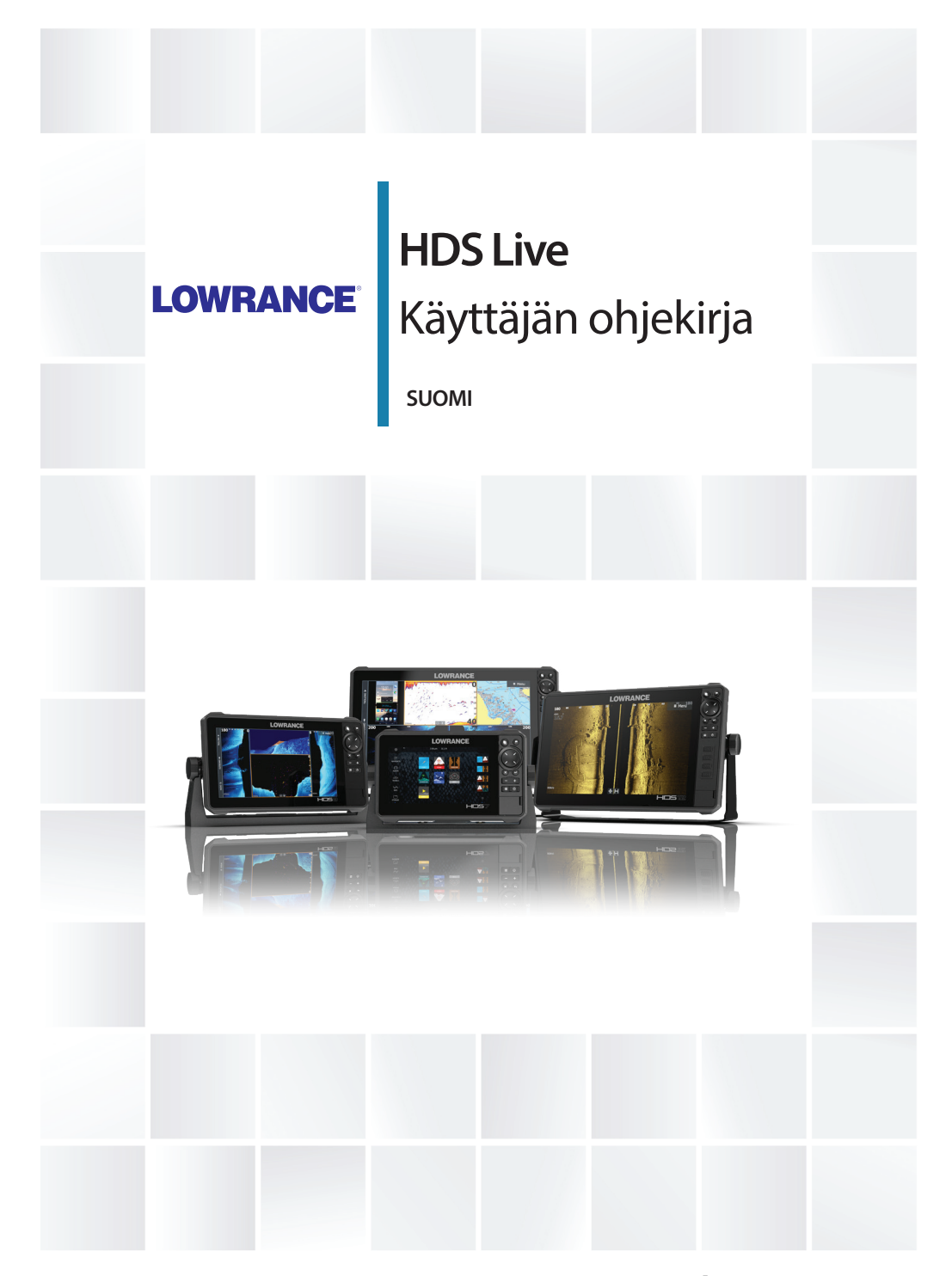

**www.lowrance.com**

# **Johdanto**

## **Vastuuvapausilmoitus**

Navico kehittää tuotteitaan jatkuvasti. Siksi pidätämme oikeuden tehdä tuotteeseen milloin tahansa myös sellaisia muutoksia, jotka eivät sisälly tähän ohjeeseen. Ota yhteyttä lähimpään jälleenmyyjään, jos tarvitset lisätietoa.

Omistaja on yksin vastuussa laitteen asentamisesta ja käyttämisestä tavalla, joka ei aiheuta onnettomuuksia, henkilövahinkoja tai omaisuusvahinkoja. Tämän tuotteen käyttäjä on yksin vastuussa turvallisten veneilykäytäntöjen noudattamisesta.

NAVICO HOLDING AS SEKÄ SEN TYTÄRYHTIÖT JA SIVULIIKKEET SANOUTUVAT IRTI KORVAUSVASTUUSTA SILLOIN, KUN TUOTETTA ON KÄYTETTY TAVALLA, JOKA SAATTAA AIHEUTTAA ONNETTOMUUKSIA TAI VAHINKOA TAI RIKKOA LAKIA.

Tässä ohjeessa tuote esitetään sellaisena kuin se ohjeen tulostushetkellä oli. Navico Holding AS sekä sen tytäryhtiöt ja sivuliikkeet pidättävät oikeuden tehdä muutoksia teknisiin tietoihin ilman erillistä ilmoitusta.

#### **Hallitseva kieli**

Tämä lauseke, käyttöohjeet ja muut tuotetta koskevat tiedot (dokumentaatio) voidaan kääntää toiselle kielelle tai ne on käännetty toiselta kieleltä (käännös). Mikäli ristiriitoja havaitaan dokumentaation eri käännösten välillä, dokumentaation englanninkielinen versio on virallinen versio.

## **Tavaramerkit**

Navico® on Navico Holding AS:n rekisteröity tavaramerkki. Lowrance® on Navico Holding AS:n rekisteröity tavaramerkki. Bluetooth® on Bluetooth SIG, Inc.:n rekisteröity tavaramerkki. C-MAP<sup>®</sup> on Navico Holding AS:n rekisteröity tavaramerkki. C-Monster™ on JL Marine Systems, Inc.:n tavaramerkki. CZone™ on Power Products LLC:n tavaramerkki. Evinrude® on BRP US, Inc:n rekisteröity tavaramerkki. FUSION-Link™ Marine Entertainment Standard™ on FUSION Electronics Ltd.:n rekisteröity tavaramerkki. Mercury® on Mercuryn rekisteröity tavaramerkki.

Navionics® on Navionics, Inc.:n rekisteröity tavaramerkki.

NMEA® ja NMEA 2000® ovat National Marine Electronics Associationin rekisteröityjä tavaramerkkejä.

Power-Pole® on JL Marine Systems, Inc.:n rekisteröity tavaramerkki.

SD™ ja microSD™ ovat SD-3C, LLC:n tavaramerkkejä tai rekisteröityjä tavaramerkkejä Yhdysvalloissa ja muissa maissa.

SiriusXM® on Sirius XM Radio Inc.:n rekisteröity tavaramerkki.

SmartCraft VesselView® on Mercuryn rekisteröity tavaramerkki.

Suzuki® on Suzukin rekisteröity tavaramerkki.

Yamaha® on Yamahan rekisteröity tavaramerkki.

#### **Navico-tuotteet**

Tässä käyttöohjeessa viitataan seuraaviin Navico-tuotteisiin:

- Active Imaging™ (Active Imaging)
- Broadband Radar™ (laajakaistatutka)
- Broadband 3G™ -(3G-laajakaistatutka)
- Broadband 4G™ -(4G-laajakaistatutka)
- Broadband Sounder™ (laajakaistaluotain)
- DownScan Imaging™ (DownScan)
- DownScan Overlay™ (tietokerros)
- FishReveal™ (FishReveal)
- GoFree™ (GoFree)
- Genesis® (Genesis)
- Halo™-pulssikompressiotutka (Halo-tutka)
- LiveSight™ (LiveSight)
- SmartSteer™ (SmartSteer)
- SonicHub® (SonicHub)
- StructureMap™ (StructureMap)

## **Tekijänoikeudet**

Tekijänoikeudet © 2018 Navico Holding AS.

## **Takuu**

Takuukortti toimitetaan erillisenä asiakirjana. Jos sinulla on kysyttävää, siirry yksikön tai järjestelmän tuotesivustoon osoitteeseen

www.lowrance.com

## **Vaatimustenmukaisuustiedot**

#### **Eurooppa**

Navico vastaa siitä, että tuote on seuraavien vaatimusten mukainen:

• RED 2014/53/EU -direktiivin CE-vaatimukset

Asianmukainen vaatimustenmukaisuusvakuutus on saatavilla tuotetta koskevassa osiossa seuraavassa osoitteessa:

• www.lowrance.com

#### *Käyttömaat EU-alueella*

AT - Itävalta BE - Belgia BG - Bulgaria CY - Kypros CZ - Tšekin tasavalta DK - Tanska EE - Viro FI - Suomi FR - Ranska DE - Saksa GR - Kreikka HU - Unkari IS - Islanti IE - Irlanti IT - Italia

LV - Latvia

 LI - Liechtenstein LT - Liettua LU - Luxemburg MT - Malta NL - Alankomaat NO - Norja PL - Puola PT - Portugali RO - Romania SK - Slovakia SI - Slovenia ES - Espanja SE - Ruotsi CH - Sveitsi TR - Turkki UK - Yhdistynyt kuningaskunta

#### **Yhdysvallat**

Navico vastaa siitä, että tuote on seuraavien vaatimusten mukainen:

• FCC-säännöstön osa 15. Käyttö on kahden seuraavan ehdon alaista: (1) laite ei saa aiheuttaa haitallisia häiriöitä ja (2) laitteen tulee sietää mitä tahansa häiriöitä, myös sellaisia, jotka voivat haitata toimintaa.

 Varoitus: Käyttäjää varoitetaan, että muutokset tai muokkaukset, joita vaatimustenmukaisuudesta vastaava osapuoli ei ole nimenomaisesti hyväksynyt, voivat mitätöidä käyttäjän oikeuden käyttää laitetta.

- **→ Huomautus:** Tämä laite tuottaa, käyttää ja saattaa säteillä radiotaajuusenergiaa. Jos sitä ei asenneta ja käytetä ohjeiden mukaisesti, se saattaa aiheuttaa haitallista häiriötä radioliikenteelle. Tietyn laiteasennuksen häiriöttömyyttä ei voi kuitenkaan taata. Jos tämä laite aiheuttaa haitallista häiriötä radio- tai televisiovastaanottoon, joka voidaan havaita kytkemällä ja katkaisemalla laitteen virta, käyttäjää kehotetaan korjaamaan häiriö jollakin tai useilla seuraavista tavoista:
- vastaanottoantennin suuntaaminen uudelleen tai sen paikan vaihtaminen
- laitteen ja vastaanottimen välisen etäisyyden lisääminen
- laitteen ja vastaanottimen kytkeminen eri virtapiireihin
- neuvon kysyminen jälleenmyyjältä tai kokeneelta tekniseltä asiantuntijalta

#### **Industry Canada**

Tämä laite noudattaa Industry Canadan lisenssittömiä RSSstandardeja. Sen käyttö on kahden seuraavan ehdon alaista: (1) laite ei saa aiheuttaa häiriöitä ja (2) laitteen tulee sietää mitä tahansa häiriöitä, myös sellaisia, jotka voivat haitata sen toimintaa.

Le présent appareil est conforme aux CNR d'Industrie Canada applicables aux appareils radio exempts de licence. L'exploitation est autorisée aux deux conditions suivantes: (1) l'appareil ne doit pas produire de brouillage, et. (2) l'utilisateur de l'appareil doit accepter tout brouillage radioélectrique subi, même si le brouillage est susceptible d'en compromettre le fonctionnemen.

Industry Canadan lauseke: Industry Canada -säädösten mukaan tätä radiolähetintä saa käyttää vain sellaisen antennin kanssa, jonka tyyppi ja suurin (tai tätä pienempi) vahvistus ovat Industry Canadan lähettimelle hyväksymiä. Muiden käyttäjien kokemien radiohäiriöiden välttämiseksi antennin tyyppi ja vahvistus tulisi valita niin, että ekvivalenttinen isotrooppinen säteilyteho (EIRP) ei ylitä onnistuneeseen viestintään tarvittavaa tehoa.

Conformément à la réglementation d'Industrie Canada, le présent émetteur radio peut fonctionner avec une antenne d'un type et d'un gain maximal (ou inférieur) approuvé pour l'émetteur par Industrie Canada. Dans le but de réduire les risques de brouillage radioélectrique à l'intention des autres utilisateurs, il faut choisir le type d'antenne et son gain de sorte que la puissance isotrope rayonnée quivalente (p.i.r.e.) ne dépassepas l'intensité nécessaire à l'établissement d'une communication satisfaisante.

#### **Australia ja Uusi-Seelanti**

Navico vastaa siitä, että tuote on seuraavien vaatimusten mukainen:

- radioliikenteen (sähkömagneettisen yhteensopivuuden) standardin (2017) mukaiset tason 2 laitteet
- radioliikenteen (lyhyen kantaman laitteet) standardit 2014.

## **Internetin käyttö**

Jotkin tämän tuotteen ominaisuudet käyttävät Internet-yhteyttä tietojen lataamiseen. Internetin käyttö mobiiliyhteydellä tai megatavujen määrän mukaan maksettavalla yhteydellä voi edellyttää suuria datamääriä. Palveluntarjoaja saattaa periä maksun tiedonsiirrosta. Jos et ole varma asiasta, varmista hinnat ja rajoitukset palveluntarjoajalta.

## **Tietoa tästä käyttöohjeesta**

Tämä käyttöohje koskee laitteen käyttöä. Ohjeessa oletetaan, että kaikki laitteet on asennettu, niiden asetukset on määritetty ja että järjestelmä on käyttövalmis.

Kaikki ominaisuudet eivät välttämättä ole käytössä tai saatavana käyttöohjeen kuvakaappauksissa. Tämän vuoksi oman laitteesi valikot ja valintaikkunat voivat poiketa tässä ohjeessa kuvatuista.

Lukijan erityishuomiota vaativat tärkeät tekstin kohdat on korostettu seuraavasti:

**→ Huomautus:** käytetään kiinnittämään lukijan huomio kommenttiin tai muihin tärkeisiin tietoihin.

 Varoitus: käytetään varoittamaan henkilöstöä mahdollisista loukkaantumisriskeistä tai laite- tai henkilövahingoista sekä kertomaan näiden riskien ehkäisemisestä.

#### **Käyttöoppaan versio**

Tämä käyttöopas on kirjoitettu ohjelmistoversiolle 1.0. Käyttöohjetta päivitetään säännöllisesti uusiin ohjelmistoversioihin sopivaksi. Käyttöoppaan uusimman version voi ladata tuotteen tukiosiosta seuraavasta sivustosta:

• www.lowrance.com

#### **Käyttöohjeen selaaminen näytössä**

Yksikköön sisältyy PDF-katseluohjelma, jonka avulla käyttöohjeita ja muita PDF-tiedostoja voi lukea laitteen näytössä. Oppaita voi ladata tuotteen tukiosiosta seuraavasta sivustosta:

• www.lowrance.com

Käyttöohjeet voi lukea laitteeseen liitetystä tallennusvälineestä tai ne voi kopioida laitteen sisäiseen muistiin.

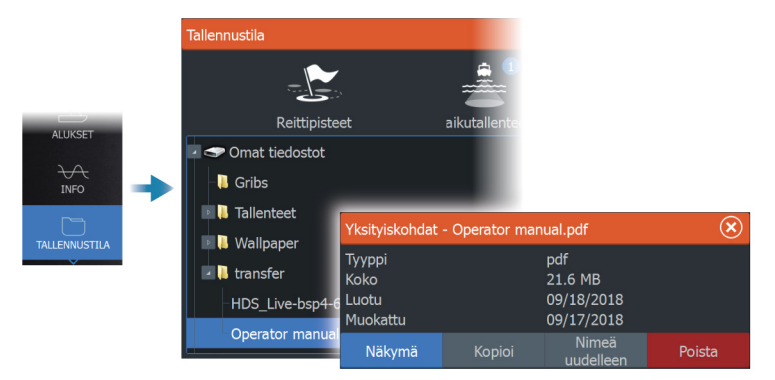

# **Sisältö**

#### **[Johdanto](#page-16-0)**

- [Etupaneelin näppäimet](#page-16-0)
- [Kortinlukija](#page-17-0)
- [Lisätoiminnon avaaminen](#page-18-0)
- [Laitteen rekisteröinti](#page-18-0)

#### **[Käyttöliittymä](#page-19-0)**

- [Aloitussivu](#page-19-0)
- [Monen paneelin sivut](#page-20-0)
- [Sovellussivut](#page-20-0)
- [Järjestelmäasetukset-valintaikkuna](#page-21-0)

#### **[Perustoiminnot](#page-23-0)**

- [Järjestelmän virran kytkeminen ja katkaiseminen](#page-23-0)
- [Näyttövalaistus](#page-23-0)
- [Sivut ja paneelit](#page-24-0)
- [Valikot](#page-24-0)
- [Mies yli laidan -reittipiste](#page-25-0)
- [Kosketusnäytön lukitseminen](#page-25-0)
- [Kuvankaappaus](#page-25-0)

#### **[Järjestelmän mukauttaminen](#page-27-0)**

- [Aloitussivun taustakuvan mukauttaminen](#page-27-0)
- [Monen paneelin sivujen jaon mukauttaminen](#page-27-0)
- [Tietokerros](#page-28-0)
- [Suosikkisivut](#page-28-0)
- [Pikapainikkeiden määrittäminen](#page-29-0)
- [Ominaisuuksien ottaminen käyttöön ja niiden poistaminen käytöstä](#page-30-0)

#### **[Kartat](#page-31-0)**

- [Karttapaneeli](#page-31-0)
- [Karttatiedot](#page-31-0)
- [Kartan lähteen valinta](#page-32-0)
- [Alussymboli](#page-32-0)
- [Kartan zoomaaminen](#page-32-0)
- [Kartan panorointi](#page-32-0)
- [Kartan suunta](#page-33-0)
- [Etunäyttö](#page-33-0)
- [Karttakohteiden tietojen tuominen näkyviin](#page-33-0)
- [Kursorin käyttäminen karttaruudussa](#page-34-0)
- [Kohteiden haku karttaruuduissa](#page-35-0)
- [Jälkien väritys](#page-36-0)
- [3D-kartat](#page-36-0)
- [Kartan tietokerrokset](#page-37-0)
- [C-MAP-kartat](#page-39-0)
- [Navionics-kartat](#page-44-0)
- [Kartta-asetukset](#page-49-0)

#### **[Reittipisteet, reitit ja jäljet](#page-52-0)**

- [Reittipisteiden, reittien ja jälkien valintaikkunat](#page-52-0)
- [Reittipisteet](#page-52-0)
- [Reitit](#page-54-0)
- [Tietoja jäljistä](#page-58-0)

#### **[Navigointi](#page-61-0)**

- [Tietoja navigoinnista](#page-61-0)
- [Ohjauspaneeli](#page-61-0)
- [Navigointi kohdistimen osoittamaan paikkaan](#page-62-0)
- [Reitin navigointi](#page-62-0)
- [Navigointi autopilotilla](#page-63-0)
- [Navigointiasetukset](#page-64-0)

#### **[Kaikuluotain](#page-66-0)**

- [Kuva](#page-66-0)
- [Useita lähteitä](#page-67-0)
- [Kuvan zoomaus](#page-67-0)
- [Kohdistimen käyttäminen kuvassa](#page-67-0)
- [Historian tarkasteleminen](#page-68-0)
- [Lokitietojen tallentaminen](#page-68-0)
- [Kuvan asetusten määrittäminen](#page-71-0)
- [Lisäasetukset](#page-73-0)
- [Lisää vaihtoehtoja](#page-74-0)
- [Kaikuluotainasetukset](#page-77-0)

#### **[SideScan](#page-80-0)**

- [Tietoja SideScan-toiminnosta](#page-80-0)
- [SideScan-paneeli](#page-80-0)
- [Kuvan zoomaus](#page-80-0)
- [Kohdistimen käyttäminen ruudussa](#page-80-0)
- [Historian tarkasteleminen](#page-81-0)
- [SideScan-tietojen tallentaminen](#page-81-0)
- [Kuvan asetusten määrittäminen](#page-81-0)
- [Lisäasetukset](#page-82-0)
- [Lisää vaihtoehtoja](#page-83-0)

#### **[DownScan](#page-84-0)**

- [Tietoja DownScan-toiminnosta](#page-84-0)
- [DownScan-paneeli](#page-84-0)
- [Kuvan zoomaus](#page-84-0)
- [Kohdistimen käyttäminen ruudussa](#page-84-0)
- [DownScan-historian tarkasteleminen](#page-84-0)
- [DownScan-tietojen tallentaminen](#page-85-0)
- [DownScan-kuvan asetusten määrittäminen](#page-85-0)
- [Lisäasetukset](#page-86-0)
- [Lisää vaihtoehtoja](#page-86-0)

#### **[3D-kaikuluotain](#page-88-0)**

- [Tietoja 3D-kaikuluotauksesta](#page-88-0)
- [3D-paneeli](#page-88-0)
- [Kuvan zoomaus](#page-89-0)
- [Kohdistimen käyttäminen 3D-kuvassa](#page-89-0)
- [Reittipisteiden tallentaminen](#page-89-0)
- [3D-tilavaihtoehdot](#page-90-0)
- [Kalojen mallinnus](#page-90-0)
- [Kuvahistorian tarkasteleminen](#page-91-0)
- [Kuvan asetusten määrittäminen](#page-91-0)
- [Lisäasetukset](#page-92-0)
- [Lisää vaihtoehtoja](#page-93-0)

#### **[SpotlightScan](#page-94-0)**

- [SpotlightScan-kuva](#page-94-0)
- [Kuvan zoomaus](#page-95-0)
- [SpotlightScan-asetusten määritys](#page-95-0)
- [Kuvan asetusten määrittäminen](#page-96-0)
- [Lisäasetukset](#page-97-0)
- [Lisää vaihtoehtoja](#page-98-0)
- [Vinkkejä SpotlightScanin käyttöön](#page-98-0)

#### **[StructureMap](#page-99-0)**

- [Tietoja StructureMap-toiminnosta](#page-99-0)
- [StructureMap-kuva](#page-99-0)
- [StructureMap-lähteet](#page-99-0)
- [StructureMap-vinkkejä](#page-100-0)
- [StructureMapin käyttäminen karttakorttien kanssa](#page-101-0)
- [Structure-asetukset](#page-101-0)

#### **[Tietoruudut](#page-103-0)**

- [Tietoruudut](#page-103-0)
- [Kojelaudat](#page-103-0)
- [Paneelin mukauttaminen](#page-103-0)

#### **[Video](#page-104-0)**

- [Videopaneeli](#page-104-0)
- [Videopaneelin määrittäminen](#page-104-0)

#### **[Keulamoottorin autopilotti](#page-106-0)**

- [Turvallinen käyttö autopilotilla](#page-106-0)
- [Aktiivisen autopilotin valitseminen](#page-106-0)
- [Keulamoottorin autopilotin ohjaustaulu](#page-107-0)
- [Autopilotin kytkeminen käyttöön ja pois käytöstä](#page-107-0)
- [Autopilotin ilmoitus](#page-108-0)
- [Autopilotin tilat](#page-108-0)
- [Keulamoottorin nopeuden säätäminen](#page-112-0)
- [Jäljen tallentaminen](#page-112-0)
- [Autopilotin asetukset](#page-113-0)

#### **[Perämoottorin autopilotti](#page-115-0)**

- [Turvallinen käyttö autopilotilla](#page-115-0)
- [Aktiivisen autopilotin valitseminen](#page-115-0)
- [Perämoottorien autopilotin ohjaustaulu](#page-116-0)
- [Autopilotin kytkeminen käyttöön ja pois käytöstä](#page-116-0)
- [Autopilotin ilmoitus](#page-117-0)
- [Autopilotin tilat](#page-117-0)
- [Autopilotin asetukset](#page-123-0)

#### **[Simulaattori](#page-125-0)**

- [Laitteen tiedot](#page-125-0)
- [Esittelytila](#page-125-0)
- [Simulaattorin lähdetiedostot](#page-125-0)
- [Simulaattorin lisäasetukset](#page-126-0)

#### **[Tutka](#page-127-0)**

- [Tietoja tutkasta](#page-127-0)
- [Tutkapaneeli](#page-127-0)
- [Kaksoistutka](#page-128-0)
- [Tutkan toimintatilat](#page-128-0)
- [Tutkasektorin vaimennus](#page-129-0)
- [Tutka-alue](#page-130-0)
- [Kursorin käyttäminen tutkanäytöllä](#page-130-0)
- [Tutkakuvan säätäminen](#page-131-0)
- [Tutkan lisäasetukset](#page-134-0)
- [Tutkan näyttöasetukset](#page-136-0)
- [EBL/VRM-merkit](#page-142-0)
- [Varoalueen määrittäminen aluksen ympärille](#page-143-0)
- [MARPA-kohteet](#page-144-0)
- [Tutkatietojen tallentaminen](#page-146-0)
- [Tutkan asetukset](#page-147-0)

#### **[Audio](#page-148-0)**

- [Tietoja äänitoiminnosta](#page-148-0)
- [Äänen ohjaustaulu](#page-148-0)
- [Äänentoistojärjestelmän määrittäminen](#page-149-0)
- [Audiolähteen valinta](#page-149-0)
- [AM/FM-radion käyttö](#page-150-0)
- [Sirius-radio](#page-150-0)
- [DVD-videon katsominen](#page-151-0)

#### **[AIS](#page-153-0)**

- [Tietoa AIS-järjestelmästä](#page-153-0)
- [AIS-kohteen valitseminen](#page-153-0)
- [AIS-alusten haku](#page-153-0)
- [Kohdetietojen näyttäminen](#page-153-0)
- [AIS-aluksen kutsu](#page-155-0)
- [AIS SART](#page-155-0)
- [Alushälytykset](#page-156-0)
- [AIS-kohdesymbolit](#page-157-0)
- [Aluksen asetukset](#page-158-0)

#### **[SiriusXM-sää](#page-160-0)**

- [Tietoja SiriusXM-säästä](#page-160-0)
- [Sirius-tilapaneeli](#page-160-0)
- [Sirius-sääpaneeli](#page-160-0)
- [Säätietojen näyttäminen](#page-161-0)
- [Paikallinen sää](#page-162-0)
- [Sääasetukset](#page-162-0)
- [Säähälytykset](#page-165-0)

#### **[Monitoiminäytön etäohjaus](#page-167-0)**

- [Kauko-ohjauksen vaihtoehdot](#page-167-0)
- [Älypuhelimet ja tabletit](#page-167-0)
- [LR-1-kauko-ohjain](#page-169-0)

#### **[Puhelimen käyttö monitoiminäytön kanssa](#page-171-0)**

- [Tietoja puhelinintegraatiosta](#page-171-0)
- [Puhelimen yhdistäminen ja pariliittäminen](#page-171-0)
- [Puhelimen ilmoitukset](#page-172-0)
- [Puhelimen vianmääritys](#page-174-0)
- [Bluetooth-laitteiden hallinta](#page-175-0)

#### **[Työkalut ja asetukset](#page-176-0)**

- [Työkalurivi](#page-176-0)
- [Asetukset](#page-177-0)

#### **[Hälytykset](#page-183-0)**

- [Tietoja hälytysjärjestelmästä](#page-183-0)
- [Viestityypit](#page-183-0)
- [Hälytyksen ilmoitus](#page-183-0)
- [Viestin hyväksyminen](#page-184-0)
- [Hälytysasetukset](#page-184-0)
- [Hälytys-valintaikkunat](#page-185-0)

#### **[Huolto](#page-186-0)**

 [Ennaltaehkäisevä huolto](#page-186-0)

- [Liittimien tarkistaminen](#page-186-0)
- [Näyttöyksikön puhdistaminen](#page-186-0)
- [Kosketusnäytön kalibrointi](#page-186-0)
- [NMEA-tietojen kirjaaminen lokiin](#page-187-0)
- [Ohjelmistopäivitykset](#page-187-0)
- [Huoltoraportti](#page-189-0)
- [Järjestelmätietojen varmuuskopiointi](#page-190-0)

#### **[Kolmannen osapuolen laitteiden integrointi](#page-193-0)**

- [SmartCraft VesselView -integrointi](#page-193-0)
- [Suzuki-moottoritietojen integrointi](#page-193-0)
- [Yamaha-moottoritietojen integrointimahdollisuus](#page-194-0)
- [Evinrude-moottoritietojen integrointi](#page-194-0)
- [FUSION-Link-integraatio](#page-195-0)
- [BEP CZone -integrointi](#page-195-0)
- [Power-Pole-ankkurit](#page-195-0)

# **Johdanto**

<span id="page-16-0"></span>**1** 

## **Etupaneelin näppäimet**

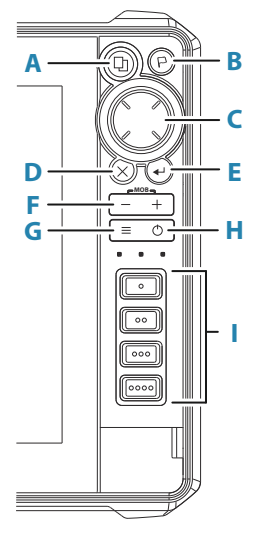

#### **A Sivut-näppäin**

- Aktivoi Koti-sivu painamalla kerran. Siirry seuraaviin suosikkipainikkeisiin toistamalla lyhyitä painalluksia.
- Pohjassa pidon toiminnon voi määrittää. Katso *["Pikapainikkeiden määrittäminen"](#page-29-0)* [sivulla 30.](#page-29-0)

#### **B Reittipiste-näppäin**

- Avaa Uusi reittipiste -valintaikkuna painamalla painiketta.
- Reittipiste tallennetaan painamalla painiketta kaksi kertaa.
- Siirry Etsi-valintaikkunaan painamalla painiketta pitkään.

#### **C Nuolinäppäimet**

• Nuolia painamalla voit siirtyä valikkokohdasta toiseen, muuttaa arvoja ja siirtää kursoria paneelissa.

#### **D Sulje (X) -näppäin**

• Tätä painamalla voit sulkea valintaikkunan, palata aiempaan valikkoon, poistaa kohdistimen paneelista tai palauttaa kohdistimen paneeliin.

#### <span id="page-17-0"></span>**E Enter-näppäin**

• Asetukset valitaan tai tallennetaan painamalla tätä painiketta.

#### **F Zoomauspainikkeet ja MOB-painike**

- Paneelien ja kuvien zoomauspainikkeet
- Kun kumpaakin näppäintä painetaan yhtä aikaa, aluksen nykyinen sijainti tallentuu Mies yli laidan (MOB) reittipisteeksi.

#### **G Valikko-näppäin**

- Yksi painallus tuo näyttöön aktiivisen paneelin/kerroksen valikon.
- Asetusikkuna tulee näkyviin painamalla painiketta kahdesti.
- Voit piilottaa tai näyttää valikon painamalla painiketta pitkään.

#### **H Virtanäppäin**

- Käynnistä järjestelmä painamalla painiketta.
- Sammuta järjestelmä painamalla painiketta pitkään.
- Kun järjestelmä on käynnissä, painikkeen painaminen avaa näyttöön Järjestelmäasetukset-valintaikkunan. Toistuvilla lyhyillä painalluksilla voit vaihtaa taustavalon kirkkautta.

#### **I Pikapainikkeet (vain HDS-12 Live- ja HDS-16 Live yksiköt)**

• Määritettävät painikkeet. Katso *["Pikapainikkeiden määrittäminen"](#page-29-0)* [sivulla 30.](#page-29-0)

## **Kortinlukija**

Muistikortin käyttötarkoitukset:

- karttatiedot
- ohjelmistopäivitykset
- käyttäjätietojen siirto
- järjestelmän varmuuskopiointi.
- **→ Huomautus:** Älä lataa, siirrä tai kopioi tiedostoja karttakorttiin. Se voi vahingoittaa karttakortissa olevia karttatietoja.

<span id="page-18-0"></span>Suojakansi on aina suljettava huolellisesti heti kortin asettamisen tai poistamisen jälkeen veden sisäänpääsyn estämiseksi.

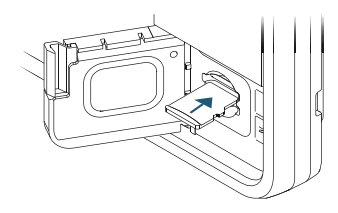

## **Lisätoiminnon avaaminen**

Jotkin lisätoiminnot myydään erikseen. Tällaiset lisätoiminnot voi avata avauskoodilla.

Valitse avattava toiminto. Noudata annettuja osto-ohjeita ja anna lisätoiminnon avauskoodi.

Kun lisätoiminnon avauskoodi on annettu yksikköön, kyseistä toimintoa voi käyttää.

**→ Huomautus:** Lisätoiminnon avaamisvaihtoehto on käytettävissä ainoastaan silloin, jos yksikkösi tukee lukittua toimintoa.

## **Laitteen rekisteröinti**

Saat rekisteröintikehotteen, kun käynnistät laitteen. Voit rekisteröidä laitteen myös valitsemalla Järjestelmäasetukset-valintaikkunassa rekisteröintivaihtoehdon. Rekisteröinti voidaan tehdä seuraavin tavoin:

- Laitteesta, jos se on yhdistettynä Internetiin
- Älylaitteesta, jos siinä on Internet-yhteys
- Puhelimitse

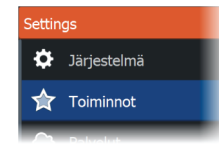

# **Käyttöliittymä**

<span id="page-19-0"></span>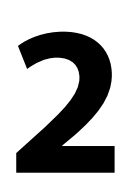

## **Aloitussivu**

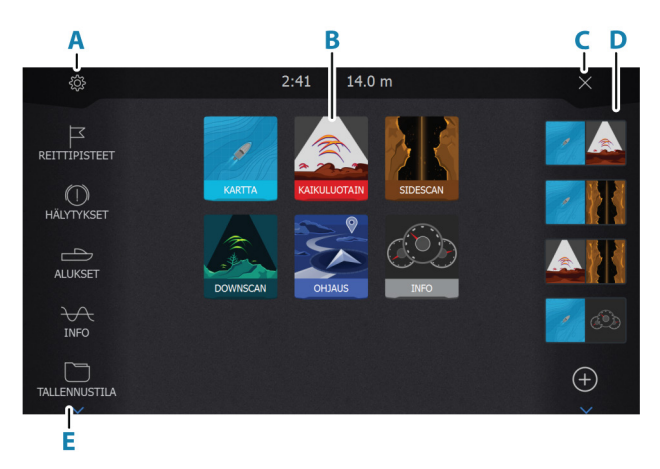

Aloitussivulle pääsee mistä tahansa toiminnosta painamalla lyhyesti Koti-näppäintä.

#### **A Asetukset-painike**

Avaa Asetukset-valikon. Siellä voit määrittää järjestelmän.

#### **B Sovellukset**

Näytä sovellus koko sivun kokoisessa ruudussa valitsemalla jokin näistä painikkeista.

Kun painiketta painetaan pitkään, näkyviin tulevat sovellukselle etukäteen määritetyt sivun jakoasetukset.

#### **C Sulkemispainike**

Valitse tämä painike, kun haluat poistua aloitussivulta ja palata aiemmalle valittuna olleelle sivulle.

#### **D Suosikit**

Näytä paneeliyhdistelmä valitsemalla jokin näistä painikkeista.

Kun painat suosikkipainiketta pitkään, pääset muokkaamaan suosikkipaneelia.

#### **E Työkalurivi**

Valitse tehtävän suorittamiseen tai tallennetun tiedon selaamiseen tarvittavan ikkunan painike.

## <span id="page-20-0"></span>**Monen paneelin sivut**

Yhdellä sivulla voi olla useita paneeleita. Sivulla näytettävien paneelien lukumäärä määräytyy laitteen koon mukaan.

Monen paneelin sivulla olevien paneelien kokoa voi muuttaa Järjestelmäasetukset-valintaikkunassa. Katso *["Monen paneelin sivujen jaon](#page-27-0) [mukauttaminen"](#page-27-0)* [sivulla 28.](#page-27-0)

Sivulla voi olla useita paneeleita, mutta ne voivat olla aktiivisia vain yksi kerrallaan. Aktiivinen paneeli näkyy rajattuna.

Vain aktiivisen paneelin sivuvalikkoa voi käyttää.

Paneelin aktivoiminen:

- Voit vaihtaa paneelien välillä paneelinäppäintä painamalla.
- Napauta paneelia, jonka haluat aktivoida.

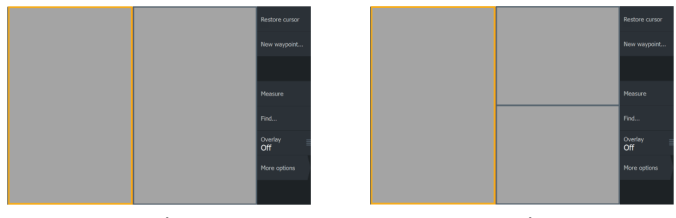

*2 paneelin sivu 3 paneelin sivu*

## **Sovellussivut**

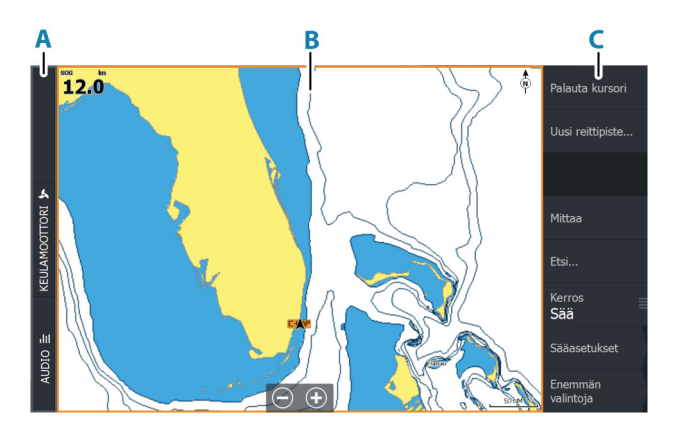

**A** Hallintapalkki

- <span id="page-21-0"></span>**B** Sovelluspaneeli
- **C** Valikko

#### **Sivujen pikajako**

Jokaiselle koko näytön sovellukselle on määritetty etukäteen useita sivujakoja. Niissä valittu sovellus näkyy yhdessä jonkin muun paneelin kanssa.

**→ Huomautus:** Sivujen pikajakojen lukumäärää ei voi muuttaa eikä sivuja mukauttaa tai poistaa.

Pikajakosivulle pääsee painamalla pitkään aloitussivun sovelluspainiketta.

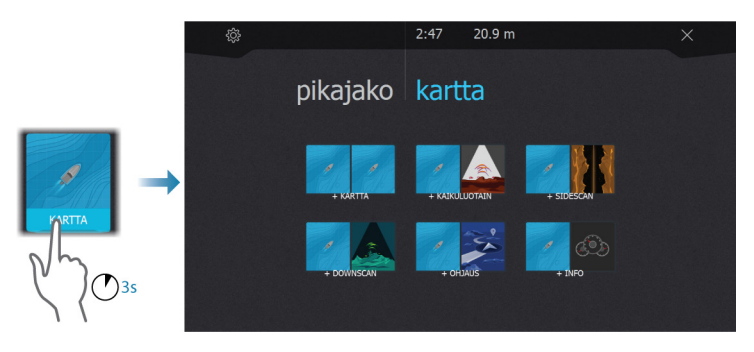

#### **Suosikkisivut**

Järjestelmässä on esimääritettyjä suosikkisivuja toimitettaessa. Esimääritettyjä sivuja voi muokata, ja voit lisätä omia suosikkisivujasi. Katso *["Uusien suosikkisivujen lisääminen"](#page-28-0)* [sivulla 29](#page-28-0).

Näytön koko määrää sen, montako sovelluspaneelia yhdellä suosikkisivulla voi olla.

## **Järjestelmäasetukset-valintaikkuna**

Järjestelmäasetukset-valintaikkunasta pääsee muokkaamaan kaikkia perusjärjestelmäasetuksia.

Valintaikkunassa näkyvät kuvakkeet vaihtelevat toimintatilan ja liitettynä olevien laitteiden mukaan.

Jos käyttöön otettavien ja käytöstä poistettavien toimintojen kuvakkeiden yläosassa näkyy oranssi palkki, kyseinen toiminto on otettu käyttöön.

Voit näyttää valintaikkunan seuraavasti:

• Paina virtapainiketta.

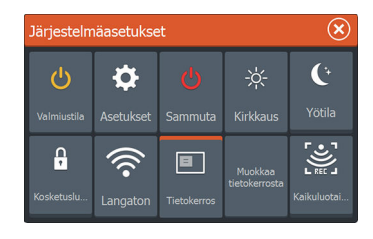

# <span id="page-23-0"></span>**Perustoiminnot**

## **Järjestelmän virran kytkeminen ja katkaiseminen**

Järjestelmään kytketään virta painamalla virtapainiketta.

Laite sammutetaan painamalla pitkään virtapainiketta.

Yksikön virran voi katkaista myös Järjestelmäasetuksetvalintaikkunassa.

Jos virtapainike vapautetaan, ennen kuin järjestelmä on kokonaan sammunut, virrankatkaisu peruuntuu.

#### **Ensimmäinen käynnistys**

Kun yksikkö käynnistetään ensimmäisen kerran tai tehdasasetusten palauttamisen jälkeen, näyttöön avautuu erilaisia valintaikkunoita. Saat määritettyä olennaisimmat asetukset vastaamalla valintaikkunan kehotteisiin.

Asetuksia voi määrittää lisää tai muuttaa Järjestelmäasetuksetvalintaikkunassa.

#### **Valmiustila**

Valmiustila säästää virtaa kytkemällä luotaimen sekä näytön ja näppäinten taustavalaistuksen pois käytöstä. Järjestelmä jatkaa toimintaansa taustalla.

Valmiustila valitaan Järjestelmäasetukset-valintaikkunassa.

Normaali käyttötila palautetaan valmiustilan jälkeen painamalla lyhyesti virtapainiketta.

## **Näyttövalaistus**

#### **Kirkkaus**

Esiasetettuja taustavalaistuksen tasoja voi selata painamalla lyhyesti virtapainiketta.

Näytön taustavalaistusta voi säätää Järjestelmäasetuksetvalintaikkunassa.

#### <span id="page-24-0"></span>**Yötila**

Yötilan voi ottaa käyttöön tai poistaa käytöstä Järjestelmäasetuksetvalintaikkunassa.

Yötila-asetuksella väripaletti ja taustavalo mukautetaan olosuhteisiin, joissa valoa on vähän.

## **Sivut ja paneelit**

Sivut valitaan aloitussivulla.

Koko sivun kokoiset paneelit:

• Valitse haluamasi sovelluspainike.

Suosikkisivut:

• Valitse haluamasi suosikkipainike.

Esimääritetty pikasivujako:

• Paina pitkään haluamaasi sovelluspainiketta.

Sivulla voi olla useita paneeleita, mutta ne voivat olla aktiivisia vain yksi kerrallaan. Aktiivinen paneeli näkyy rajattuna. Vain aktiivisen paneelin sivuvalikkoa voi käyttää.

Aktiivisen paneelin valitseminen monen paneelin sivulla:

- Napauta paneelia.
- Paina Paneeli-painiketta.

## **Valikot**

Paneelivalikon näyttäminen:

- Valitse Valikko-painike.
- Paina valikkopainiketta.

Palaaminen edelliselle valikkotasolle:

- Valitse Takaisin-valikkovaihtoehto.
- Paina poistumispainiketta.

Paneelivalikon piilottaminen:

- Pyyhkäise valikko oikealle.
- Paina Poistu-painiketta ensimmäisellä valikkotasolla.

## <span id="page-25-0"></span>**Mies yli laidan -reittipiste**

Voit tallentaa hätätilanteiden varalle Mies yli laidan (MOB) reittipisteen aluksen nykyisen sijainnin kohdalle painamalla.

#### **MOB:n luominen**

Mies yli laidan (MOB) -reittipisteen luominen:

- Paina zoomauspainikkeita (+ ja -) samanaikaisesti.
- Paina kauko-ohjaimen MOB-painiketta.

Kun MOB-toiminto otetaan käyttöön, järjestelmä suorittaa seuraavat toiminnot automaattisesti:

- MOB-reittipiste luodaan aluksen sijaintipaikkaan.
- Näyttöön vaihtuu zoomattu karttapaneeli, joka on keskitetty aluksen sijainnin mukaan.
- Järjestelmä näyttää navigointiohjeet, joilla päästään takaisin MOBreittipisteeseen.

MOB-reittipisteitä voi luoda useita. Alus näyttää edelleen navigointiohjeet alkuperäiseen MOB-reittipisteeseen. Seuraaviin MOB-reittipisteisiin on navigoitava manuaalisesti.

#### **MOB-reittipisteen poistaminen**

MOB-reittipisteen voi poistaa valikosta, kun se on aktivoitu.

#### **MOB-reittipisteeseen navigoinnin lopettaminen**

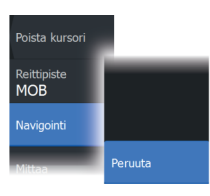

Järjestelmä näyttää navigointiohjeita MOB-reittipisteeseen, kunnes käyttäjä peruuttaa navigoinnin valikosta.

## **Kosketusnäytön lukitseminen**

Kosketusnäytön voi lukita tilapäisesti, jotta järjestelmää ei käytettäisi vahingossa.

Kosketusnäyttö lukitaan Järjestelmäasetukset-valintaikkunassa. Kun kosketusnäyttö on lukittuna, yksikköä voi edelleen käyttää näppäimillä tai kauko-ohjaimella.

Lukitus avataan painamalla virtapainiketta.

## **Kuvankaappaus**

Kuvankaappauksen ottaminen:

• Paina aloitus- ja virtapainiketta samanaikaisesti.

Kuvankaappaukset tallentuvat sisäiseen muistiin.

# <span id="page-27-0"></span>**4**

# **Järjestelmän mukauttaminen**

## **Aloitussivun taustakuvan mukauttaminen**

Aloitussivun taustakuvaa voi mukauttaa. Voit valita järjestelmässä olevan kuvan tai käyttää omaa .jpg- tai .png-muodossa tallennettua kuvaasi.

Kuvat voi tallentaa mihin tahansa tiedostoselaimessa näkyvään kansioon. Järjestelmä kopioi taustakuvaksi valitun kuvan automaattisesti Wallpaper (Taustakuvat) -kansioon.

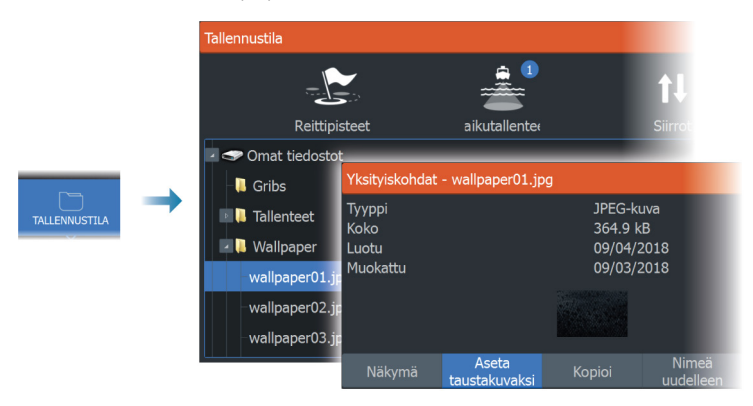

## **Monen paneelin sivujen jaon mukauttaminen**

- **1.** Avaa monen paneelin sivu.
- **2.** Avaa Järjestelmäasetukset-valintaikkuna.
- **3.** Valitse Aseta jako -vaihtoehto. Monen paneelin sivulle ilmestyy säätökuvake.
- **4.** Valitse säätökuvake ja siirrä jako haluamaasi kohtaan.
- **5.** Voit tallentaa tai hylätä muutokset vastaavien valikkovaihtojen kautta.

<span id="page-28-0"></span>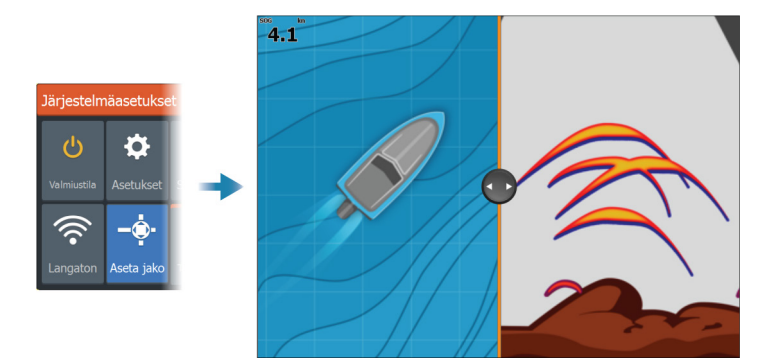

## **Tietokerros**

Kartta- ja kaikuluotainsivuille voi lisätä tietoja tietokerroksena. Tietokerrokset asetetaan erikseen jokaiselle oletussivulle, suosikkisivulle ja esimääritetylle sivujaolle.

Tiedot voivat olla mitä tahansa verkosta saatavia tietoja.

Voit ottaa tietokerrokset käyttöön tai poistaa ne käytöstä Järjestelmäasetukset-valintaikkunassa.

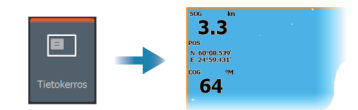

#### **Tietokerroksen tietojen muokkaaminen**

Järjestelmäasetukset-valintaikkunassa olevan Muokkaa tietokerrosta -painikkeen avulla voi muokata tietokerroksen tietoja.

Valitse muokkaustilassa ollessasi muokattava tietokerros ja sitten

- muuta tai määritä tietoja valikon vaihtoehdoilla
- siirrä tietokerrosta vetämällä tietokerroksen tietolaatikkoa.

## **Suosikkisivut**

#### **Uusien suosikkisivujen lisääminen**

- **1.** Avaa sivun muokkauksen valintaikkuna valitsemalla aloitussivun suosikkiruudusta Uusi.
- **2.** Määritä uusi sivu vetämällä ja pudottamalla sivukuvakkeita.
- <span id="page-29-0"></span>**3.** (Valinnainen) Muuta paneelien sijoittelua (mahdollista vain 2 tai useamman paneelin kanssa).
- **4.** Tallenna sivun asettelu.

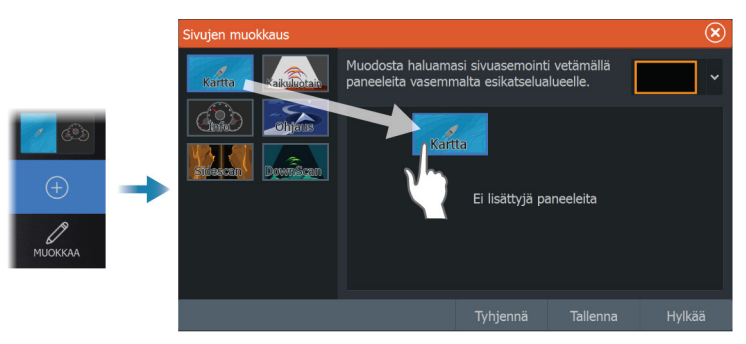

Järjestelmä tuo näkyviin uuden suosikkisivun, ja uusi sivu näkyy suosikkisivujen luettelossa aloitussivulla.

#### **Suosikkisivujen muokkaaminen**

- **1.** Valitse suosikkipaneelin muokkauskuvake.
	- Voit poistaa sivun valitsemalla suosikkikuvakkeen X-kuvakkeen.
	- Avaa sivun muokkauksen valintaikkuna valitsemalla suosikkikuvakkeen työkalukuvake.
- **2.** Lisää tai poista paneeleita sivun muokkauksen valintaikkunassa.
- **3.** Poistu suosikkien muokkaustilasta tallentamalla tai hylkäämällä tekemäsi muutokset.

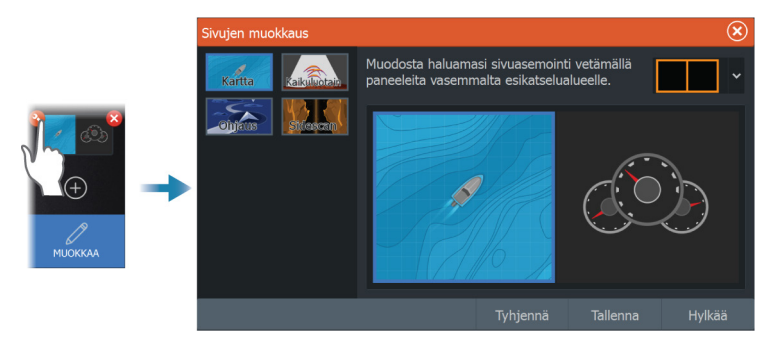

## **Pikapainikkeiden määrittäminen**

Pikapainikkeiden ja kotipainikkeen toiminnot voidaan määrittää.

#### <span id="page-30-0"></span>**→ Huomautus:** Määritettävien painikkeiden määrä määräytyy laitteen koon mukaan.

Valitse avattavasta luettelosta toiminto niille painikkeille, jotka haluat määrittää.

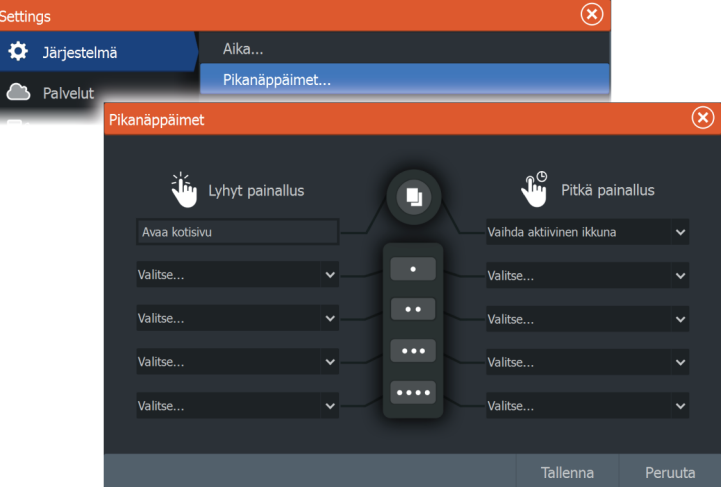

## **Ominaisuuksien ottaminen käyttöön ja niiden poistaminen käytöstä**

Järjestelmän pitäisi automaattisesti tunnistaa yhteensopiva, NMEA 2000 -verkkoon yhdistetty laite. Jos näin ei tapahdu, ota ominaisuus käyttöön Lisäasetukset-valintaikkunassa.

Tässä valintaikkunassa voi myös poistaa ominaisuuksia käytöstä.

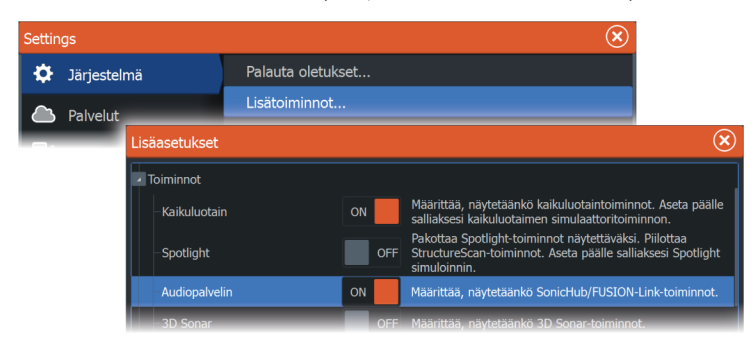

# **Kartat**

<span id="page-31-0"></span>**5** 

## **Karttapaneeli**

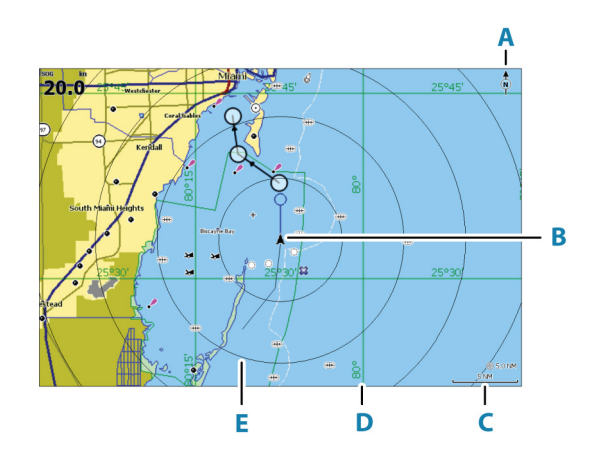

- **A** Pohjoisen merkki
- **B** Alus
- **C** Kartta-alueen asteikko
- **D** Koordinaattiviivat<sup>\*</sup>
- **E** Etäisyysrenkaat\*

\* Valinnaiset karttakohteet. Valinnaiset karttakohteet voi ottaa käyttöön tai poistaa käytöstä yksittäin Kartta-asetuksetvalintaikkunassa.

# **Karttatiedot**

Järjestelmä voidaan toimittaa esiladatuilla kartoilla varustettuna. Kattava tuettujen karttojen valikoima löytyy tuotteen sivustosta.

**→ Huomautus:** Karttavalikon vaihtoehdot voivat vaihdella käytössä olevan kartan mukaan.

Karttakorteilla olevat kartat jaetaan Ethernet-verkossa, joten aluksessa tarvitaan vain yksi karttakortti.

**→ Huomautus:** Järjestelmä ei siirry käyttämään siihen esiladattuja karttoja automaattisesti, jos karttakortti poistetaan. Epätarkka

kartta näkyy näytössä, kunnes karttakortti syötetään takaisin laitteeseen tai käyttäjä vaihtaa esiladatut kartat käyttöön manuaalisesti.

## **Kartan lähteen valinta**

<span id="page-32-0"></span>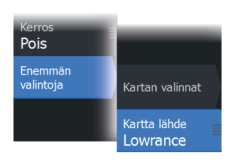

Valikossa on luettelo käytettävissä olevista karttalähteistä. Jos käytettävissä on samanlaisia karttalähteitä, järjestelmä valitsee automaattisesti kartan, jossa on tarkimmat tiedot alueelta.

#### **Kahden karttalähteen näyttäminen**

Jos käytettävissä on useita karttalähteitä, voit tarkastella kahta karttatyyppiä yhtä aikaa yhdellä sivulla käyttämällä kahta karttapaneelia.

Aktivoi kumpikin karttasivu ja valitse sen lähde valikosta.

## **Alussymboli**

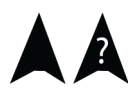

Alussymboli ilmaisee aluksen sijainnin, kun järjestelmässä on voimassa oleva GPS-sijainnin lukitus. Jos GPS-sijaintia ei ole käytettävissä, alussymbolissa näkyy kysymysmerkki.

**→ Huomautus:** Jos verkossa ei ole kulkusuunta-anturia, aluksen kuvakkeen suunnaksi määräytyy suunta maan suhteen (COG).

## **Kartan zoomaaminen**

 $\circ$  5.0 NM 2 NM

Kartta-alueen asteikko ja etäisyysrenkaiden väli (jos käytössä) näkyvät karttaruudussa. Voit muuttaa mittakaavaa zoomaamalla karttaa lähemmäs tai kauemmas.

Karttaa voi zoomata seuraavilla tavoilla:

- käyttämällä zoomauspainikkeita (+ tai –)
- +- ja –-näppäimillä
- nipistämällä tai levittämällä sormia.

## **Kartan panorointi**

Karttaa voi siirtää eri suuntiin seuraavilla tavoilla:

- Vedä sormea näytöllä.
- Siirrä kohdistinta kohti haluamaasi karttaruudun reunaa käyttämällä kohdistinnäppäimiä.

#### **Kartan suunta**

Voit määrittää, miten karttaa käännetään paneelissa. Ruudun oikeassa yläkulmassa näkyvä kartan suunnan symboli osoittaa pohjoissuunnan.

<span id="page-33-0"></span>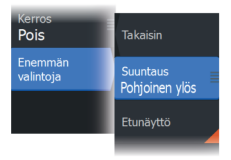

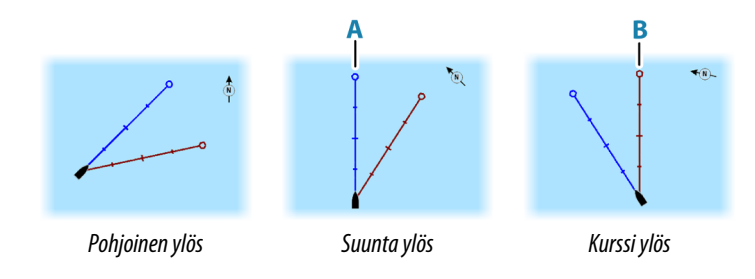

## **Pohjoinen ylös**

Näyttää kartan niin, että pohjoinen on ylhäällä.

## **Suunta ylös**

Näyttää kartan niin, että aluksen suunta (**A**) on kohti näytön yläreunaa. Suuntatiedot tulevat kompassilta. Jos ohjaussuunta ei ole käytettävissä, järjestelmä käyttää GPS:n mukaista suuntaa maan suhteen (COG).

## **Kurssi ylös**

Kartan suunta määräytyy sen mukaan, navigoidaanko vai ei.

- Navigointi käynnissä: halutun kurssin linja (**B**) on ylhäällä.
- Ei navigointia: aluksen todellinen kulkusuunta (COG) on ylhäällä.

## **Etunäyttö**

Siirtää aluskuvaketta paneelissa ja suurentaa näkymän aluksen edessä.

## **Karttakohteiden tietojen tuominen näkyviin**

Kun valitset kartalta jonkin kohdan, reittipisteen, reitin tai kohteen, sen perustiedot tulevat näkyviin. Saat tietyn karttakohteen kaikki

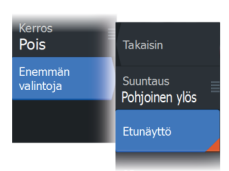

<span id="page-34-0"></span>saatavilla olevat tiedot näkyviin valitsemalla kyseisen kohteen ponnahdusikkunan. Voit avata lisätietoikkunan myös valikosta.

- **→ Huomautus:** Jos käytät C-MAP-karttoja, voit valita kartalta kohteita ja tuoda näkyviin tietoa kohteen palveluista sekä sijaintiin tai kohteeseen liittyvää multimediasisältöä (valokuvia).
- **→ Huomautus:** Kohteen perustietoja ei tule näkyviin, jos ponnahdusikkunoita ei ole otettu käyttöön kartta-asetuksissa.

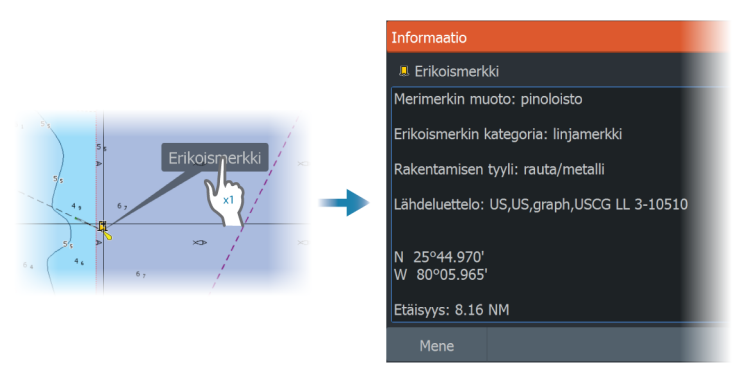

## **Kursorin käyttäminen karttaruudussa**

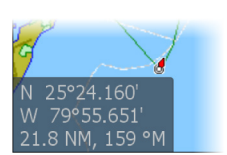

Kohdistin ei näy oletusarvoisesti karttaruudussa.

Kun kohdistin otetaan käyttöön, kohdistimen sijainnin ikkuna tulee näkyviin. Kun kohdistin on aktiivinen, karttaa ei voi panoroida eikä kartta seuraa aluksen liikkeitä.

Kohdistin ja kohdistinikkuna poistetaan ruudusta painamalla Poistunäppäintä tai valitsemalla valikosta Poista kursori. Samalla kartta keskitetään aluksen sijainnin mukaan.

Kohdistimen saa palautettua takaisin aiempaan paikkaansa valitsemalla valikosta Palauta kursori. Poista kursori ja Palauta kursori ovat käteviä toimintoja, kun näytössä halutaan näyttää vuorotellen aluksen nykyinen sijainti ja kohdistimen sijainti.

#### **Kohdistimen sijaintiin siirtyminen**

Voit navigoida valittuun kuvan kohtaan sijoittamalla kohdistimen paneeliin ja käyttämällä sitten valikon Mene kursorille -vaihtoehtoa.

#### **Kursorin avustintoiminto**

<span id="page-35-0"></span>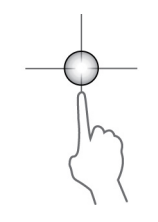

Kursorin avustintoiminnon avulla voit hienosäätää ja sijoittaa kursorin tarkasti peittämättä tietoja sormellasi.

Aktivoi kursori ruudulla ja paina sitten näyttöä pitkään sormellasi, jolloin kursorisymboli muuttuu sormesi yläpuolella näkyväksi valintaympyräksi.

Irrottamatta sormea näytöltä vedä valintaympyrä haluttuun kohtaan. Kun irrotat sormen näytöltä, kursori palaa normaalitoimintaan.

#### **Etäisyyden mittaaminen**

Kohdistinta voidaan käyttää aluksen ja valitun kohdan tai karttaruudun kahden pisteen välisen etäisyyden mittaamiseen.

- **1.** Siirrä kohdistin kohtaan, johon haluat mitata etäisyyden. Käynnistä mittaustoiminto valikosta.
	- Mittauskuvakkeissa näkyy aluksen keskeltä kohdistimen sijaintiin piirretty viiva. Etäisyys näkyy kohdistintietojen ikkunan luettelossa.
- **2.** Mittauspisteiden paikkaa voi muuttaa vetämällä jompaa kumpaa kuvaketta mittaustoiminnon ollessa käytössä.
- **→ Huomautus:** Suunta mitataan aina harmaasta kuvakkeesta siniseen kuvakkeeseen.

Mittaustoiminto voidaan käynnistää myös ilman aktiivista kohdistinta. Tällöin kumpikin mittauskuvake on aluksi aluksen sijainnin kohdalla. Harmaa kuvake seuraa alusta aluksen liikkuessa, kun taas sininen kuvake pysyy paikassa, joka syötettiin toiminnon käytön alussa. Mittauspisteitä voi siirtää vetämällä jompaakumpaa kuvaketta.

Mittaustoiminnon voi lopettaa valitsemalla Lopeta mittaus valikkokohde tai painamalla Poistu-painiketta.

## **Kohteiden haku karttaruuduissa**

Karttaruudusta voi etsiä muita aluksia tai erilaisia karttakohteita.

Ota kohdistin käyttöön ruudussa ja hae kohdistimen kohdalla olevia kohteita. Jos kohdistinta ei ole aktivoitu, järjestelmä hakee kohteita aluksen sijainnin perusteella.

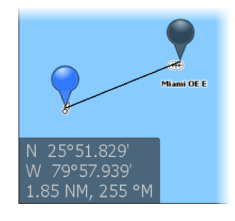
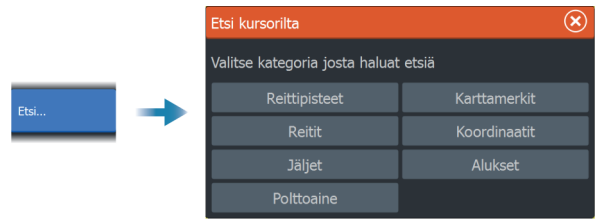

- **→ Huomautus: Polttoaineasemien hakuun tarvitaan SiriusXM** Marine -tilaus.
- **→ Huomautus:** Alusten hakuun tarvitaan yhteydessä oleva AISvastaanotin.

# **Jälkien väritys**

Jäljen voi värittää lähdetietojen ja enimmäis- ja vähimmäisrajaarvojen perusteella. Katso *["Jälkien väritys tietojen perusteella"](#page-59-0)* [sivulla 60](#page-59-0).

# **3D-kartat**

3D-asetuksella maan ja merenpohjan muodot näytetään kolmiulotteisena graafisena näkymänä.

**→ Huomautus:** Kaikki karttatyypit toimivat 3D-tilassa, mutta kartta näkyy litteänä, jos käytössä ei ole vastaavan alueen 3D-karttoja.

Kun 3D-karttavaihtoehto on valittuna, kierron (**A**) ja panoroinnin (**B**) kuvakkeet näkyvät karttapaneelissa.

# **Kuvakulman säätäminen**

Kuvakulmaa säädetään valitsemalla kiertokuvake ja panoroimalla karttapaneelia.

- Katselusuuntaa vaihdetaan panoroimalla vaakatasossa.
- Näkymän kallistuskulmaa muutetaan panoroimalla pystytasossa.
- **→ Huomautus:** Aluksen sijainnin mukaan keskitetyssä näkymässä voi säätää vain kallistuskulmaa. Katselusuunta määräytyy kartan suunta-asetusten mukaan. Katso *["Kartan suunta"](#page-33-0)* [sivulla 34](#page-33-0).

# **3D-kartan panorointi**

Voit siirtää karttaa mihin suuntaan tahansa valitsemalla panorointikuvakkeen ja panoroimalla sitten haluamaasi suuntaan.

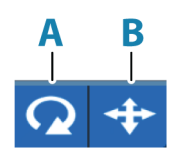

Voit palauttaa kartan aluksen sijaintiin seuraavasti:

- Paina poistumispainiketta.
- Valitse Palaa alukseen -valikkovaihtoehto.

# **Kartan tietokerrokset**

Karttapaneeliin voi lisätä erilaisia tietokerroksia.

Kun jokin tietokerros on valittuna, karttavalikko laajenee niin, että siinä näkyvät myös valitun tietokerroksen perusvalikkotoiminnot. Tietokerrosten valikkotoimintojen tiedot on kuvattu tarkemmin niille varatuissa luvuissa tässä käyttöohjeessa.

## **Lämpökartan tietokerros**

Lämpökartan tietokerroksen avulla näet veden lämpötilahistorian väreinä kartalla. Tietokerroksen lämpötilatiedoille tarvitaan veden lämpötilan lähde.

Värialuetta säädetään automaattisesti tallennettujen enimmäis- ja vähimmäislämpötilojen mukaisesti.

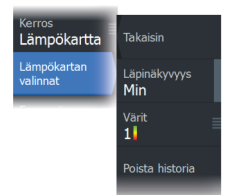

### *Läpinäkyvyys*

Säätää tietokerroksen läpinäkyvyyttä. Kun pienin mahdollinen läpinäkyvyys on valittu asetuksissa, tietokerros peittää paneelin tiedot lähes täydellisesti.

### *Värit*

Määrittää veden lämpötiloja kuvaavat värit. Paneelissa näkyy myös selite, jossa kerrotaan kuhunkin tallennettuun lämpötilaan liittyvät värit.

### *Poista historia*

Poistaa kaikki tähän mennessä kerätyt lämpökarttatiedot. Lämpökarttatiedot poistetaan automaattisesti, kun yksiköstä katkaistaan virta.

# **Genesis live**

 $\rightarrow$  Huomautus: Käytössä vain käytettäessä Lowrance- tai C-MAPkarttalähdettä.

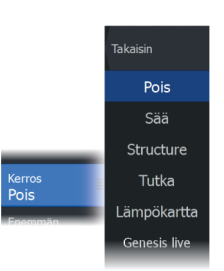

Genesis live on reaaliaikainen toiminto, jossa yksikkö luo tietokerroksia syvyyskäyristä reaaliaikaisten luotausten perusteella. Genesis liven luotaukset tallennetaan yksikön muistikortille.

Jos muistikortti poistetaan tai siitä loppuu tila, toiminto katkaistaan automaattisesti ja vaihtoehto poistetaan käytöstä valikossa.

- Mitä enemmän alueen ohituksia luotainlokiin kirjataan, sitä tarkempia Genesis live -kartoista tulee.
- Genesis live on tarkka 20 solmun nopeuteen asti.
- Genesis live voi tallentaa verkkoon liitetystä anturista.
- Tiedot kirjataan ja näytetään yksikössä, jossa on muistikortti. Genesis live -karttoja ei jaeta verkossa.
- **→ Huomautus:** Genesis Live -tietoja ei säädetä vuorovesikorjauksen mukaan.

Genesis live -lokitiedostot voi ladata Genesis-tilille. Katso: www.genesismaps.com.

## *Genesis live -valikkovaihtoehdot*

### Läpinäkyvyys

Säätää tietokerroksen läpinäkyvyyttä.

### Syvyyskäyrien asetukset

Määrittää näytettävien reaaliaikaisten syvyyskäyrien tiheyden.

### Syvyyden värit

Säätää väripalettia, jolla väritetään syvyysalueet.

- Kartan synk synkronoi Genesis liven tietokerroksen samaan palettiin kuin karttavalikossa määritetty kartan syvyyspaletti (Kartan valinnat, Näkymä, Syvyyden värit) Tällä toiminnolla voidaan myös määrittää omia paletteja karttavalikossa ja käyttää niitä Genesis-kerroksessa.
- Navigointi käyttää navigointipalettia.
- Syvyysvarjostukset käyttää syvyysvarjostuspalettia.
- Paperikartta käyttää paperikarttapalettia.
- Turvavarjostukset käyttää turvasyvyysasetusta varjostamaan värin matalammaksi kuin asetettu turvasyvyys. Ottaa myös käyttöön turvasyvyysasetuksen Genesis live -valikossa.

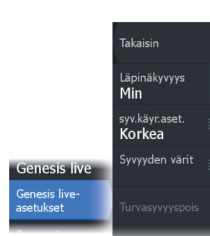

### Syvyyden turvaraja

Asettaa syvyyden turvarajan. Alueet, jotka ovat matalampia kuin turvallinen vähimmäissyvyys, varjostetaan. Tämä asetus on käytettävissä vain, jos turvavarjostuspaletti on valittu.

# **Tutkan tietokerros**

Tutkakuva voidaan asettaa kartan päälle tietokerroksena. Tämän avulla voit tulkita tutkakuvaa helposti korreloimalla tutkan kohteet kartan objektien kanssa.

**→ Huomautus:** Tutkan tietokerrosta käyttävässä järjestelmässä pitää olla ohjaussuunnan anturi.

Kun tutkan tietokerrokset ovat valittuina, tutkan perustoiminnot ovat käytettävissä karttaruudun valikosta. Lisätietoja tutkavalikon toiminnoista on kohdassa *["Tutka"](#page-127-0)* [sivulla 128.](#page-127-0)

## *Tutkan tietokerroksen lähteen valinta karttaruuduissa*

Voit valita karttapaneelissa näkyvän tutkan tietokerroksen tutkalähteen Lähde-valikkovaihtoehdolla. Se löytyy Tutkaasetuksista, kun tietokerrokseksi on valittu tutka.

Jos kartan sivuilla on useampi kuin yksi tutkan tietokerroksia sisältävä kartta, kullekin karttaruudulle voidaan määrittää eri tutkalähde. Aktivoi jokin karttaruuduista ja valitse sitten jokin tutkalähdevalikossa käytettävissä olevista tutkista. Tee samoin toisen tutkan tietokerroksen sisältävän karttaruudun osalta ja valitse ruutuun jokin vaihtoehtoinen tutka.

# **C-MAP-kartat**

Tässä luvussa kuvataan kaikki C-MAP-karttojen valikkovaihtoehdot. Toiminnot ja valikon vaihtoehdot voivat vaihdella käytössä olevien karttojen mukaan. Tässä osiossa näkyvät C-MAP-kartan valikot.

**→ Huomautus:** Valikkokohta näkyy harmaana, jos se ei ole käytettävissä näkyvissä olevassa kartassa.

# **C-MAPin vuorovedet ja virtaukset**

Järjestelmä voi näyttää C-MAPin vuorovedet ja virtaukset. Näiden tietojen avulla voidaan ennustaa virtausten ja vuorovesien ajankohdat, vedenpinnan korkeudet, suunnat ja voimakkuudet. Tämä on tärkeä työkalu matkan suunnittelussa ja navigoinnissa.

Suurilla zoomausalueilla vuorovedet ja virtaukset näytetään neliökuvakkeina, joissa on kirjain **T** (vuorovedet, tides) tai **C** (virtaus, current). Kun valitset jommankumman kuvakkeen, näkyviin tulevat kyseisen sijainnin vuorovesi- tai virtaustiedot.

Dynaamisia virtaustietoja voidaan tarkastella lähentämällä yhden meripeninkulman suuruisen zoomausalueen sisään. Tällä alueella virtauskuvake muuttuu dynaamiseksi, animoiduksi kuvakkeeksi, joka näyttää virtauksen nopeuden ja suunnan. Dynaamiset kuvakkeet ovat mustia (enemmän kuin 6 solmua), punaisia (enemmän kuin 2 solmua ja vähemmän tai yhtä paljon kuin 6 solmua), keltaisia (enemmän kuin 1 solmu ja vähemmän tai yhtä paljon kuin 2 solmua) tai vihreitä (yhtä paljon tai vähemmän kuin 1 solmu) sijainnissa olevasta virtauksesta riippuen.

Jos virtausta ei ole (0 solmua), se näytetään valkoisella, neliönmallisella kuvakkeella.

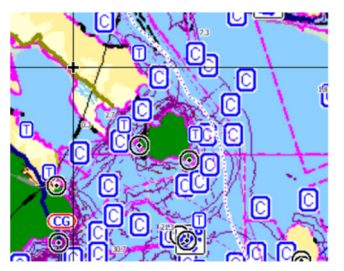

*Staattiset virtaus- ja vuorovesikuvakkeet Dynaamiset virtauskuvakkeet*

# **C-MAP-kohtaiset kartta-asetukset**

Suunta, laajennettu näkymä eteenpäin, 3D ja karttalähteen muuttaminen (kuvattu aiemmin tässä osiossa) koskevat kaikkia karttatyyppejä.

## *Valokuva kartan päällä*

Photo overlay (Valokuva kartan päällä) -toiminnolla alueen satelliittikuvia voi näyttää kartan päällä. Kuvien saatavuus vaihtelee alueen ja karttaversion mukaan.

Kuvat voi avata kartan päälle joko 2D- tai 3D-tilassa.

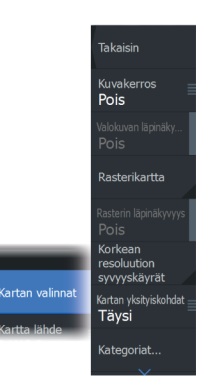

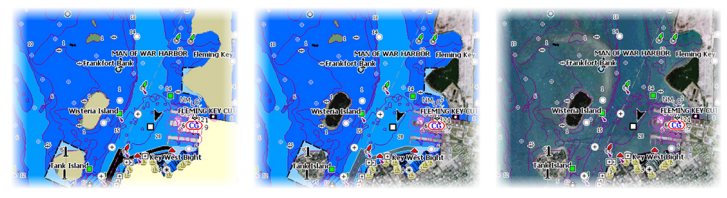

*Ei valokuvaa kartan päällä Valokuva kartan päällä,*

*vain maa-alueet*

*Täydellinen valokuva kartan päällä*

## Valokuvan läpinäkyvyys

Valokuvan läpinäkyvyys (transparency) säätää kartan päällä olevan kuvan läpikuultavuutta. Kun pienin mahdollinen läpinäkyvyys on valittu asetuksissa, kuva peittää kartan tiedot lähes täydellisesti.

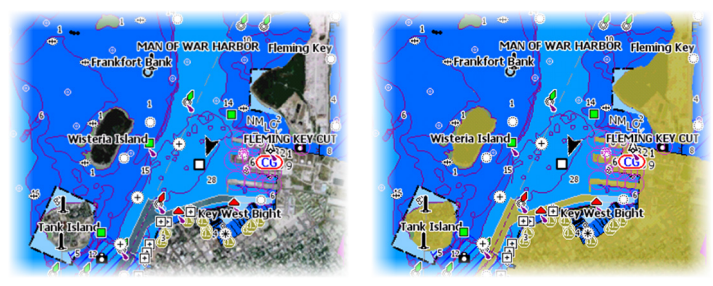

*Pienin läpinäkyvyys Läpinäkyvyysasetus 80*

# *Raster Charts (Rasterikartat)*

Vaihtaa näkymän perinteisen paperikartan näköiseksi.

## Rasterin läpinäkyvyys

Tällä asetuksella säädetään rasterikuvien läpinäkyvyyttä.

# *Korkean resoluution syvyyskäyrät*

Ottaa käyttöön syvyyskäyrien tiheämmän esitystavan tai poistaa sen käytöstä.

# *Kartan tiedot*

- Täysi Näyttää kaikki käytössä olevan kartan saatavilla olevat tiedot.
- Keski Näyttää navigointiin tarvittavat vähimmäistiedot.

• Matala – Näyttää perustason tiedot, joita ei voi poistaa ja jotka sisältävät tietoja, joita tarvitaan kaikilla maantieteellisillä alueilla. Näitä ei ole tarkoitettu riittäviksi turvalliseen navigointiin.

### *Karttakategoriat*

Tähän sisältyy useita kategorioita ja alakategorioita. Kategorioita voi ottaa käyttöön / poistaa käytöstä yksitellen sen mukaan, mitä tietoja halutaan nähdä.

Valintaikkunan luettelossa näkyvät kategoriat vaihtelevat käytettyjen karttojen mukaan.

### *Varjostetut korkeusmuodot*

Varjostaa merenpohjan pinnanmuodot.

### *Ei syvyyskäyriä*

Poistaa syvyyskäyrät kartasta.

## *Syvyyden värit*

Määrittää kartassa käytettävän syvyyspaletin.

### Syvyyssuodatus

Suodattaa näkyvistä ne syvyydet, jotka ovat määritettyä arvoa matalampia.

### Syvyyden turvaraja

Kartoissa veden syvyys näkyy sinisen eri sävyinä. Matala vesi näkyy vaaleina sävyinä ja syvä tummina. Määrittele haluamasi syvyyden turvaraja, kun olet ottanut ominaisuuden

käyttöön. Turvasyvyystoiminto määrittää rajan, jonka jälkeen syvyys näkyy ilman sinistä sävytystä.

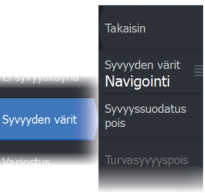

### *Varjostus*

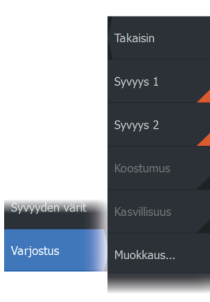

Varjostaa merenpohjan eri alueet valitun varjostusluokan mukaan.

**→ Huomautus:** Pohjan koostumuksen ja kasvillisuuden varjostus ei ole käytettävissä C-MAP-kartoissa.

### Syvyys 1 ja Syvyys 2

Syvyyden esiasetukset, jotka määrittävät eri syvyyksien varjostuksen värit.

### Mukautus

Syvyyksien 1 ja 2 varjostuksen syvyyskynnystä, väriä ja läpinäkyvyyttä voi säätää.

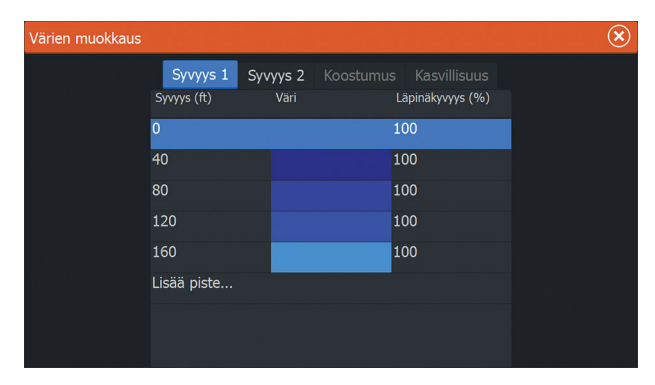

### 3D exaggeration (Liioiteltu 3D)

Nämä grafiikka-asetukset ovat käytettävissä vain 3D-tilassa. Liioitellussa näkymässä maanpinnan kohoumien ja vedenpohjan syvänteiden piirrettyihin linjoihin sovelletaan kerrointa, joka saa piirrokset näyttämään korkeammilta tai syvemmiltä.

**→ Huomautus:** Asetus näkyy harmaana, jos karttakortissa ei ole tietoja.

### *Genesis Layer*

Genesis Layer näyttää korkean resoluution ääriviivat, jotka on laadittu yhteistyössä laatutarkistuksen läpäisseiden Genesiskäyttäjien kanssa.

Tällä vaihtoehdolla voit ottaa Genesis Layer -toiminnon käyttöön tai poistaa sen käytöstä karttakuvassa.

Käytettävissä ainoastaan silloin, jos C-MAP-kartta sisältää Genesis Layer -tietoja.

# **Navionics-kartat**

Jotkin Navionicsin ominaisuudet edellyttävät viimeisimpiä tietoja Navionicsilta. Näiden ominaisuuksien kohdalla näkyy ilmoitus, jossa kerrotaan, että ominaisuus ei ole käytettävissä, jos käytössä ei ole asianmukaista Navionics-karttaa tai -karttakorttia. Lisätietoa näiden ominaisuuksien edellytyksistä on osoitteessa www.navionics.com.

Voit myös saada ilmoituksen, jos yrität käyttää rajoitettua ominaisuutta Navionics-karttakortin ollessa pois käytöstä. Jos haluat ottaa kortin käyttöön, ota yhteyttä Navionicsiin.

# **Navionicsia koskevat kartta-asetukset**

Suunta, laajennettu näkymä eteenpäin, 3D ja karttalähteen muuttaminen (kuvattu aiemmin tässä osiossa) koskevat kaikkia karttatyyppejä.

## *Kuvakerros*

Kuvakerros-toiminnolla alueen satelliittikuvia voi näyttää kartan päällä. Kuvien saatavuus vaihtelee alueen ja karttaversion mukaan. Kuvat voi avata kartan päälle joko 2D- tai 3D-tilassa.

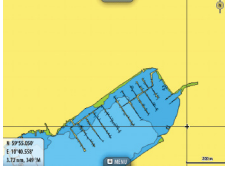

*Ei valokuvaa kartan päällä Valokuva kartan päällä,*

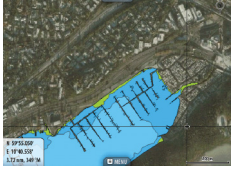

*vain maa-alueet*

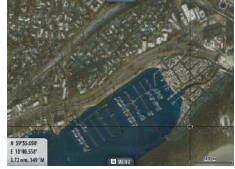

*Täydellinen valokuva kartan päällä*

# *Valokuvan läpinäkyvyys*

Valokuvan läpinäkyvyys (transparency) säätää kartan päällä olevan kuvan läpikuultavuutta. Kun pienin mahdollinen läpinäkyvyys on valittu asetuksissa, kuva peittää kartan tiedot lähes täydellisesti.

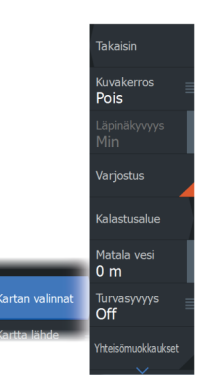

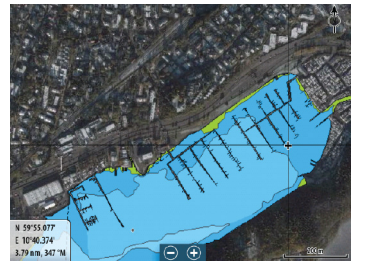

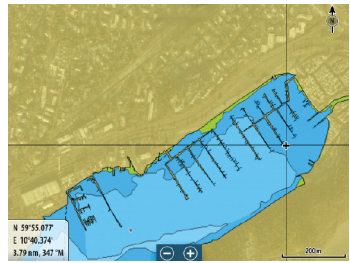

*Pienin läpinäkyvyys Suurin läpinäkvyvyys*

## *Kartan sävytys*

Sävytystoiminto (Shading) lisää karttaan tietoa pinnanmuodoista.

## *Kalastusalue*

Valitse syvyysalue, jonka sisällä Navionics täyttyy eri värillä.

Näin voit korostaa tietyt syvyysalueet kalastusta varten. Alue on vain niin tarkka kuin taustalla olevat karttatiedotkin ovat, eli jos kartta sisältää syvyyskäyriä vain viiden metrin välein, varjostus pyöristetään lähimpään käytettävissä olevaan syvyyskäyrään.

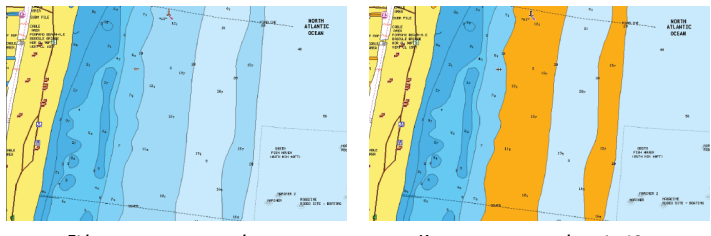

*Ei korostettua syvyysaluetta Korostettu syvyysalue: 6–12 m*

# *Matalan veden korostus*

Tämä toiminto korostaa matalat vesialueet, joilla veden syvyys on nollan metrin ja valitun syvyyden välillä (korkeintaan 10 metriä / 30 jalkaa).

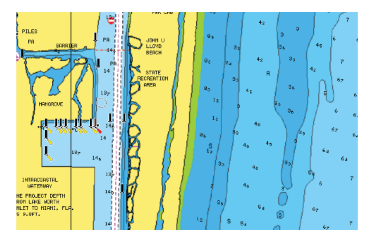

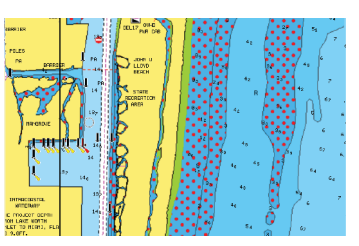

*Matalan veden alueita ei ole korostettu Matalan veden korostus: 0–3 m*

## *Syvyyden turvaraja*

Navionics-kartoissa käytetään sinisen eri sävyjä matalan ja syvän veden erottamiseen.

Valittuun rajaan perustuva turvasyvyys piirretään ilman sinistä varjostusta.

→ Huomautus: Sisäänrakennettu Navionics-tietokanta sisältää tietoja 20 metrin syvyyteen saakka, jonka jälkeen kaikki on valkoista.

## *Yhteisön muokkaukset*

Siirtyy karttakerroksessa, Navionics-muokkaukset mukaan lukien. Kyseessä ovat käyttäjien Navionics-yhteisöön lataamat käyttäjätiedot ja muokkaukset, jotka ovat nyt käytettävissä Navionics-kartoissa.

Lisätietoja on kartan mukana tulleissa Navionicsin tiedoissa tai Navionicsin sivustossa osoitteessa www.navionics.com.

# *SonarChart*

Järjestelmä tukee Navionicsin SonarChart-toimintoa.

SonarChartin batymetrisessä kartassa näkyvät korkean resoluution pohjatiedot ja vakionavigointitiedot. Lisätietoja on osoitteessa www.navionics.com.

## SonarChart Live

SonarChart Live on reaaliaikainen ominaisuus, jossa laite luo tietokerroksia syvyyskäyristä omien luotaustesi perusteella.

Kun valitset SonarChart Live -kerroksen, valikko laajenee näyttämään SonarChart Live -asetukset.

Takaisin Läpinäkvvvvs Min SonarChart Li<br>Options Minimum depth  $0<sub>ft</sub>$ 

### Läpinäkyvyys

SonarChart Live -tietokerros piirretään muiden karttatietojen päälle. Karttatiedot ovat kokonaan peitossa pienimmällä mahdollisella läpinäkyvyydellä. Läpinäkyvyyttä muuttamalla voit tuoda esiin kartan tietoja.

### Minimisyvyys

Säätää sitä, mitä SonarChart Liven mallinnus pitää turvasyvyytenä. Tämä vaikuttaa SonarChart Live -alueen väritykseen. Kun alus lähestyy turvasyvyyttä, SonarChart Liven alue muuttuu vähitellen yksinkertaisesta harmaasta/valkoisesta punaiseksi.

### SCL-historiatiedot

**→ Huomautus:** Jos aktiivisia Navionics-karttatilauksia ei löydy, SonarChart Live -valikkokohta muuttuu kohdaksi SCLhistoriatiedot.

Kun valitset tämän kohdan, voit tarkastella aiemmin tallennettuja tietoja kartan tietokerroksessa.

## *SC-tiheys*

Ohjaa SonarChartin ja SonarChart Liven käyrien tiheyttä.

# *Sävytetty pohja*

Tällä toiminnolla erilaiset syvyysalueet voidaan näyttää sinisen eri sävyinä.

### *Navionicsin dynaamiset vuorovesi- ja virtauskuvakkeet*

Näyttää vuorovedet ja virtaukset mittarilla ja nuolella staattisissa vuorovesi- ja virtaustiedoissa käytettyjen vinoneliökuvakkeiden sijaan.

Navionicsin kartoissa saatavilla olevat vuorovesi- ja virtaustiedot liittyvät tiettyyn päivämäärään ja kellonaikaan. Järjestelmä näyttää vuorovesien ja virtausten kehittymisen ajan myötä animoimalla nuolet ja/tai mittarit.

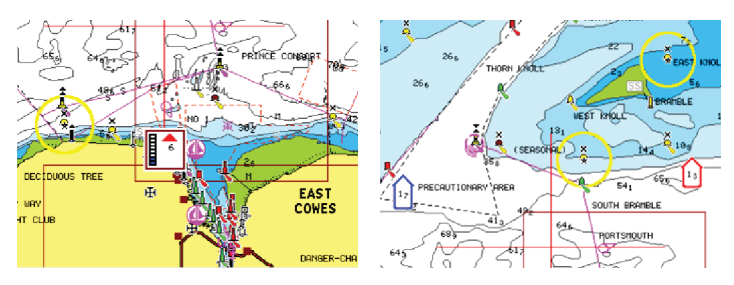

*Dynaamiset vuorovesitiedot Dynaamiset virtaustiedot*

Käytössä ovat seuraavat kuvakkeet ja symbolit:

## **Virtauksen nopeus**

Nuolen pituus riippuu nopeudesta, ja symboli kääntyy virtauksen suunnan mukaisesti. Virtausnopeus näytetään nuolisymbolin sisällä. Punaista symbolia käytetään, kun virtausnopeus kasvaa, ja sinistä symbolia, kun se pienenee.

## **Vuoroveden korkeus**

Mittarissa on 8 merkintää, ja se määritetään arviointipäivän absoluuttisen enimmäis-/vähimmäisarvon mukaan. Punaista nuolta käytetään, kun vuorovesi nousee, ja sinistä nuolta, kun se laskee.

**→ Huomautus:** Kaikki numeroarvot näytetään kyseisen järjestelmän mittayksiköissä, jotka käyttäjä on määrittänyt.

# *Kivien suodatustaso*

Piilottaa kivien tunnistuksen kartalla tietyn syvyyden alapuolella.

Tämän avulla kartasta tulee selkeämpi alueilla, joilla monet kivet sijaitsevat syvyydessä, joka on selvästi oman aluksen syväyksen alapuolella.

# *Syvyyskäyrät*

Määrittää, mitä syvyyksiä näet kartalla aina määritettyyn turvasyvyyteen saakka.

# *Esitystyyppi*

Näyttää merikarttatietoja, kuten symboleita, navigointikartan värejä ja tekstiä, joko kansainvälisille tai yhdysvaltalaisille esitystyypeille.

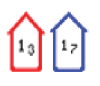

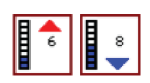

## *Merkinnät*

Määrittää, mitkä alueen tiedot, kuten paikkojen nimet ja alueista tehdyt muistiinpanot, ovat näytettävissä.

### *Kartan tiedot*

Tarjoaa eri tasoisia tietoja maantieteellisestä kerroksesta.

## *Easy View*

Suurennustoiminto, joka kasvattaa karttakohteiden ja tekstin kokoa.

**→ Huomautus:** Kartassa ei näy merkintää siitä, että tämä toiminto on aktiivinen.

# **Kartta-asetukset**

Kartta-asetukset-valintaikkunan vaihtoehdot vaihtelevat järjestelmässä valitun karttalähteen mukaan.

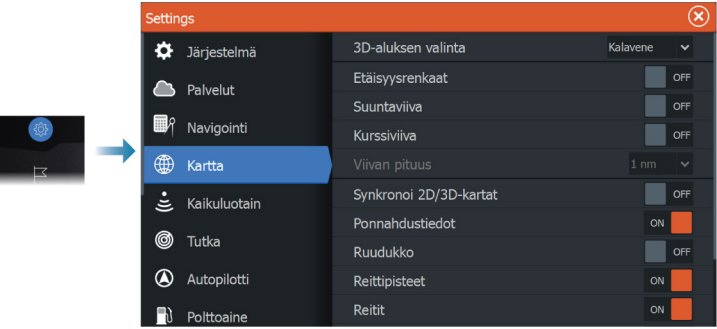

# **3D-aluksen valinta**

Määrittää, mitä kuvaketta käytetään 3D-kartoissa.

# **Etäisyysrenkaat**

Etäisyysrenkaiden avulla voi esittää aluksen etäisyyden muihin paneelissa näkyviin kohteisiin.

Järjestelmä säätää asteikon automaattisesti paneelin asteikon mukaisesti.

# **Suuntaviivat Suuntaviiva ja kurssiviiva**

Valitsemalla tämän voit näyttää tai piilottaa aluksen suunta- ja kurssiviivat.

## **Viivan pituus**

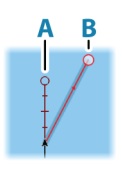

Tällä asetuksella määritetään aluksen ohjaussuunnan ja kulkusuunnan keulalinjojen pituudet. Muiden AIS-kohteina näkyvien alusten viivojen pituuden määrityksestä on lisätietoa AIS-ohjeen kohdassa *["Kurssiviiva"](#page-159-0)* [sivulla 160.](#page-159-0)

- **A**: ohjaussuunta
- **B**: kurssi maan päällä (COG)

Keulalinjojen pituudet asetetaan joko kiinteäksi etäisyydeksi tai osoittamaan matkaa, jonka alus liikkuu tiettynä aikana. Jos alukselle ei valita mitään vaihtoehtoa, aluksesta ei näytetä keulalinjoja.

Aluksen ohjaussuunta perustuu käytössä olevalta kulkusuuntaanturilta saatuihin tietoihin. Kurssi maan päällä (COG) perustuu käytössä olevalta GPS-anturilta saatuihin tietoihin.

# **SonarChart Live -vuorovesikorjaus**

Valittuna vuorovesikorjausominaisuus käyttää läheisten vuorovesiasemien tietoja (jos saatavissa) SonarChart Liven käyttämien syvyysarvojen säätämiseen luotauksen tallentamisen aikana.

# **Synkronoi 2D/3D-kartat**

Linkittää yhdessä kartassa näytetyn sijainnin toisessa kartassa näytettyyn sijaintiin, kun 2D- ja 3D-kartat näkyvät näytössä vierekkäin.

# **Ponnahdustiedot**

Tässä kohdassa valitaan, näkyvätkö paneelin kohteiden perustiedot silloin kun kohde valitaan.

## **Ruudukko**

Näyttää/piilottaa pituus- ja leveysasteiden koordinaattiviivat paneelissa.

## **Reittipisteet**

Näyttää/piilottaa reittipisteet kartoissa.

# **Reitit**

Näyttää/piilottaa reitit kartoissa.

# **Jäljet**

Näyttää/piilottaa jäljet kartoissa.

# **Reittipisteet, reitit, jäljet**

Avaa Reittipisteet, reitit ja jäljet -valintaikkunan, jossa näitä kohteita voi luoda, muokata, poistaa ja hakea.

# <span id="page-52-0"></span>**6**

# **Reittipisteet, reitit ja jäljet**

# **Reittipisteiden, reittien ja jälkien valintaikkunat**

Reittipisteiden, reittien ja jälkien valintaikkunoissa on lisää näille kohteille suunniteltuja muokkaustoimintoja ja asetuksia.

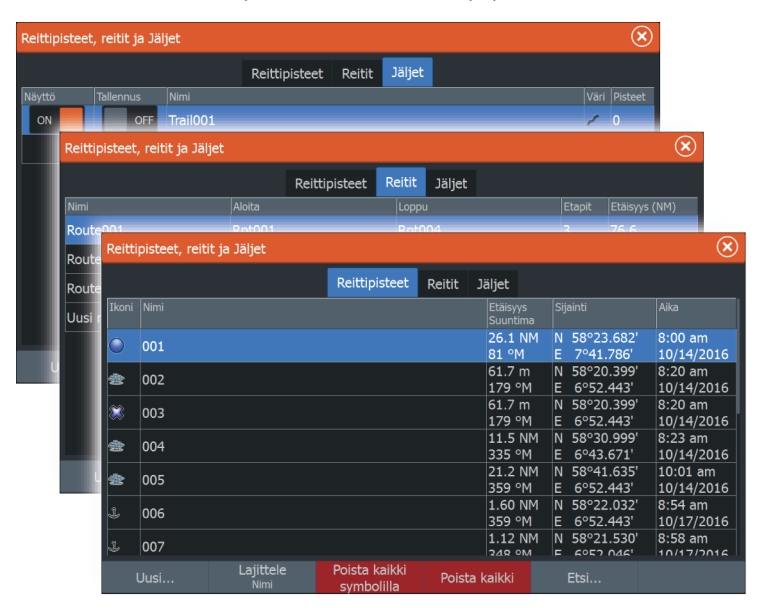

# **Reittipisteet**

Reittipiste on merkki, jonka käyttäjä luo karttaan, tutkakuvaan tai kaikuluotainkuvaan. Jokaisella reittipisteellä on tarkka sijainti ja koordinaatit leveys- ja pituusasteineen. Kaikuluotainkuvaan asetetulla reittipisteellä on sijaintitietojen lisäksi syvyyden arvo. Reittipiste merkitsee paikan, johon saatat haluta palata myöhemmin. Reittipisteitä voi myös yhdistää reitiksi. Tähän tarvitaan vähintään kaksi reittipistettä.

# **Reittipisteiden tallentaminen**

Reittipisteen voi tallentaa kursorin sijaintipaikkaan, jos se on aktiivisena paneelissa, tai aluksen sijaintipaikkaan, jos kursori ei ole aktiivisena paneelissa. Reittipisteen tallentaminen:

- Valitse valikosta Uusi reittipiste -vaihtoehto.
- Paina reittipistepainiketta.
	- Jos painiketta painetaan kerran, näyttöön avautuu Uusi reittipiste -valintaikkuna.
	- Reittipiste tallennetaan painamalla painiketta kaksi kertaa nopeasti.

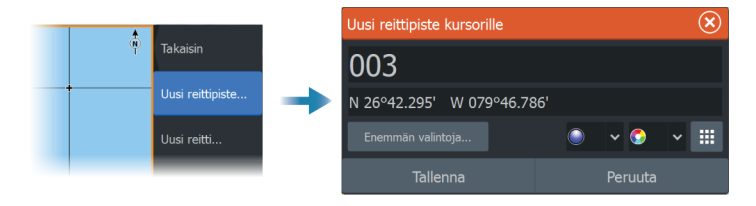

### *Uusi reittipiste -kuvake*

Tämä painike avaa näyttöön valintaikkunan, jossa on reittipistesymbolien vaihtoehtoja. Reittipisteen symbolin valinnan yhteydessä järjestelmä luo reittipisteen kohdistimen tai aluksen sijainnin kohdalle ja lisää siihen valitun symbolin. Tämä tila on pysyvä, joten seuraavalla kerralla kun luot uuden reittipisteen, sama valintaikkuna avautuu. Valitessasi symbolin järjestelmä luo reittipisteen ja merkitsee sen tuolla symbolilla.

Valitse symbolin sijaan oikean alakulman valikkopainike, jotta pääset takaisin edelliseen Uusi reittipiste -valintaikkunaan. Tästä valinnasta tulee pysyvä tila, joten Uusi reittipiste -valintaikkuna tulee näkyviin myös seuraavalla kerralla, kun luot uuden reittipisteen.

## **Reittipisteen siirtäminen**

- **1.** Valitse siirrettävä reittipiste. Reittipisteen kuvake laajenee merkiksi siitä, että se on aktivoitu.
- **2.** Avaa valikko ja valitse sieltä reittipiste.
- **3.** Valitse Siirrä.
- **4.** Valitse uuden reittipisteen paikka.
- **5.** Valitse Lopeta siirto -valikkovaihtoehto.

Reittipiste tallentuu nyt automaattisesti uuteen sijaintiin.

### **Reittipisteen muokkaaminen**

Reittipisteen kaikkia tietoja voi muokata **Muokkaa Reittipistettä** valintaikkunassa.

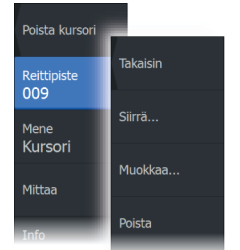

Valintaikkuna avataan valitsemalla reittipisteen ponnahdusikkuna tai valitsemalla se valikosta, kun reittipiste on aktiivisena.

Valintaikkunaan pääsee myös Reittipisteet -työkalun kautta **aloitussivulta**.

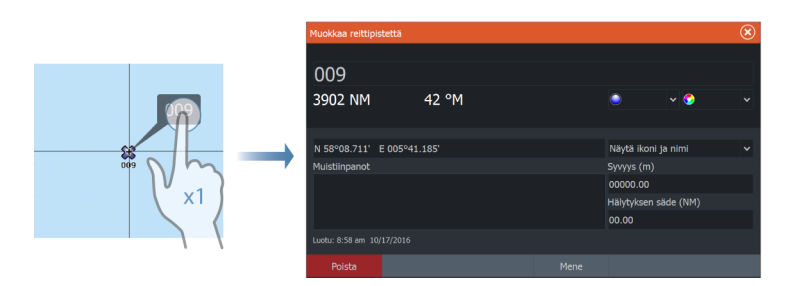

# **Reittipisteen poisto**

Voit poistaa reittipisteen **Muokkaa reittipistettä** ikkunan kautta tai valitsemalla **Poista** vaihtoehdon valikosta reittipisteen ollessa aktivoitu.

Voit myös poistaa reittipistetiä Reittipiste-työkalulla **Kotisivun** kautta.

Voit poistaa MOB-reittipisteitä samalla tavalla.

# **Reittipisteen hälytysasetukset**

Voit asettaa jokaiselle luomallesi reittipisteelle hälytyssäteen. Hälytys asetetaan Muokkaa reittipistettä -valintaikkunassa.

**→ Huomautus:** Reittipisteen hälytyksen säteen on oltava käytössä Hälytys-valintaikkunassa, jotta hälytys aktivoituu veneesi saapuessa asetetun säteen sisäpuolelle. Lisätietoja on kohdassa *["Hälytys-valintaikkunat"](#page-185-0)* [sivulla 186](#page-185-0).

# **Reitit**

Reitti koostuu reittipisteiden sarjasta, joka määritetään siinä järjestyksessä, missä haluat sen navigoida.

Kun valitset reitin karttaruudussa, se muuttuu vihreäksi ja reitin nimi tulee näkyviin.

Järjestelmä tukee Navionics Autorouting- ja C-MAP Easy Routing toimintoja Ominaisuus ehdottaa automaattisesti reittipisteitä reitin

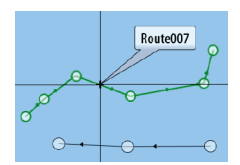

ensimmäisen ja viimeisen reittipisteen välillä tai valittujen reittipisteiden välillä monimutkaisella reitillä. Voit käyttää toimintoa luodessasi uutta reittiä tai muokatessasi jo tallennettuja reittejä.

# **Uuden reitin luominen karttaruudussa**

- **1.** Ota kohdistin käyttöön karttaruudussa.
- **2.** Valitse valikosta New route (Uusi reitti) -vaihtoehto.
- **3.** Sijoita ensimmäinen reittipiste paikalleen karttaruutuun.
- **4.** Jatka uusien reittipisteiden lisäämistä karttaruutuun, kunnes reitti on valmis.
- **5.** Tallenna reitti valitsemalla valikosta Save (Tallenna).

# **Reitin muokkaaminen karttaruudussa**

- **1.** Aktivoi reitti valitsemalla se.
- **2.** Valitse valikossa reitin muokkausasetus.
- **3.** Sijoita uusi reittipiste karttaruutuun:
	- Jos määrität uuden reittipisteen etapille, uusi piste lisätään aiemmin luotujen reittipisteiden väliin.
	- Jos määrität uuden reittipisteen reitin ulkopuolelle, uusi reittipiste lisätään reitin viimeisen pisteen jälkeen.
- **4.** Voit vetää reittipisteen uuteen sijaintiin.
- **5.** Tallenna reitti valitsemalla valikosta Tallenna.
- **→ Huomautus:** Valikko muuttuu valitusta muokkausasetuksesta riippuen. Kaikki muokkaukset vahvistetaan tai peruutetaan valikosta.

# **Reitin poistaminen**

Voit poistaa reitin valitsemalla Poista-valikkovaihtoehdon, kun reitti on aktiivinen.

Reittejä voi poistaa myös Muokkaa reittiä -valintaikkunassa. Katso *["Muokkaa reittiä -valintaikkuna"](#page-58-0)* [sivulla 59.](#page-58-0)

# **Reittien luominen aiemmin luoduista reittipisteistä**

Voit luoda uuden reitin yhdistämällä aiemmin luodut reittipisteet Reitit-valintaikkunassa. Valintaikkuna avataan käyttämällä Reittipisteet-työkalua aloitussivulla ja valitsemalla sitten Reititvälilehti.

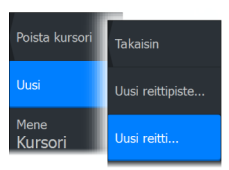

# **Jälkien muuntaminen reiteiksi**

Jäljen voi muuntaa reitiksi Muokkaa jälki -valintaikkunassa. Valintaikkuna avataan aktivoimalla jälki ja valitsemalla sitten jäljen ponnahdusikkuna tai Jälki-valikon vaihtoehto.

Jäljen muokkaustoimintoa voi käyttää myös valitsemalla aloitussivulta Reittipisteet-työkalun.

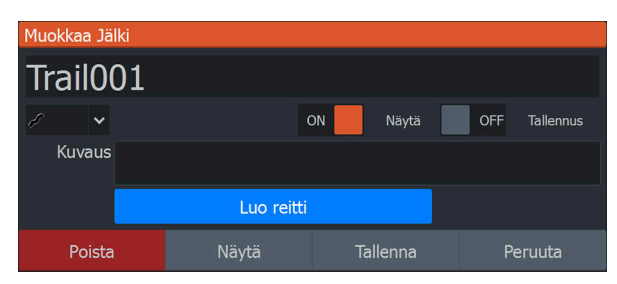

# **Dock-to-Dock Autoreititys ja Easy Routing**

Dock-to-dock Autorouting- ja Easy Routing -toiminnot ehdottavat uusia sijainteja reittipisteille kartan tietojen ja veneen koon perusteella. Ennen toiminnon käyttämistä veneen syväys, leveys ja korkeus pitää syöttää järjestelmään. Veneen asetusten valintaikkuna tulee näkyviin automaattisesti, jos tietoja puuttuu, kun toiminto aloitetaan. Katso ohjeet veneen asetuksiin siirtymisestä kohdasta *["Järjestelmäasetukset"](#page-177-0)* [sivulla 178](#page-177-0).

- → **Huomautus:** Dock-to-Dock Autoreititys- tai Easy Routing toimintoa ei ole mahdollista ottaa käyttöön, jos jokin valituista reittipisteistä sijaitsee turvattomalla alueella. Varoitusikkuna tulee näkyviin ja sinun pitää siirtää tällaisella alueella olevat reittipisteet turvalliselle alueelle.
- **→ Huomautus:** Jos saatavilla ei ole yhteensopivaa karttaa, Dockto-dock Autorouting- tai Easy Routing -valikkovaihtoehto ei ole käytettävissä. Yhteensopivia karttoja ovat esimerkiksi C-MAP MAX-N+, Navionics+ ja Navionics Platinum. Koko karttavalikoima on nähtävissä osoitteissa www.gofreemarine.com, www.c-map.com ja www.navionics.com.
- **1.** Määritä uudelle reitille vähintään kaksi reittipistettä tai avaa aiemmin luotu reitti muokkausta varten.
- **2.** Valitse Dock-to-dock Autorouting -valikkovaihtoehto ja sitten jokin seuraavista:
	- Koko reitti, jos haluat järjestelmän lisäävän uusia reittipisteitä avoimen reitin ensimmäisen ja viimeisen reittipisteen väliin.
	- Valinta, jos haluat valita manuaalisesti reittipisteet, jotka määrittävät automaattisen reitityksen rajat, ja valitse sitten tarvittavat reittipisteet. Valitut reittipisteet näkyvät punaisina. Voit valita vain kaksi reittipistettä. Järjestelmä hylkää reittipisteet, jotka ovat valitun aloitus- ja päätepisteen välissä.
- **3.** Voit aloittaa automaattisen reitityksen valitsemalla Hyväksy.
	- Kun automaattinen reititys on valmis, reitti tulee näkyviin esikatselutilassa ja etapit näkyvät eri värisinä ilmoittaen turvallisista ja turvattomista alueista. Navionics käyttää punaista (turvaton) ja vihreää (turvallinen) ja C-MAP taas käyttää punaista (turvaton), keltaista (vaarallinen) ja vihreää (turvallinen).
- **4.** Voit siirtää reittipisteitä tarvittaessa, kun reitti on esikatselutilassa.
- **5.** Valitsemalla Säilytä-vaihtoehdon hyväksyt reittipisteiden sijainnit.
- **6.** Toista lopulta vaihe 2 (valinta) ja vaihe 3, jos haluat järjestelmän sijoittavan reittipisteet automaattisesti reitin muiden osien kohdalla.
- **7.** Lopeta automaattinen reititys ja tallenna reitti valitsemalla Tallenna.

## *Dock-to-Dock Autoreititys- ja Easy Routing -esimerkkejä*

• **Koko reitti** -asetus, jota käytetään, kun ensimmäinen ja viimeinen reittipiste ovat valittuna.

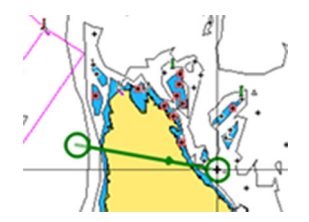

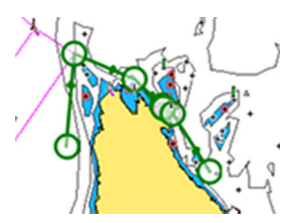

*Ensimmäinen ja viimeinen reittipiste Tulos automaattisen reitityksen jälkeen*

• **Valinta**-asetusta käytetään reitin automaattisen reitityksen osassa.

<span id="page-58-0"></span>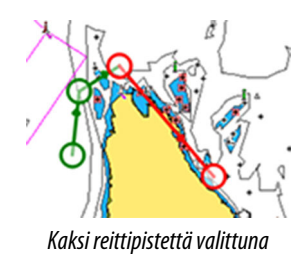

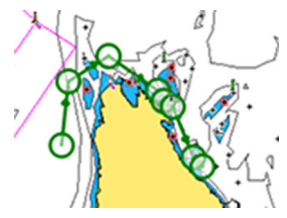

*Kaksi reittipistettä valittuna Tulos automaattisen reitityksen jälkeen*

# **Muokkaa reittiä -valintaikkuna**

Voit lisätä ja poistaa reittipisteitä tai muuttaa reitin ominaisuuksia Muokkaa reittiä -valintaikkunassa. Valintaikkuna avataan valitsemalla aktiivisen reitin ponnahdusikkuna tai valitsemalla ensin reitti ja sitten lisätiedot valikossa.

Valintaikkuna voidaan avata myös käyttämällä Reittipisteet-työkalua Koti-sivulla.

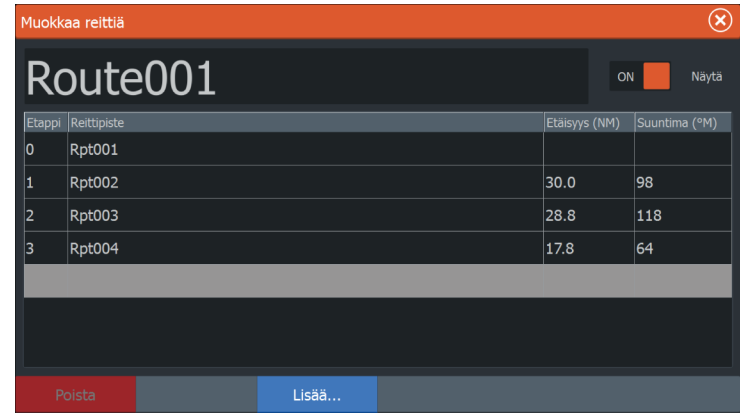

Valitse Näytä, jos haluat näyttää reitin kartalla.

# **Tietoja jäljistä**

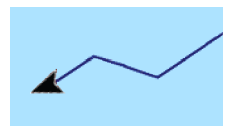

Jäljet ovat graafinen kuvaus veneen aiemmista kulkureiteistä. Niiden avulla voit tarkastella, missä veneellä on kuljettu. Jäljet voidaan muuntaa reiteiksi Muokkaa-valintaikkunassa.

Järjestelmä asetetaan tehtaalla seuraamaan automaattisesti aluksen liikkeitä ja piirtämään ne karttaruutuun. Järjestelmä jatkaa jäljen tallennusta, kunnes jäljen pituus ylittää enimmäisrajan. Tämän jälkeen se alkaa korvata vanhimpia pisteitä automaattisesti.

<span id="page-59-0"></span>Automaattisen jälkitoiminnon voi poistaa käytöstä Jäljetvalintaikkunassa.

# **Uuden jäljen luominen**

Voit aloittaa uuden jäljen Jäljet-valintaikkunassa. Valintaikkuna avataan käyttämällä Reittipisteet-työkalua aloitussivulla ja valitsemalla sitten Jäljet-välilehti.

# **Jälkien asetukset**

Jäljet koostuvat viivoin yhdistetyistä pisteistä. Viivojen pituus määräytyy tallennustiheyden mukaan.

Jälkien pisteitä voi sijoitella esimerkiksi aika-asetusten tai etäisyyden mukaan. Lisäksi voidaan määrittää, että järjestelmä lisää jäljen pisteen automaattisesti aina kurssin muuttuessa.

**→ Huomautus:** Jäljet-vaihtoehto on otettava käyttöön myös paneelin asetuksissa, jotta jäljet tulevat näkyviin.

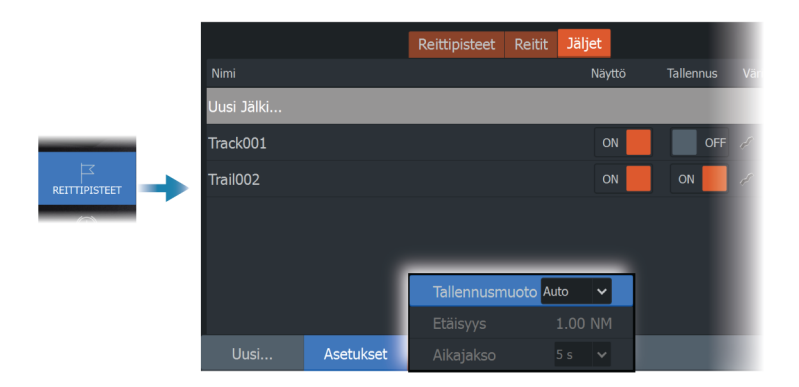

Jäljen voi värittää kahdella tavalla seuraavasti:

- Valitse haluamasi jälki Jäljet-valintaikkunassa ja määritä koko jäljelle väri Muokkaa jälkeä -valintaikkunassa.
- Tee valinta, niin järjestelmä värittää jäljen lähdetietojen ja enimmäis- ja vähimmäisasetusten mukaisesti. Katso *"Jälkien väritys tietojen perusteella"* sivulla 60.

### *Jälkien väritys tietojen perusteella*

Jäljen voi värittää määrittämiesi lähdetietojen ja enimmäis- ja vähimmäisraja-arvojen perusteella seuraavasti:

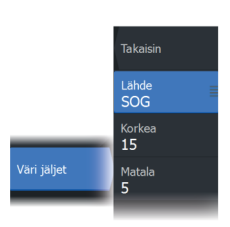

- Valitse väritettävä lähde (tietojen tyyppi). Jos haluat poistaa värityksen käytöstä, valitse lähteeksi Ei mitään.
- Aseta sitten enimmäis- ja vähimmäisraja-arvot valitsemalla kyseiset vaihtoehdot (lähteen määrittämisen jälkeen).

Värillinen jälki edustaa ainoastaan yhtä lähdettä kerrallaan. Jos siirryt yhdestä lähteestä toiseen, värit edustavat myöhemmin valittua lähdettä.

Väreinä voi olla vihreän, keltaisen ja punaisen eri sävyjä. Vihreä tarkoittaa asettamaasi enimmäisrajaa. Keltainen tarkoittaa enimmäisja vähimmäisrajojen keskiarvoa. Punainen tarkoittaa vähimmäisrajaa. Jos arvo on enimmäisarvon ja keskiarvojen välillä, se näkyy vihertävän keltaisena. Jos arvo on keskiarvon ja vähimmäisarvon välillä, se näkyy oranssina.

**→ Huomautus:** Jäljet näkyvät oletuksena Edit Trail (Muokkaa jälkeä) -valintaikkunassa tehdyn väriasetuksen mukaisesti. Jälkien väritys lähdetietojen perusteella ohittaa Edit Trail (Muokkaa jälkeä) -valintaikkunassa määritetyn värityksen.

Jos jaetussa paneelissa näytetään vähintään kaksi karttaa, yhden kartan värilähteen tai enimmäis- ja vähimmäisarvojen muuttaminen ei vaikuta muihin karttoihin.

# *Lähdetietojen näyttäminen kohdistimen sijainnin ikkunassa*

Kun valitset kohdan reitiltä, kohdistimen sijainnin ikkuna avautuu. Jos valitulle kohdalle on tallennettuja lähdetietoja, ikkunassa näkyy kyseinen arvo sekä muut kohdistintiedot.

Järjestelmä tallentaa tietoja Edit Trail (Muokkaa jälkeä) valintaikkunassa tekemiesi asetusten mukaan. Lähdetietokohdat tallennetaan, kun kurssissa tai ohjaussuunnassa tapahtuu muutos.

N 25°30.607' W 80°13 678'  $0.16$  NM, 349 °T 24.18 kn

# **Navigointi**

# **Tietoja navigoinnista**

Järjestelmään sisältyvän navigointitoiminnon avulla on mahdollista navigoida kohdistimen osoittamaan sijaintiin, tiettyyn reittipisteeseen tai etukäteen määritetyllä reitillä.

Jos järjestelmässä on lisäksi autopilottitoiminto, autopilotti voi ohjata alusta.

Lisätietoja reittipisteiden sijoittamisesta ja reittien luomisesta on kohdassa *["Reittipisteet, reitit ja jäljet"](#page-52-0)* [sivulla 53.](#page-52-0)

# **Ohjauspaneeli**

Ohjausruudussa voi näyttää tietoja navigoinnin aikana.

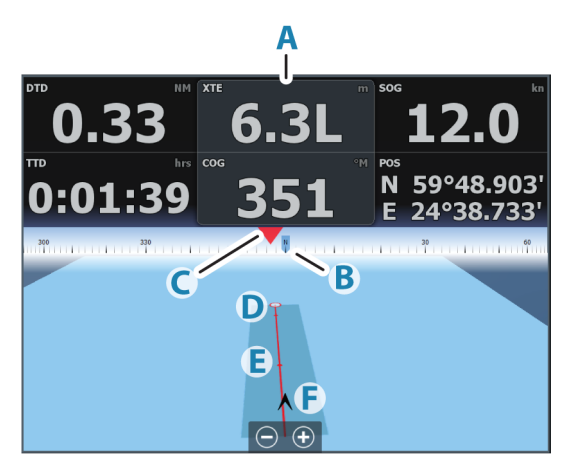

- **A** Tietokentät
- **B** Aluksen ohjaussuunta
- **C** Ohjaussuunta reittipisteeseen
- **D** Kohdepiste
- **E** Ohjaussuunnan viiva ja sallittu suuntapoikkeaman raja Ohjaussuunnan viiva osoittaa suunnitellun kurssin reittipisteestä reitillä seuraavana olevaan pisteeseen. Navigoitaessa reittipistettä kohti (kohdistimen sijainti, MOB tai annetut leveys- ja pituusasteet) ohjaussuunnan viiva näyttää suunnitellun kurssin navigoinnin lähtöpisteestä tavoitteena olevaan reittipisteeseen.
- **F** Alussymboli Ilmaisee etäisyyden ja ohjaussuunnan suhteessa suunniteltuun kurssiin. Jos XTE-virhe (Cross Track Error) ylittää määritetyn XTE-rajan, näytössä näkyy punainen nuoli, jossa lukee etäisyys jäljen viivalta. Lisätietoja on kohdassa *["XTE-raja"](#page-64-0)* [sivulla 65](#page-64-0)*.*

# **Navigointi kohdistimen osoittamaan paikkaan**

Voit aloittaa navigoinnin kohdistimen osoittamaan paikkaan missä tahansa kartassa tai tutka- tai kaikuluotainpaneelissa.

Aseta kohdistin valitun määränpään kohdalle paneelissa ja valitse sitten valikosta kohta Mene kursorille.

**→ Huomautus:** Mene kursorille -valikkokohta ei ole käytettävissä, jos navigointi on aloitettu.

# **Reitin navigointi**

Reitin navigointi aloitetaan karttaruudussa, ohjausruudussa tai Route (Reitti) -valintaikkunassa.

Kun reitin navigointi on aloitettu, valikko laajenee ja siinä näkyvät vaihtoehtoina myös navigoinnin peruuttaminen, reittipisteen ohittaminen ja reitin aloittaminen uudelleen aluksen nykyisestä sijainnista.

# **Reitin aloittaminen karttaruudussa**

Aktivoi reitti ruudussa ja valitse sitten valikosta reitin navigointivaihtoehto.

Voit myös aloittaa navigoinnin haluamastasi kohdasta valitsemalla reittipisteen.

# **Reitin aloittaminen ohjausruudussa**

Valitse valikosta reitin aloitusvaihtoehto ja määritä tarkemmat tiedot valintaikkunoissa.

# **Reitin navigoinnin aloittaminen Muokkaa reittiä valintaikkunassa**

Navigoinnin voi aloittaa Muokkaa reittiä -valintaikkunassa. Valintaikkunan aktivointi:

- Valitse Reittipiste-työkalu aloitussivulla ja valitse sitten Reititvälilehti.
- .<br>Reittipisteet, reitit ja Jäljet  $\circledR$  $\overline{\mathbf{x}}$ Muokkaa reittiä Route001 Route001 Route002 .<br>Näytä ON Route003 Uusi reitti ۱n Rpt001 50.0 234 Rpt002 30.0 gg l2 Rpt003 28.8 120 k Rpt004 65 Aloita. Poista
- Valitse valikosta Reitin lisätiedot.

# **Navigointi autopilotilla**

Jos järjestelmässä on autopilottitoiminto, se pyytää navigoinnin alussa asettamaan autopilotin navigointitilaan.

Jollet halua käyttää autopilottia, voit asettaa sen navigointitilaan myöhemmin autopilotin ohjaintaulusta.

Lisätietoja autopilottitoiminnosta on käytettävän autopilotin mukaan kohdassa *["Keulamoottorin autopilotti"](#page-106-0)* [sivulla 107](#page-106-0) tai *["Perämoottorin](#page-115-0) [autopilotti"](#page-115-0)* [sivulla 116](#page-115-0).

# <span id="page-64-0"></span>**Navigointiasetukset**

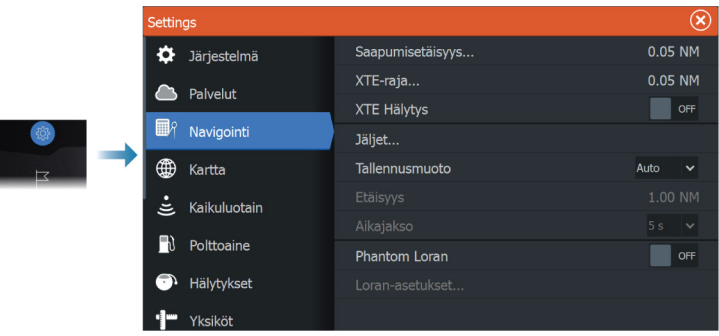

# **Saapumissäde**

Määrittää näkymättömän ympyrän kohteena olevan reittipisteen ympärille.

Aluksen tulkitaan saapuneen reittipisteeseen kun se on mainitun ympyrän rajaaman alueen sisäpuolella.

# **XTE—raja**

Tämä asetus määrittää kuinka kauas alus voi poiketa ennalta määrätyltä reittilinjalta ennen kuin XTE-hälytys (reitiltäpoikkeamishälytys) liipaistuu.

# **XTE alarm (XTE-hälytys) (reittivirhe)**

XTE-hälytyksen ottaminen käyttöön tai poistaminen käytöstä.

# **Jäljet**

Avaa Jäljet-valintaikkunan, jossa jälkien asetuksia voidaan muuttaa ja jossa jäljet voidaan muuntaa reiteiksi navigointia varten. Katso *["Tietoja](#page-58-0) [jäljistä"](#page-58-0)* [sivulla 59](#page-58-0).

# **Logging type (Lokityyppi)**

Jäljen pisteitä voi tallentaa esimerkiksi ajan tai etäisyyden mukaan. Lisäksi voidaan määrittää, että yksikkö lisää pisteen automaattisesti aina kurssin muuttuessa.

Valitse Navigating Settings (Navigointiasetukset) -valintaikkunassa jokin seuraavista lokityypeistä:

- **Auto** (Automaattinen) Laite sijoittaa pisteen automaattisesti heti kurssimuutoksen havaittuaan.
- **Distance** (Etäisyys) Valitse Distance (Etäisyys) -kenttä ja merkitse siihen matka, jonka haluat tallentaa.
- **Time** (Aika) Valitse Time (Aika) -kenttä ja merkitse siihen aika, jonka haluat tallentaa.

# **Phantom Loran**

Mahdollistaa Phantom Loran -paikannusjärjestelmän käytön.

### **Loran-asetukset**

Mahdollistaa Loran-ketjujen (GRI) määrityksen sekä paneelin suosituimman aseman reittipisteiden, kursorin sijaintia sekä sijaintipaneelin syöttöä varten.

Graafinen esimerkki näyttää kursorin sijainti-ikkunan joka sisältä Loran-sijaintitiedot.

Lisätietoja Loran-järjestelmän omassa dokumentaatiossa.

N 25°44.044' W 80°08.285' 43132.70 7980 62156.66 0.30 nm, 254 °M

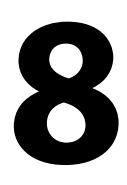

# **Kaikuluotain**

Kaikuluotaintoiminto tuottaa näkymän siitä, miltä vesi ja pohja näyttävät aluksen alapuolella. Sen avulla on helppo havaita kalat ja tutkia pohjan rakennetta.

# **Kuva**

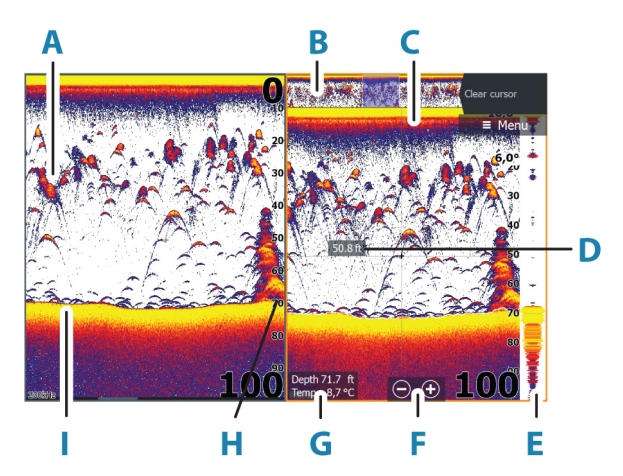

- **A** Kalakaaret
- **B** Historian esikatselu\*
- **C** Lämpötilatiedot\*
- **D** Syvyys kohdistimen kohdalla
- **E** Amplituditiedot\*
- **F** Zoomauspainikkeet (mittausalue)
- **G** Veden syvyys ja lämpötila kohdistimen osoittamassa paikassa
- **H** Mittausalueasteikko
- **I** Pohja

\* Valinnaiset kohteet, jotka voit ottaa käyttöön tai poistaa käytöstä yksitellen. Katso *["Lisää vaihtoehtoja"](#page-74-0)* [sivulla 75](#page-74-0).

# **Useita lähteitä**

Voit määrittää lähteen kuvalle aktiivisessa paneelissa. Voit näyttää samanaikaisesti kaksi eri lähdettä käyttämällä usean paneelin sivua. Lisätietoa paneelin lähteen valinnasta on kohdassa *["Lähde"](#page-73-0)* [sivulla](#page-73-0) [74.](#page-73-0)

# **Kuvan zoomaus**

Kuvaa voi zoomata

- käyttämällä zoomauspainikkeita (+ tai -)
- käyttämällä näppäimiä +/-

Zoomaustaso näkyy kuvan vasemman laidan alaosassa.

Kun kuvaa lähennetään, merenpohja pysyy näytön alalaidan lähellä riippumatta siitä, onko käytössä automaattinen vai manuaalinen mittausalue.

Jos mittausalue on asetettu huomattavasti todellista syvyyttä pienemmäksi, yksikkö ei löydä pohjaa zoomauksen aikana.

Jos kohdistin on aktiivinen, järjestelmä zoomaa kohdistimen osoittamaan kohtaan.

# **Zoomauspalkki**

Zoomauspalkki näkyy, kun kuvaa zoomataan.

Voit tarkastella vesikerroksen eri osia vetämällä zoomauspalkkia pystysuoraan.

# **Kohdistimen käyttäminen kuvassa**

Kun asetat kohdistimen kuvaan, näytön kuva pysähtyy ja näyttöön tulee kohdistimen osoittaman paikan syvyystieto. Lisäksi tietoikkuna ja historiapalkki muuttuvat aktiivisiksi.

# **Etäisyyden mittaaminen**

Kohdistinta voidaan käyttää kuvan kahden havainnon välisen etäisyyden mittaamiseen.

- **1.** Siirrä kursori kohtaan, josta haluat aloittaa etäisyyden mittaamisen.
- **2.** Valitse Mittaa-valikkovaihtoehto.

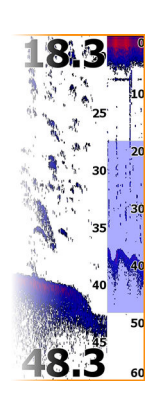

- → **Huomautus:** Mittaa-vaihtoehtoa ei ole valikossa, jos kohdistinta ei ole sijoitettu kuvaan.
- **3.** Siirrä kursori toisen mittauspisteen kohdalle.
	- Mittauspisteiden välille piirretään viiva, ja etäisyys näytetään kohdistintietojen ikkunassa.
- **4.** Jatka uusien mittauspisteiden valitsemista tarvittaessa.

Valikkovaihtoehtojen avulla voit siirtää aloitus- ja lopetuspisteitä, kunhan mittaustoiminto on aktiivinen.

Voit palata tavalliseen kuvan selaukseen valitsemalla Lopeta mittaus -valikkovaihtoehto tai painamalla Poistu-painiketta.

# **Historian tarkasteleminen**

Voit tarkastella luotainhistoriaa panoroimalla kuvaa. Historiaa voi panoroida myös esikatselutoiminnolla. Lisätietoja on kohdassa *["Esikatselu"](#page-77-0)* [sivulla 78](#page-77-0).

Normaalia vieritystä jatketaan painamalla Poista kursori -painiketta tai Poistu-näppäintä.

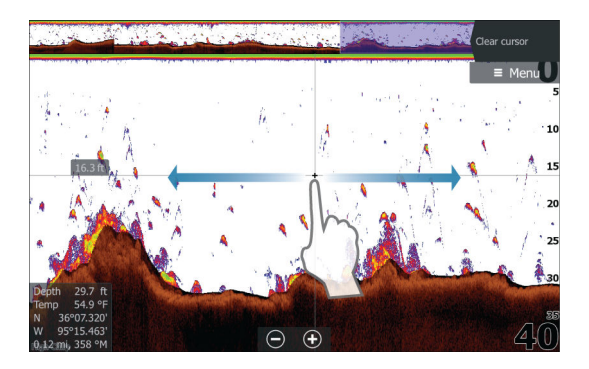

# **Lokitietojen tallentaminen**

# **Lokitietojen tallennuksen aloittaminen**

Voit tallentaa lokitietoja ja tallentaa tiedoston laitteen sisäiseen muistiin tai siihen liitettyyn tallennusvälineeseen.

Luotaimen tallennus -valintaikkuna avataan Järjestelmäasetuksetvalintaikkunasta tai kaikuluotaimen Asetukset-valintaikkunasta.

Tietojen tallennuksen aikana vasemmassa yläkulmassa näkyy vilkkuva punainen symboli. Välillä näytön alalaitaan tulee näkyviin tallennuksesta kertova ilmoitus.

Kun käynnistät tallennuksen, näyttöön avautuu Tallenna kaikuluotaintiedot -valintaikkuna, jossa määritetään tallennusasetukset.

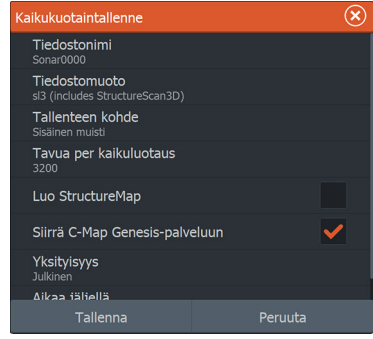

## *Tiedostonimi*

Määritä lokitiedoston (tallenteen) nimi.

## *Tiedostomuoto*

Valitse avattavasta valikosta tiedostomuoto, slg (vain kaikuluotain), xtf (vain Structure\*), sl2 (kaikuluotain ja Structure) tai sl3 (sisältää StructureScan 3D:n).

**→ Huomautus:** XTF-muotoa käytetään vain tiettyjen muiden valmistajien kaikuluotaimen katseluohjelmien kanssa.

## *Tallenteen kohde*

Valitse, tallennetaanko tallenne laitteen sisäiseen muistiin vai laitteeseen liitettyyn tallennusvälineeseen.

# *Bytes per sounding (Luotauskohtainen tavumäärä)*

Tässä kohdassa voit valita, montako tavua lokitiedostoon tallennetaan luotausta kohti. Suuri tavumäärä tuottaa tarkemman tuloksen, mutta tiedostosta tulee suurempi kuin pienemmillä tavumäärän asetuksilla.

## *Luo StructureMap*

Tallennuksen päätyttyä .sl2- tai .sl3 -muotoiset lokit voidaan muuntaa StructureMap-muotoon (.smf), jos StructureScan on käytettävissä verkossa.

Tallennuksen päätyttyä .sl2- tai .sl3-muotoiset lokit voidaan muuntaa StructureMap-muotoon (.smf), jos StructureScan-anturi on yhdistetty yksikköön.

Lokitiedoston voi muuntaa StructureMap-muotoon myös tiedostojenhallinnassa.

## *Siirrä C-MAP Genesikseen*

Tiedostot lähetetään C-MAP Genesis -ohjelmistoon tallennuksen päätyttyä, jos laite on yhteydessä langattomaan tukiasemaan. Tietoa langattomista tukiasemista on kohdassa *["Yhdistä langattomaan](#page-180-0) [tukiasemaan"](#page-180-0)* [sivulla 181.](#page-180-0)

## *Privacy (Yksityisyys)*

Joillakin C-MAP Genesis -tileillä on mahdollista valita tallennettujen lokitiedostojen asetukseksi Private (Yksityinen) tai Public (Julkinen).

## *Jäljellä oleva aika*

Näyttää tallenteita varten varatun tilan jäljellä olevan tallennusajan.

# **Lokitietojen tallennuksen lopettaminen**

Voit lopettaa luotaintietojen tallennuksen kokonaan valitsemalla Järjestelmäasetukset-valintaikkunasta Pysäytä tallennus ja sitten Tallentaa kaikua -valintaikkunasta Pysäytä.

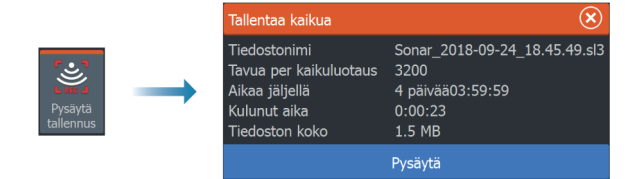

**→ Huomautus:** Jos Siirrä C-MAP Genesikseen on valittuna ja laite on yhteydessä langattomaan tukiasemaan, laite lähettää tallennetut tiedostot C-MAP Genesis -palveluun, kun valitset Pysäytä-vaihtoehdon.

# **Tallennettujen tietojen tarkasteleminen**

Sekä sisäiseen muistiin että ulkoiseen välineeseen tallennetut kaikuluotaintiedot saa näkyviin, kun Kaikuluotainasetuksetvalintaikkunassa valitaan Näytä kaikuluotaintallenne -vaihtoehto. Katso *["Kaikuluotainasetukset"](#page-77-0)* [sivulla 78](#page-77-0).

Lokitiedosto näkyy pysäytettynä kuvana. Vieritystä ja näyttöä säädellään toistovalikossa.

Kohdistinta voi käyttää toistetussa kuvassa ja kuvaa voi panoroida samalla tavalla kuin reaaliaikaista kuvaakin.

Jos valittuun kaikuluotaintiedostoon on tallennettu useampaa kuin yhtä kanavaa, voit valita näytettävän kanavan.

Toistotilasta poistutaan painamalla Poistu-näppäintä tai valitsemalla toistokuvan oikeasta yläkulmasta X-kuvake.

# **Kuvan asetusten määrittäminen**

Käytä valikon vaihtoehtoja kuvan asetusten määrittämiseen.

# **Kalastustila**

Tämä toiminto sisältää esiasetettuja kaikuluotainasetuksia, jotka on suunniteltu erilaisia kalastusolosuhteita varten.

**→ Huomautus:** Sopivan kalastustilan valinta vaikuttaa ratkaisevasti kaikuluotaimen suorituskykyyn.

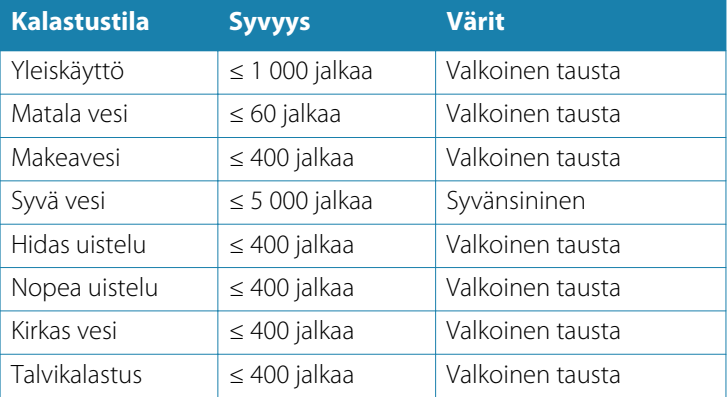

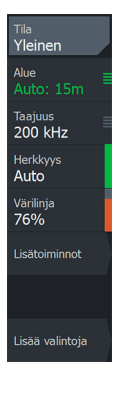
#### **Mittausalue**

Alueen asetuksilla määritetään näytössä näkyvän veden syvyys.

**→ Huomautus:** Jos matalassa vedessä asetetaan syvä alue, järjestelmä saattaa lakata tunnistamasta syvyyttä.

#### *Esiasetetut mittausaluetasot*

Esiasetettu mittausaluetaso voidaan valita valikosta manuaalisesti.

#### *Auto range (Automaattinen mittausalue)*

Automaattisen alueen ollessa käytössä järjestelmä näyttää automaattisesti koko alueen veden pinnasta pohjaan asti. Automaattinen on suositeltu asetus kalojen paikantamiselle. Valitse valikosta ensin Alue ja sitten Auto.

#### *Mukautettu mittausalue*

Tällä asetuksella sekä mittausalueen ylä- että alarajat voidaan asettaa manuaalisesti.

Voit asettaa mukautetun alueen valitsemalla valikosta ensin Aluevaihtoehdon ja sitten Mukautus-vaihtoehdon.

**→ Huomautus:** Mukautetun mittausalueen asettaminen siirtää järjestelmän manuaaliseen mittausaluetilaan.

## **Taajuus**

Yksikkö tukee useita kaikuanturin taajuuksia. Käytettävissä olevat taajuudet määräytyvät käytettäväksi määritetyn anturin mallin mukaan.

Kahta taajuutta voidaan tarkastella samaan aikaan valitsemalla kaksi kaikuluotainpaneelia **Koti**-sivulta.

## **Herkkyys**

Suurella herkkyysarvolla näytössä näkyy paljon lisätietoja. Pienemmällä herkkyysarvolla tietoja näkyy vähemmän. Jos yksityiskohtia on liikaa, kuvasta voi tulla vaikeasti tulkittava. Kaikkia kohteita ei välttämättä näy, jos herkkyysarvo asetetaan liian pieneksi.

**→ Huomautus:** Automaattinen herkkyys sopii useimpiin tilanteisiin.

#### **Automaattinen herkkyys**

Automaattinen herkkyys -asetus optimoi kaiut. Automaattista herkkyyttä voi säätää (+/-) omien mieltymystensä mukaan, samalla kun se on toiminnassa.

#### **Värilinja**

Tällä asetuksella käyttäjä voi muuttaa näytön värejä niin, että kovat ja pehmeät kohteet on helppo erottaa toisistaan. Värilinjan muuttaminen saattaa helpottaa kalojen havaitsemista ja pohjassa tai pohjan lähellä olevien tärkeiden rakenteiden erottamista itse pohjasta.

## **Lähde**

**→ Huomautus:** Käytettävissä vain, jos käytettävissä on useita samalla ominaisuudella varustettuja lähteitä.

Määrittää kuvan lähteen valitussa paneelissa.

Voit näyttää samanaikaisesti kaksi eri lähdettä käyttämällä usean paneelin sivua. Kunkin paneelin valikon vaihtoehdot ovat erillisiä.

**→ Huomautus:** Anturien käyttäminen samalla taajuudella saattaa aiheuttaa häiriöitä.

Tietoja lähteen asetuksista on HDS Live -asennusohjeessa.

## **Lisäasetukset**

Lisäasetukset ovat käytettävissä vain, kun kohdistin ei ole aktiivinen.

## **Häiriönpoisto**

Pilssipumput, moottorin tärinä ja ilmakuplat saattavat häiritä signaalia ja tehdä kuvasta vaikeasti tulkittavan.

Häiriönpoistotoiminto suodattaa signaalin häiriöitä ja vähentää kuvan sekavuutta.

## **Surface clarity (Pintakohinan vaimennus)**

Aallot, veneen vanavesivirrat ja lämpötilainversio saattavat aiheuttaa kuvan sekavuutta vedenpinnan lähellä. Pintakohinan vaimennusasetus vähentää vedenpinnan häiriökohinaa pienentämällä vastaanottimen herkkyyttä vedenpinnan lähellä.

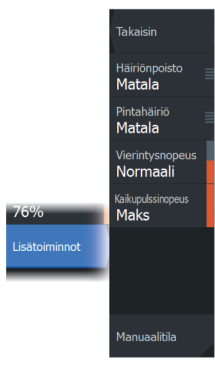

## **Vieritysnopeus**

Näytön kuvan vieritysnopeuden voi valita. Suurella vieritysnopeudella kuva päivittyy nopeasti, kun taas pieni vieritysnopeus tuottaa pidemmän historian.

**→ Huomautus:** Joissakin olosuhteissa voi olla tarpeen muuttaa vieritysnopeutta, jotta kuvasta saadaan mahdollisimman informatiivinen. Tällainen tilanne on esimerkiksi silloin, kun kuva sopeutetaan suureen nopeuteen veneen pysyessä paikallaan kalastuksen aikana.

## **Kaikupulssinopeus**

Kaikupulssinopeusasetuksella säädetään nopeutta, jolla kaikuanturi lähettää signaalin veteen. Signaalin lähetysnopeuden oletusasetuksena on Max (Suurin). Kaikupulssinopeutta voi olla tarpeen säätää, kun halutaan vähentää häiriöitä.

## **Manuaalitila**

Manuaalitila on edistyneelle käyttäjälle tarkoitettu tila, joka rajoittaa digitaalista mittaussyvyyttä niin, että yksikkö käsittelee vain valitun alueen luotainsignaaleja. Näin kuva jatkaa vierimistä näytön poikki, vaikka pohja jää anturin mittausalueen ulkopuolelle. Kun laite on manuaalisessa tilassa, et ehkä saa näkyviin syvyyslukemia tai ne voivat olla virheellisiä.

## **Lisää vaihtoehtoja**

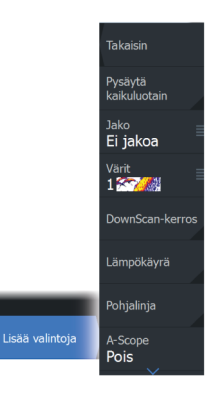

#### **Pysäytä kaikuluotain**

Tämän valitseminen pysäyttää luotauksen. Tätä vaihtoehtoa voi käyttää aina, kun luotain halutaan poistaa käytöstä sammuttamatta yksikköä.

## **Näytön jakovaihtoehdot**

#### *Zoomaus*

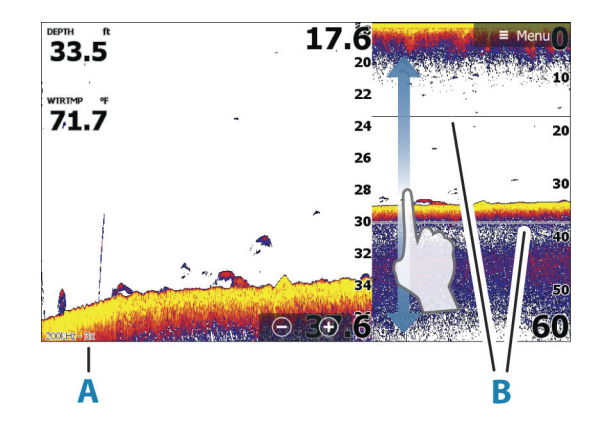

- **A** Zoomaustaso
- **B** Zoomauspalkit

Zoomaustilassa kaikuluotaimen kuva näkyy suurennettuna ruudun vasemmassa laidassa.

Zoomaustason oletusasetuksena on 2x. Suurin zoomaustaso on 8x. Voit vaihtaa zoomaustasoa

- +/– -painikkeilla
- käyttämällä zoomauspainikkeita (+ tai -)

Näytön oikeassa laidassa olevat mittausalueen zoomauspalkit ilmaisevat suurennetun mittausalueen. Zoomauskertoimen kasvaessa mittausalue pienenee. Tämä käy ilmi siitä, että zoomauspalkkien välinen etäisyys pienenee.

#### *Pohjalukitus*

Pohjalukitustila on hyödyllinen, kun halutaan tarkastella kohteita pohjan tuntumassa. Tässä tilassa ruudun vasemmassa reunassa näkyy kuva, jossa pohja on kuvattu litistettynä. Mittausalueasteikko muuttuu niin, että mittaus tehdään merenpohjasta (0) ylöspäin. Pohja ja nollalinja näkyvät aina vasemmanpuoleisessa kuvassa mittausalueasteikosta riippumatta. Ruudun vasemman laidan kuvan skaalauskerroin muuttuu Zoomaus-kohdassa kuvatulla tavalla.

#### *Flasher-rengasnäkymä*

Flasher-tilassa luotainkuva näkyy vasemmassa ruudussa rengasmaisena näkymänä ja oikeassa ruudussa normaalina näkymänä.

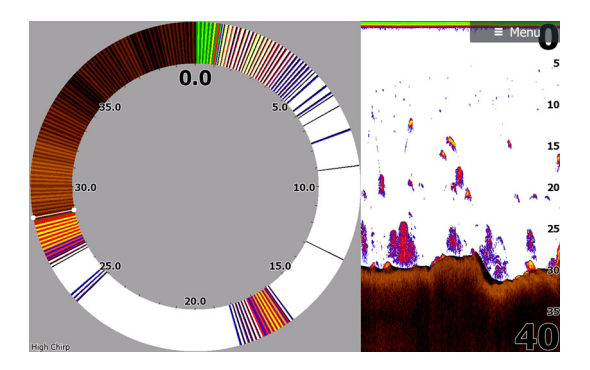

## **Värit**

Voit valita useiden eri näyttövärien välillä.

## **DownScan-kerros**

Kun järjestelmään on yhdistetty DownScan-yhteensopiva kaikuanturi, DownScan-kuvia voidaan lisätä tietokerroksena tavalliseen kaikuluotainkuvaan.

Kun DownScan-kerros on valittuna, kaikuluotainvalikko laajenee niin, että siinä näkyvät myös DownScan-asetukset.

## **Temperature graph (Lämpötilatiedot)**

Lämpötilatiedot havainnollistavat veden lämpötilan muutoksia. Kun toiminto on käytössä, värillinen viiva ja lämpötila-arvot lisätään Sonar -kuvaan.

## **Depth line (Syvyyslinja)**

Pohjapintaan lisätty syvyyslinja auttaa erottamaan pohjan sekä kalat ja rakenteet toisistaan.

## **Amplituditiedot**

Amplituditiedot näyttää kohteet ruudussa reaaliaikaisina. Todellisen kohteen voimakkuus näkyy leveytenä ja värin voimakkuutena.

## **Preview (Esikatselu)**

Kaikki käytettävissä olevat luotainhistoriatiedot voidaan tuoda näkyviin luotainnäytön yläosaan. Esikatselupalkki on tilannevedos käytettävissä olevasta luotainhistoriasta. Luotainhistoriaa voi vierittää vetämällä esikatselun liukusäädintä vaakasuunnassa. Esikatselu on oletusarvoisesti käytössä, kun kohdistin on aktiivinen.

## **Kalasymboli**

Kalakohteiden näyttötavan voi valita. Voit myös määrittää äänimerkin ilmoittamaan siitä, että ruudussa näkyy kalasymboli.

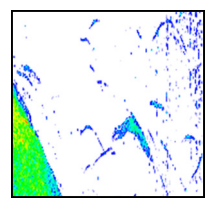

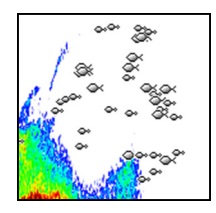

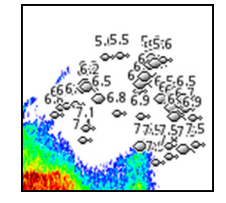

*Perinteiset kalakaaret Kalasymbolit Kalasymbolit ja syvyystiedot*

**→ Huomautus:** Kaikki kalasymbolit eivät ole todellisuudessa kaloja.

## **Kaikuluotainasetukset**

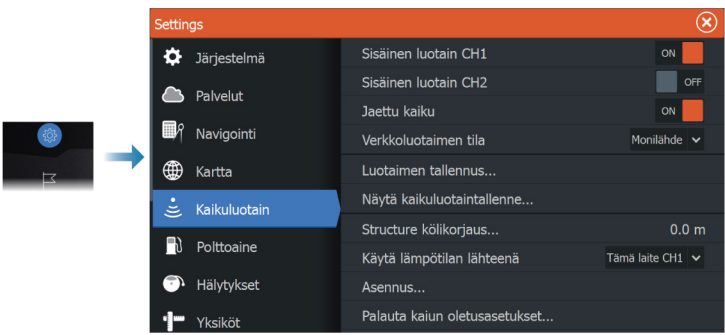

## **Sisäinen luotain**

Tällä voit lisätä sisäisen kaikuluotaimen valittavana olevien kaikuluotainten valikkoon.

Kun asetus ei ole käytössä, sisäinen luotain ei ole valittavana kaikuluotainlähteenä verkon missään yksikössä.

Poista tämä asetus käytöstä yksiköissä, joihin ei ole liitetty anturia.

## **Verkkoluotain**

Valitsemalla tämän voit jakaa tämän yksikön anturit muiden samaan Ethernet-verkkoon liitettyjen yksiköiden kanssa. Lisäksi asetuksen on oltava valittuna, jotta voit havaita muut saman verkon käytettävissä olevat kaikuluotainlaitteet.

Kun asetus ei ole valittuna, tähän yksikköön liitettyjä antureita ei voi jakaa muiden samaan verkkoon liitettyjen yksikköjen kanssa. Tällöin yksikkö ei myöskään voi havaita muita verkkoon liitettyjä lähteitä, joissa tämä ominaisuus on käytössä.

Lisätietoa kaikuluotaimen määrittämisestä on erillisessä HDS Live asennusoppaassa.

#### **Kaikuluotaintallenne**

Valitsemalla tämän voit käynnistää ja pysäyttää Sonar-tietojen tallennuksen. Lisätietoja on kohdassa *["Lokitietojen tallennuksen aloittaminen"](#page-68-0)* [sivulla 69](#page-68-0).

Tämä vaihtoehto on käytettävissä myös Järjestelmäasetuksetvalintaikkunassa.

## **Kaikuluotaintallenteen tarkasteleminen**

Tätä käytetään kaikuluotaintallenteiden tarkastelemiseen. Lokitiedosto näkyy pysäytettynä kuvana. Vieritystä ja näyttöä säädellään valikossa.

Voit käyttää kuvassa kohdistinta, mitata etäisyyksiä ja määrittää näyttöasetuksia reaaliaikaiseen kaikuluotainkuvaan. Jos valittuun kaikuluotaintiedostoon on tallennettu useampaa kuin yhtä kanavaa, voit valita näytettävän kanavan.

Näyttötoiminnosta poistutaan valitsemalla oikeasta yläkulmasta **X** tai painamalla **X**-näppäintä.

#### **Structure-kölikorjaus**

Rakenneantureiden asetukset

Kaikki anturit mittaavat veden syvyyden anturista pohjaan. Tämän vuoksi veden syvyyslukemissa ei huomioida anturin ja veneen alimman kohdan välistä etäisyyttä vedessä tai anturin ja veden pinnan välistä etäisyyttä.

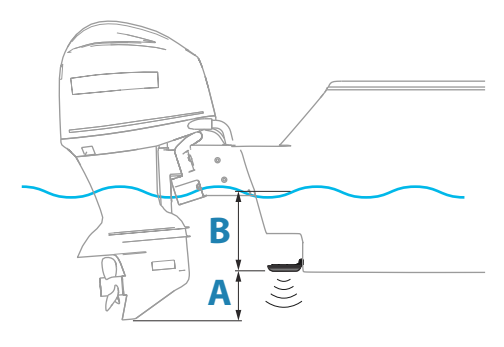

- Voit näyttää syvyyden aluksen alimmasta kohdasta pohjaan asettamalla poikkeaman yhtä suureksi kuin kaikuanturin ja aluksen alimman kohdan välinen pystysuora etäisyys **A** (negatiivinen arvo).
- Voit näyttää syvyyden veden pinnasta pohjaan asettamalla poikkeaman yhtä suureksi kuin kaikuanturin ja veden pinnan välinen pystysuora etäisyys **B** (positiivinen arvo).
- Syvyys anturin alla -poikkeaman arvoksi asetetaan 0.

## **Käytä syvyys- & lämpötilalähteenä**

Valitsee lähteen, josta syvyys- ja lämpötilatiedot jaetaan NMEA 2000 -verkossa.

## **Asennus**

Käytetään asennukseen ja asetusten määrittämiseen. Lisätietoa on erillisessä asennusoppaassa.

## **Palauta kaiun oletusasetukset**

Palauttaa kaikuluotaimen tehdasasetukset.

# **SideScan**

**9** 

## **Tietoja SideScan-toiminnosta**

SideScan tarjoaa laajan ja tarkan kuvan merenpohjasta veneen sivuilla.

SideScan-paneeli on käytettävissä, kun järjestelmään on kytketty SideScan-kaikuluotausta tukeva anturi.

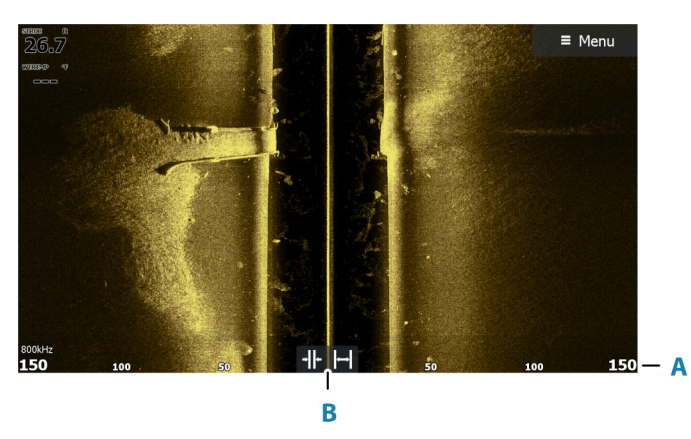

## **SideScan-paneeli**

- **A** Mittausalueasteikko
- **B** Aluekuvakkeet

## **Kuvan zoomaus**

Määritä etäisyys kuvan keskeltä vasemmalle ja oikealle käyttämällä alueen kuvakkeita tai muuttamalla aluevalikon asetusta. Alueen muutos joko lähentää tai loitontaa kuvaa.

## **Kohdistimen käyttäminen ruudussa**

Kun asetat kohdistimen paneeliin, kuva pysähtyy ja kohdistintietojen ikkuna muuttuu aktiiviseksi. Kohdistimen kohdalla näkyy aluksen ja kohdistimen välinen etäisyys vasemmalle/oikealle.

## **Historian tarkasteleminen**

Kuvaa voidaan panoroida SideScan-näkymässä ja tuoda aluksen sivut ja historia näkyviin. Tämä tehdään vetämällä kuvaa vasemmalle, oikealle ja ylös.

Normaalia SideScan-vieritystä jatketaan valitsemalla valikosta Poista kursori.

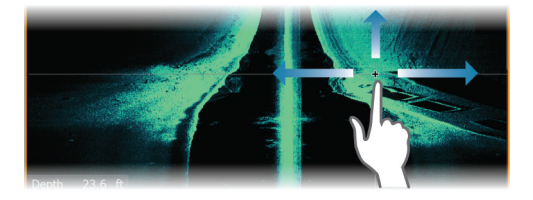

## **SideScan-tietojen tallentaminen**

SideScan-tiedot voidaan tallentaa valitsemalla Tallennavalintaikkunassa oikea tiedostomuoto. Katso lisätietoja kohdasta *["Luotaimen tietojen tallennuksen aloittaminen"](#page-68-0)* [sivulla 69](#page-68-0).

## **Kuvan asetusten määrittäminen**

Kuvan asetukset määritetään SideScan-valikossa. Kun kohdistin on aktivoituna, joidenkin valikon vaihtoehtojen tilalla näkyy kohdistintilan toimintoja. Valitse Poista kursori, kun haluat palata normaaliin valikkoon.

#### **Lähde**

**→ Huomautus:** Käytettävissä vain, jos käytettävissä on useita samalla ominaisuudella varustettuja lähteitä.

Määrittää kuvan lähteen valitussa paneelissa.

Voit näyttää samanaikaisesti kaksi eri lähdettä käyttämällä usean paneelin sivua. Kunkin paneelin valikon vaihtoehdot ovat erillisiä.

**→ Huomautus:** Anturien käyttäminen samalla taajuudella saattaa aiheuttaa häiriöitä.

Tietoja lähteen asetuksista on HDS Live -asennusohjeessa.

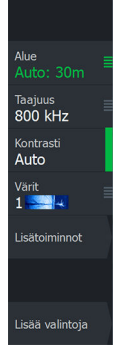

#### **Alue**

Alue-asetuksella määritetään etäisyys keskustasta vasemmalle ja oikealle.

#### *Esiasetetut mittausaluetasot*

Esiasetettu mittausaluetaso voidaan valita valikosta manuaalisesti.

#### *Auto range (Automaattinen mittausalue)*

Automaattisen alueen ollessa käytössä järjestelmä näyttää automaattisesti koko alueen veden pinnasta pohjaan asti. Automaattinen on suositeltu asetus kalojen paikantamiselle. Valitse valikosta ensin Alue ja sitten Auto.

## **Taajuudet**

Kahta taajuutta tuetaan. 800 kHz tarjoaa parhaan kuvan heikentämättä kuvannusalueen laajuutta. 455 kHz:ä voi käyttää syvemmissä vesissä tai laajempaa aluetta varten.

## **Kontrasti**

Määrittää näytön vaaleiden ja tummien alueiden välisen kontrastin.

**→ Huomautus:** Autokontrasti on suositeltava asetus.

## **Paletit**

Käytetään kuvan väripaletin valintaan.

## **Lisäasetukset**

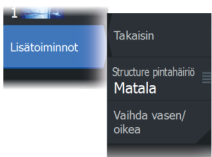

## **Pintahäiriön vaimennus**

Aallot, veneen vanavesivirrat ja lämpötilainversio saattavat aiheuttaa kuvan sekavuutta vedenpinnan lähellä. Pintakohinan vaimennusasetus vähentää vedenpinnan häiriökohinaa pienentämällä vastaanottimen herkkyyttä vedenpinnan lähellä.

## **Kuvan vaihtaminen vasemmalle/oikealle**

Vaihtaa tarvittaessa kuvan vasemman/oikean puolen keskenään, jotta se vastaa anturin asennussuuntaa.

## **Lisää vaihtoehtoja**

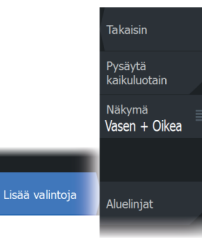

#### **Pysäytä kaikuluotain**

Tämän valitseminen pysäyttää luotauksen. Tätä vaihtoehtoa voi käyttää aina, kun luotain halutaan poistaa käytöstä sammuttamatta yksikköä.

#### **View**

Valitse, näytetäänkö SideScan-sivulla vain kuvan vasen tai oikea puoli vai molemmat puolet yhtä aikaa.

## **Aluelinjat**

Kuvaan voi lisätä aluelinjoja helpottamaan etäisyyden arviointia.

## **DownScan**

**10** 

## **Tietoja DownScan-toiminnosta**

DownScan tarjoaa tarkkoja kuvia rakenteesta ja kaloista suoraan veneen alla. DownScan-paneeli on käytettävissä, kun järjestelmään on kytketty DownScan-kaikuluotausta tukeva anturi.

## **DownScan-paneeli**

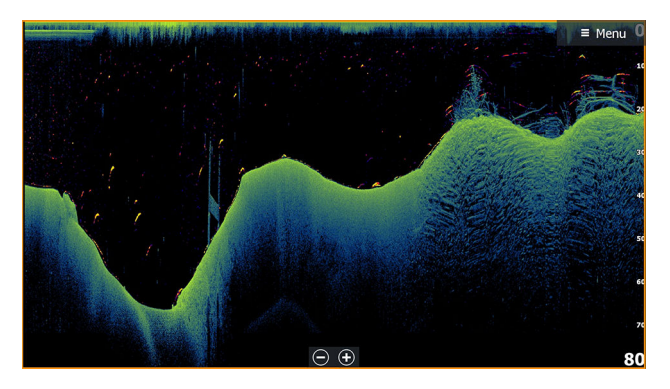

## **Kuvan zoomaus**

Kuvaa voi zoomata

- käyttämällä zoomauspainikkeita (+ tai -)
- käyttämällä näppäimiä +/-

Zoomaustaso näkyy kuvan vasemman laidan alaosassa.

## **Kohdistimen käyttäminen ruudussa**

Kun asetat kohdistimen paneeliin, kuva pysähtyy ja kohdistintietojen ikkuna muuttuu aktiiviseksi. Kohdistimen syvyys näytetään kohdistimen sijainnissa.

## **DownScan-historian tarkasteleminen**

Kuvahistoriaa voidaan panoroida vetämällä kuvaa vasemmalle ja oikealle.

Normaalia DownScan-vieritystä jatketaan valitsemalla valikosta Poista kursori.

## **DownScan-tietojen tallentaminen**

DownScan-tiedot voidaan tallentaa valitsemalla Tallennavalintaikkunassa oikea tiedostomuoto. Katso lisätietoja kohdasta *["Luotaimen tietojen tallennuksen aloittaminen"](#page-68-0)* [sivulla 69](#page-68-0).

## **DownScan-kuvan asetusten määrittäminen**

Kuvan asetukset määritetään DownScan-valikossa. Kun kohdistin on aktivoituna, joidenkin valikon vaihtoehtojen tilalla näkyy kohdistintilan toimintoja. Valitse Poista kursori, kun haluat palata normaaliin valikkoon.

## **Lähde**

**→ Huomautus:** Käytettävissä vain, jos käytettävissä on useita samalla ominaisuudella varustettuja lähteitä.

Määrittää kuvan lähteen valitussa paneelissa.

Voit näyttää samanaikaisesti kaksi eri lähdettä käyttämällä usean paneelin sivua. Kunkin paneelin valikon vaihtoehdot ovat erillisiä.

**→ Huomautus:** Anturien käyttäminen samalla taajuudella saattaa aiheuttaa häiriöitä.

Tietoja lähteen asetuksista on HDS Live -asennusohjeessa.

#### **Alue**

Alue-asetus määrittää kuvassa näkyvän vesipatsaan syvyyden.

#### *Esiasetetut mittausaluetasot*

Esiasetettu mittausaluetaso voidaan valita valikosta manuaalisesti.

#### *Auto range (Automaattinen mittausalue)*

Automaattisen alueen ollessa käytössä järjestelmä näyttää automaattisesti koko alueen veden pinnasta pohjaan asti. Automaattinen on suositeltu asetus kalojen paikantamiselle. Valitse valikosta ensin Alue ja sitten Auto.

## **Taajuus**

DownScan toimii sekä 800 kHz:n että 455 kHz:n taajuudella. 800 kHz tarjoaa parhaan mahdollisen erotuskyvyn pienemmällä kantamalla,

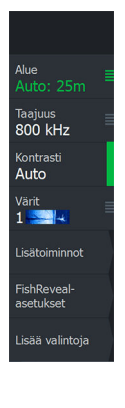

455 kHz tarjoaa parhaan mahdollisen kantaman mutta rajoitetumman erotuskyvyn.

#### **Kontrasti**

Määrittää näytön vaaleiden ja tummien alueiden välisen kontrastin.

**→ Huomautus:** Autokontrasti on suositeltava asetus.

## **Paletit**

Käytetään kuvan väripaletin valintaan.

## **Lisäasetukset**

## **Pintahäiriön vaimennus**

Aallot, veneen vanavesivirrat ja lämpötilainversio saattavat aiheuttaa kuvan sekavuutta vedenpinnan lähellä. Pintakohinan vaimennusasetus vähentää vedenpinnan häiriökohinaa pienentämällä vastaanottimen herkkyyttä vedenpinnan lähellä.

## **Lisää vaihtoehtoja**

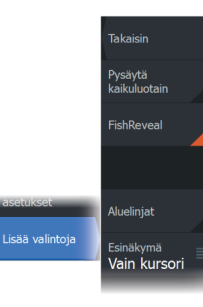

## **Pysäytä kaikuluotain**

Tämän valitseminen pysäyttää luotauksen. Tätä vaihtoehtoa voi käyttää aina, kun luotain halutaan poistaa käytöstä sammuttamatta yksikköä.

## **FishReveal**

Valitse FishReveal nähdäksesi kalakaaret kuvassa.

Kun FishReveal on käytössä, valikko laajenee näyttämään FishRevealasetukset.

#### *Herkkyys*

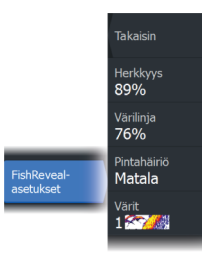

Säätää FishReveal-tietojen herkkyyttä. Suurella herkkyysarvolla näytössä näkyy paljon lisätietoja. Pienemmällä herkkyysarvolla tietoja näkyy vähemmän. Jos yksityiskohtia on liikaa, kuvasta voi tulla vaikeasti tulkittava. Jos taas herkkyys on liian pieni, heikot kaiut eivät välttämättä näy.

#### *Värilinja*

Säätää kalakaarien värejä, jotta ne olisi helpompi erottaa muista kohteista. Värilinjan muuttaminen saattaa helpottaa kalojen havaitsemista ja pohjassa tai pohjan lähellä olevien tärkeiden rakenteiden erottamista itse pohjasta.

#### *Pintahäiriön vaimennus*

Aallot, veneen vanavesivirrat ja lämpötilainversio saattavat aiheuttaa kuvan sekavuutta vedenpinnan lähellä. Pintakohinan vaimennusasetus vähentää vedenpinnan häiriökohinaa pienentämällä vastaanottimen herkkyyttä vedenpinnan lähellä.

#### *Värit*

Valittavana on useita näyttövärejä, jotka on optimoitu erilaisiin kalastusolosuhteisiin.

**→ Huomautus:** Väripaletti on usein käyttäjän mieltymysten mukainen valinta, ja se voi vaihdella kalastusolosuhteiden mukaan. On suositeltavaa valita väripaletti, joka tarjoaa hyvän kontrastin kuvan yksityiskohtien ja FishReveal-kaarten välille.

## **Aluelinjat**

Kuvaan voi lisätä aluelinjoja helpottamaan syvyyden arviointia.

## **Preview (Esikatselu)**

Kaikki käytettävissä olevat luotainhistoriatiedot voidaan tuoda näkyviin luotainnäytön yläosaan. Esikatselupalkki on tilannevedos käytettävissä olevasta luotainhistoriasta. Luotainhistoriaa voi vierittää vetämällä esikatselun liukusäädintä vaakasuunnassa. Esikatselu on oletusarvoisesti käytössä, kun kohdistin on aktiivinen.

# **3D-kaikuluotain**

## **Tietoja 3D-kaikuluotauksesta**

3D-kaikuluotausteknologia auttaa kalastajia näkemään vedenalaiset rakenteet ja pohjan muodot mukautettavassa, kolmiulotteisessa muodossa. **11** 

> 3D-kaikuluotaussivu on käytettävissä, kun järjestelmään on kytketty 3D-kaikuluotausta tukeva anturi.

## **3D-paneeli**

3D-näkymässä meren pohja rakentuu reaaliaikaisesti suoraan veneen alla veneen liikkuessa. Jos vene ei liiku, kuva pysyy paikallaan. Näet myös muita vedenalaisia kohteita ja kalaparvia. 3Dnäkymä näyttää sekä vasemman että oikean tietokanavan.

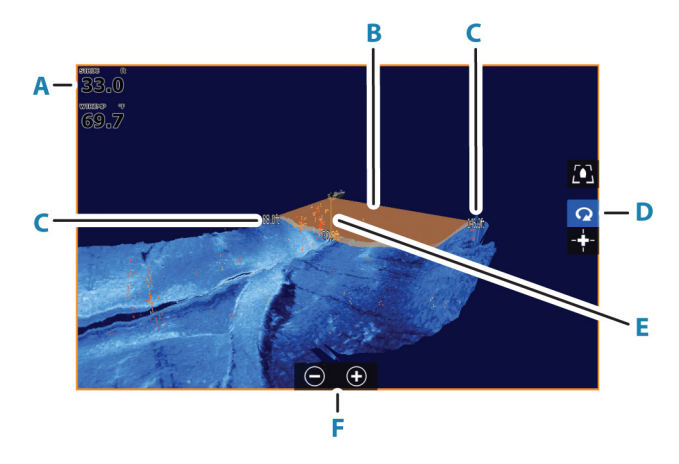

- **A** Syvyys ja lämpötila
- **B** Anturin keila
- **C** Mittausalue
- **D** 3D-paneelin painikkeet
- **E** Syvyyden ilmoittava viiva
- **F** Zoomauspainikkeet

## <span id="page-89-0"></span>**Kuvan zoomaus**

Kuvaa voi zoomata

- käyttämällä zoomauspainikkeita (+ tai -)
- käyttämällä näppäimiä +/-

## **Kohdistimen käyttäminen 3D-kuvassa**

Kohdistinta ei näy kuvassa oletusarvoisesti.

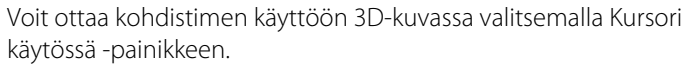

Kun kohdistin asetetaan kuvaan, kohdistimen tietoikkuna ja historiapalkki aktivoituvat.

Kohdistimen tietoikkunassa näkyy käytettävissä olevat tiedot kohdistimen sijainnista, kuten aluksen ja kohdistimen sijainnin välinen etäisyys.

Historiapalkilla voi panoroida taaksepäin tallennetuissa tiedoissa. Historiapalkin korostettu osa näyttää parhaillaan tarkastelemasi kuvan suhteessa koko tallennettuun kuvahistoriaan. Katso *["Kuvahistorian tarkasteleminen"](#page-91-0)* [sivulla 92](#page-91-0).

**→ Huomautus:** Historiapalkin voi poistaa käytöstä. Katso ["Poista Live](#page-93-0)*[jälki"](#page-93-0)* [sivulla 94.](#page-93-0)

## **Reittipisteiden tallentaminen**

Voit tallentaa reittipisteen asettamalla kohdistimen ruutuun ja valitsemalla sitten Uusi reittipiste -valikkovaihtoehdon.

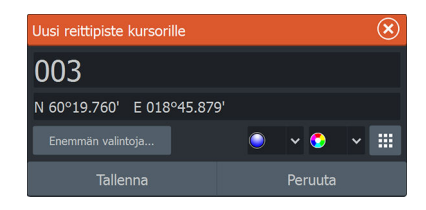

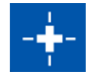

Depth 42.00 ft Temp  $32.0$  °F 30°25.627 W 81°14.483

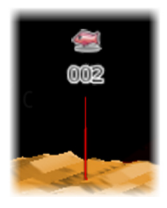

Jos kohdistin on asetettu 3D-kuvan päälle, reittipisteeseen ei sisällytetä syvyystietoja. 3D-kuvan reittipisteen alle piirretään viiva, joka osoittaa pisteen kohdan meren pohjassa.

## **3D-tilavaihtoehdot**

3D-paneelissa on kaksi tilaa:

- alustila
- kohdistintila.

Voit vaihtaa tilojen välillä 3D-paneelin painikkeiden avulla. Voit myös palata kohdistintilasta alustilaan valitsemalla Poista kursori valikkovaihtoehdon.

## **3D-alustila**

Tässä tilassa näkymä on lukittu alukseen ja kuva liikkuu aluksen mukana.

Kameraa voi kiertää aluksen ympäri ja kameran voi suunnata alaspäin tai katsomaan aluksesta enemmän sivullepäin:

- Voit muuttaa kameran kiertoa näytössä vaakasuuntaisesti vetämällä.
- Voit muuttaa kameran korkeutta ja kallistusta vetämällä näytössä pystysuuntaisesti.

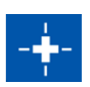

## **3D-kohdistintila**

Kun kohdistintila otetaan käyttöön, kameran sijainti on sama kuin silloin, kun kohdistintila aktivoitiin.

Kuva ei liiku aluksen mukana kohdistintilassa. Kuvaa voi zoomata ja kameraa voi kiertää kaikkiin suuntiin näytössä vetämällä.

Kohdistintilaan sisältyvät kohdassa *["Kohdistimen käyttäminen 3D-kuvassa"](#page-89-0)* [sivulla 90](#page-89-0) kuvatut kohdistintoiminnot.

## **Kalojen mallinnus**

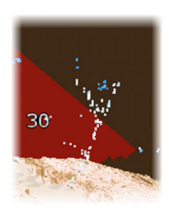

Kun vedessä havaitaan kohteita, ne näytetään pisterykelminä. Pisteen väri kuvastaa kohteen intensiteettiä, ja pisteen värit säädetään automaattisesti valitun väripaletin mukaisiksi.

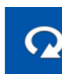

## <span id="page-91-0"></span>**Kuvahistorian tarkasteleminen**

Historiapalkin korostettu osa näyttää parhaillaan tarkastelemasi kuvan suhteessa koko tallennettuun kuvahistoriaan.

Historiapalkki tulee oletusarvoisesti näkyviin, kun kohdistin on aktiivinen. Historiapalkki voidaan poistaa käytöstä, kiinnittää näytön yläreunaan tai määrittää näkymään vain silloin, kun kohdistin on aktiivinen. Katso *["Poista Live-jälki"](#page-93-0)* [sivulla 94.](#page-93-0)

3D-kuvissa historiapalkki on näytön yläreunassa.

Kuvahistoriaa voi panoroida vetämällä kuvaa tai vetämällä historiapalkin korostettua aluetta.

Voit jatkaa selaamista ja nykyisten tietojen näyttämistä valitsemalla Poista kursori -kohdan tai painamalla Poistu-painiketta.

## **Kuvan asetusten määrittäminen**

## **Lähde**

**→ Huomautus:** Käytettävissä vain, jos käytettävissä on useita samalla ominaisuudella varustettuja lähteitä.

Määrittää kuvan lähteen valitussa paneelissa.

Voit näyttää samanaikaisesti kaksi eri lähdettä käyttämällä usean paneelin sivua. Kunkin paneelin valikon vaihtoehdot ovat erillisiä.

**→ Huomautus:** Anturien käyttäminen samalla taajuudella saattaa aiheuttaa häiriöitä.

Tietoja lähteen asetuksista on HDS Live -asennusohjeessa.

#### **Alue**

Alue-asetuksella määritetään etäisyys keskustasta vasemmalle ja oikealle.

#### *Esiasetetut mittausaluetasot*

Esiasetettu mittausaluetaso voidaan valita valikosta manuaalisesti.

#### *Auto range (Automaattinen mittausalue)*

Automaattisen alueen ollessa käytössä järjestelmä näyttää automaattisesti koko alueen veden pinnasta pohjaan asti. Automaattinen on suositeltu asetus kalojen paikantamiselle.

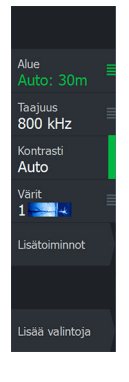

Valitse valikosta ensin Alue ja sitten Auto.

#### **Kontrasti**

Määrittää näytön vaaleiden ja tummien alueiden välisen kontrastin.

**→ Huomautus:** Autokontrasti on suositeltava asetus.

## **Paletit**

Käytetään kuvan väripaletin valintaan.

## **Lisäasetukset**

#### **Pintahäiriön vaimennus**

Aallot, veneen vanavesivirrat ja lämpötilainversio saattavat aiheuttaa kuvan sekavuutta vedenpinnan lähellä. Pintakohinan vaimennusasetus vähentää vedenpinnan häiriökohinaa pienentämällä vastaanottimen herkkyyttä vedenpinnan lähellä.

## **Kuvan vaihtaminen vasemmalle/oikealle**

Vaihtaa tarvittaessa kuvan vasemman/oikean puolen keskenään, jotta se vastaa anturin asennussuuntaa.

## **Pystykorostus**

Tämä asetus venyttää tietoja siten, että syvyyserot näkyvät paneelissa suurempina. Se auttaa havaitsemaan syvyyden muutoksia matalilla alueilla.

## **Kohteiden herkkyys**

Tällä asetuksella valitaan, montako ja minkä voimakkuuden pistettä vesikerrokseen sisällytetään. Alhaisemmalla asetuksella näet vähemmän häiriöitä ja asioita, joita et halua nähdä. Suuremmalla asetuksella näet enemmän tietoja.

Auto herkkyys -toiminto säätää tasot optimaalisiksi automaattisesti. Automaattista herkkyyttä voi säätää (+/-) omien mieltymystensä mukaan, samalla kun se on toiminnassa.

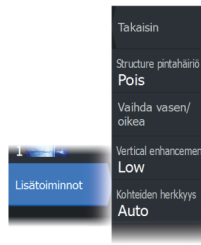

## **Lisää vaihtoehtoja**

<span id="page-93-0"></span>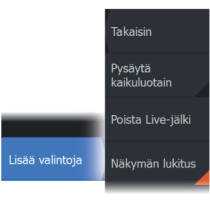

#### **Pysäytä kaikuluotain**

Tämän valitseminen pysäyttää luotauksen. Tätä vaihtoehtoa voi käyttää aina, kun luotain halutaan poistaa käytöstä sammuttamatta yksikköä.

#### **Poista Live-jälki**

Poistaa vanhat reaaliaikaiset tiedot näytöstä ja näyttää vain uusimpia tietoja.

#### **Näkymän lukitus**

Kun tämä asetus on käytössä, kamera säilyttää asetetun kierron aluksen suhteen. Jos esimerkiksi käännät kameraa veneen tyyrpuurin puolelle, kamera kääntyy veneen kääntyessä ja säilyttää näkymän tyyrpuurin puolelle.

# **SpotlightScan**

# **12**

SpotlightScan-toiminnon käyttö edellyttää, että keulamoottoriin on asennettu SpotlightScan-kaikuanturi ja että siihen kuuluva keulamoottorin asennon tunnistin on asennettu keulamoottorin polkimeen. SpotlightScan-toiminnolla näet veneen edessä ja alapuolella olevat rakenteet ja kalat häiritsemättä alueita ennen kuin pääset kalastamaan niillä. Keulamoottorin asennon tunnistin varmistaa, että SpotlightScanin tuottamat tulokset vastaavat keulamoottorin suuntaa. Asennusohjeet löytyvät SpotlightScanasennusoppaasta.

SpotlightScan-kaikuanturia voi käyttää SpotlightScan-kuvannukseen, DownScan-kuvannukseen tai perinteisen laajakaista-/CHIRPkaikuanturin tapaan.

SpotlightScan-kaikuanturi sopii yhteen useimpien kaapeliohjattavien MotorGuide- ja Minn Kota -keulamoottorien kanssa. Sen luotausnopeus määräytyy sen mukaan, miten nopeasti keulamoottoria pyöritetään polkimella.

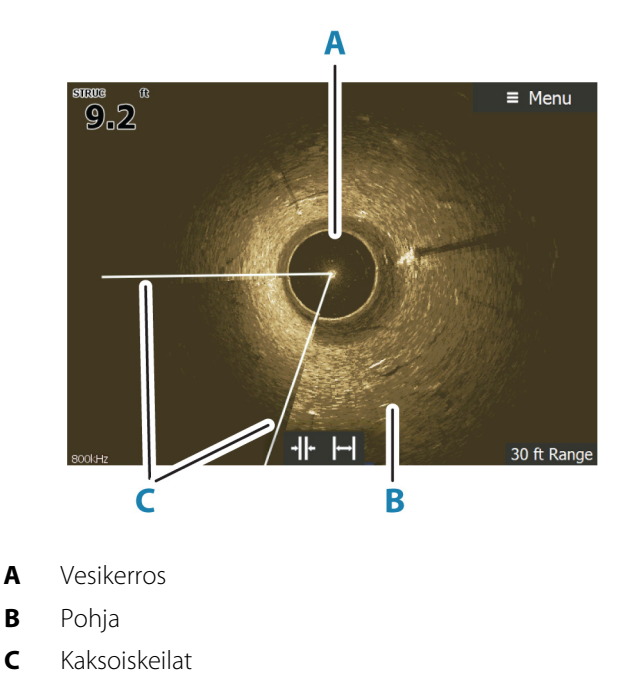

## **SpotlightScan-kuva**

## **Kuvan zoomaus**

Kuvaa voi zoomata

- käyttämällä zoomauspainikkeita (+ tai -)
- käyttämällä näppäimiä +/-

Zoomaustaso näkyy kuvan vasemman laidan alaosassa.

## **SpotlightScan-asetusten määritys**

#### **Ohjaussuunta-anturin kalibroiminen keulamoottorin mukaan**

Ohjaussuunta-anturi on kalibroitava keulamoottorin polkimella.

**1.** Valitse laitteiden luettelosta ohjaussuunta-anturi (SLS-100).

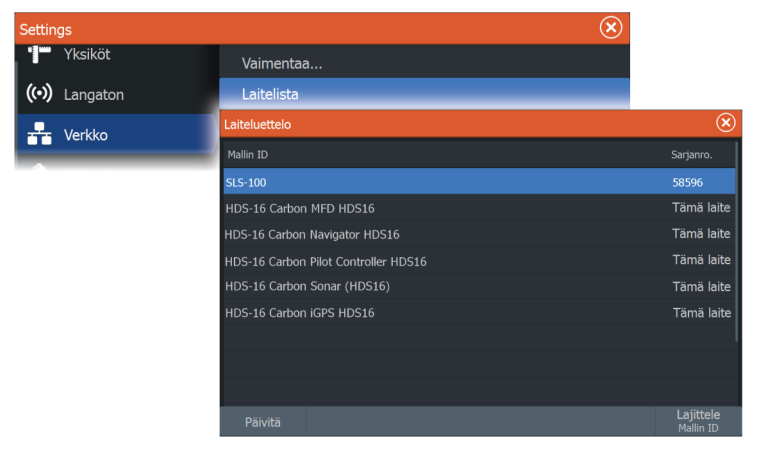

- **2.** Valitse laitetietojen valintaikkunasta Kalibroi.
- **3.** Valitse keulamoottorisi poljin.
- **4.** Valitse Kalibroi.
- **5.** Valitse vahvistusikkunasta OK.

## **SpotlightScan-kuvan linjaus**

<span id="page-96-0"></span>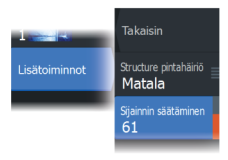

SpotlightScan-kuva pitää linjata sen mukaan, mihin suuntaan keulamoottori osoittaa. Jos kuvaa ei ole linjattu oikein keulamoottorin kanssa, kuvan suunta ei vastaa veneen ympärillä olevaa vedenalaista ympäristöä.

- **1.** Suuntaa keulamoottori niin, että se osoittaa suoraan eteenpäin.
- **2.** Valitse Sijainnin säätäminen -valikkovaihtoehto.
- **3.** Liikuta sijainnin säätämisen vierityspalkkia niin, että kuvan **V**kirjaimen yläosa on paneelin yläreunan keskikohdassa.

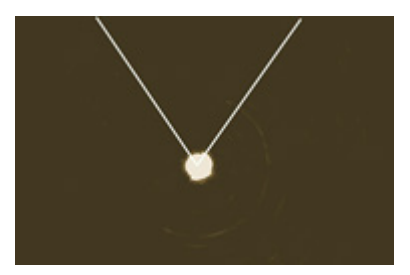

- **→ Huomautus:** Kuvassa näkyvä V kuvastaa SpotlightScankaikuanturin keiloja. **V**-kirjaimen leveä puoli pitäisi kohdistaa sen suunnan mukaan, johon keulamoottori osoittaa.
- **→ Huomautus:** Älä käytä keulamoottorin päässä olevaa nuoliosoitinta ohjaussuuntatietona, sillä sitä ei välttämättä ole linjattu oikein keulamoottorin kanssa.

## **Kuvan asetusten määrittäminen**

## **Lähde**

**→ Huomautus:** Käytettävissä vain, jos käytettävissä on useita samalla ominaisuudella varustettuja lähteitä.

Määrittää kuvan lähteen valitussa paneelissa.

Voit näyttää samanaikaisesti kaksi eri lähdettä käyttämällä usean paneelin sivua. Kunkin paneelin valikon vaihtoehdot ovat erillisiä.

**→ Huomautus:** Anturien käyttäminen samalla taajuudella saattaa aiheuttaa häiriöitä.

Tietoja lähteen asetuksista on HDS Live -asennusohjeessa.

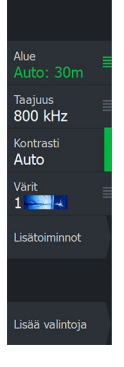

#### **Alue**

Suurentamalla tai pienentämällä aluetta voit säädellä, miten suuri osa venettäsi ympäröivästä alueesta näkyy näytössä.

#### **Taajuus**

SpotlightScan-käyttötaajuus on 800 kHz tai 455 kHz. Tarkkuus on paras 800 kHz:n taajuudella, mutta kantama on pienempi. Kantama puolestaan on paras 455 kHz:n taajuudella, mutta tarkkuus heikompi.

#### **Kontrasti**

Kontrasti määrittää näytön tummien ja vaaleiden kohtien välisen kirkkauseron. Asetusta voi käyttää parantamaan kohteiden näkyvyyttä taustasta.

#### **Värit**

Voit valita useiden eri näyttövärien välillä.

## **Näkymä**

Voit vaihdella SpotlightScan- ja DownScan-näkymien välillä.

## **Lisäasetukset**

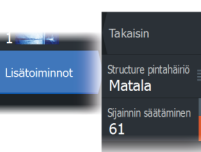

## **Pintahäiriön vaimennus**

Aallot, veneen vanavesivirrat ja lämpötilainversio saattavat aiheuttaa kuvan sekavuutta vedenpinnan lähellä. Pintakohinan vaimennusasetus vähentää vedenpinnan häiriökohinaa pienentämällä vastaanottimen herkkyyttä vedenpinnan lähellä.

## **Sijainnin säätäminen**

Käytetään SpotlightScan-kuvan linjaamiseen keulamoottorin osoittamaan suuntaan. Katso *["SpotlightScan-kuvan linjaus"](#page-96-0)* [sivulla 97](#page-96-0).

## **Lisää vaihtoehtoja**

**Takaisin** .<br>Pysäytä<br>kaikuluotain Valokeila<br>etunävttö Lisää valintoja

#### **Pysäytä kaikuluotain**

Tämän valitseminen pysäyttää luotauksen. Tätä vaihtoehtoa voi käyttää aina, kun luotain halutaan poistaa käytöstä sammuttamatta yksikköä.

#### **Etunäyttö**

Valitse tämä, jos haluat muuttaa kuvan yläosan näytön hallitsevaksi osaksi. Näin saat paremman näkymän aluksen edessä olevasta ympäristöstä.

## **Vinkkejä SpotlightScanin käyttöön**

- Kuvan vääristymät voi estää suoristamalla keulamoottorin kaapeli niin, ettei siinä ole löysää.
- Käytä keulamoottoria alhaisella, tasaisella nopeudella. Näin saavutat parhaat tulokset.
- Kun aluetta pienennetään, vesikerroksen koko suurenee, mikä parantaa veneen alapuolella olevien kalojen havaitsemista.

## **StructureMap**

**13 1**<br>**13 1**<br>**1**<br>**1** 

## **Tietoja StructureMap-toiminnosta**

StructureMap-toiminto lisää SideScan-lähteestä saatuja SideScankuvia kartan päälle. Toiminto auttaa hahmottamaan vedenalaista ympäristöä suhteessa aluksen sijaintiin ja helpottaa SideScan-kuvien tulkintaa.

## **StructureMap-kuva**

StructureMap on mahdollista tuoda näkyviin karttaruudussa tietokerroksina. Kun StructureMap-tietokerros on valittuna, karttavalikossa näkyvät myös valittavissa olevat StructureMapasetukset.

Seuraavan esimerkin karttapaneelissa on Structure-tietokerros ja perinteinen SideScan-paneeli.

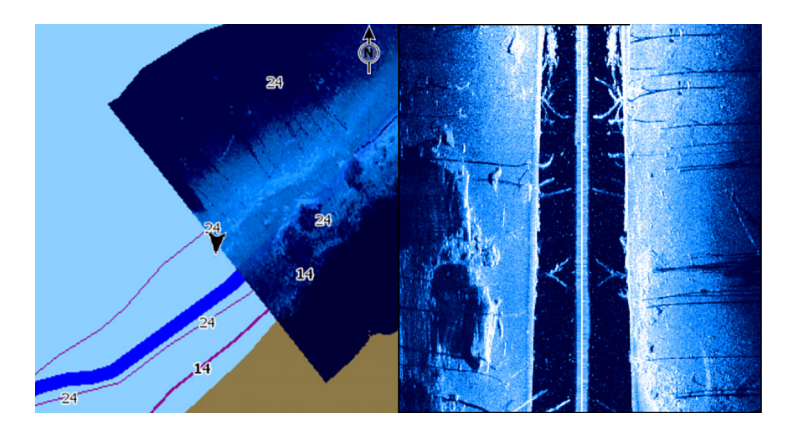

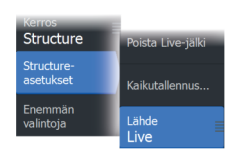

## **StructureMap-lähteet**

Rakennelokit voidaan lisätä karttoihin kerroksiksi kahdesta lähteestä, mutta vain yhtä niistä voi tarkastella kerrallaan.

- Reaaliaikaiset tiedot Käytetään, kun käytettävissä on SideScantietoja.
- Tallennetut tiedostot Tallennettuja StructureScan (\*.sl2 tai \*.sl3) -tietoja, jotka on muunnettu StructureMap (\*.smf) -muotoon.

#### **Reaaliaikaiset tiedot**

Kun asetukseksi valitaan reaaliaikaiset tiedot (Live), SideScankuvahistoria näkyy jälkenä aluksen kuvakkeen perässä. Tämän jäljen pituus vaihtelee yksikön käytettävissä olevan muistin ja mittausalueen asetusten mukaan. Muistin täyttyessä vanhemmat tiedot poistuvat automaattisesti, kun uusia tietoja lisätään. Kun hakualuetta suurennetaan, SideScan-anturisignaalin lähetysnopeus pienenee, mutta kuvahistorian leveys ja pituus suurenevat.

**→ Huomautus:** Reaaliaikaisessa tilassa tietoja ei tallenneta. Kaikki viimeisimmät tiedot häviävät, jos laitteen virta katkaistaan.

## **Tallennetut tiedostot**

Tallennettujen tiedostojen tilaa käytetään StructureMap-tiedostojen tarkistukseen ja tutkimiseen. Lisäksi sen avulla voidaan sijoittaa alus kiinnostavien kohteiden mukaan aiemmin skannatulle alueelle. Tallennettuja tiedostoja voi käyttää lähteenä, vaikka SideScanlähteitä ei olisi käytettävissä.

Kun tämä tila on valittu, StructureMap-tiedosto näkyy kartalla tiedostossa olevien sijaintitietojen mukaisena tietokerroksena.

Jos kartta-asteikko on suuri, StructureMap-alue on rajattu laatikolla, kunnes asteikko on riittävän suuri tarkkojen rakenteiden näyttämiseen.

**→ Huomautus:** Kun lähteenä käytetään tallennettuja tiedostoja, järjestelmä näyttää kaikki tallennusvälineessä ja järjestelmän sisäisessä muistissa olevat StructureMap-tiedostot. Jos samalta alueelta on useampi kuin yksi StructureMap-kartta, kuvat limittyvät ja karttanäkymästä tulee sekava. Kartat kannattaa tallentaa erillisiin tallennusvälineisiin, jos samalta alueelta tarvitaan useita lokeja.

## **StructureMap-vinkkejä**

- Jos haluat kuvan pitkästä rakenteesta (esim. hylystä), älä aja sen päälle, vaan ohjaa venettä niin, että rakenne jää aluksen vasemmalle tai oikealle sivulle.
- Älä näytä vanhoja jälkiä päällekkäin alueen rinnakkaisen luotauksen aikana.

## **StructureMapin käyttäminen karttakorttien kanssa**

StructureMapin avulla voit käyttää kaikkia karttaominaisuuksia. StructureMap toimii niin esiladattujen karttojen kuin C-MAPin, Navionicsin ja muiden valmistajien yhteensopivien karttojen kanssa. Kopioi StructureMap-karttakortteja käyttäessäsi StructureMap (.smf ) -tiedostot yksikön sisäiseen muistiin. StructureMap-tiedostoista kannattaa säilyttää kopiot ulkoisissa karttakorteissa.

## **Structure-asetukset**

StructureMap-asetuksia muutetaan Structure options (Rakenneasetukset) -valikossa. Valikko on käytettävissä, kun rakennetietokerros on käytössä.

Kaikki asetukset eivät ole käytettävissä, kun lähteenä käytetään tallennettuja StructureMap-tiedostoja. Tällaiset asetukset näkyvät harmaina.

## **Range (Alue)**

Asettaa hakualueen.

## **Transparency (Läpinäkyvyys)**

Määrittää rakennetietokerroksen läpinäkyvyyden. Kun pienin mahdollinen läpinäkyvyys on valittu asetuksissa, StructureMapkerros peittää kartan tiedot lähes täydellisesti.

## **Paletit**

Käytetään kuvan väripaletin valintaan.

## **Contrast (Kontrasti)**

Määrittää näytön vaaleiden ja tummien alueiden välisen kontrastin.

## **Water column (Vesikerros)**

Näyttää/piilottaa vesikerroksen reaaliaikaisessa tilassa. OFF-tilassa syöttikalaparvet eivät välttämättä näy SideScan-kuvassa. ON-tilassa veden syvyys saattaa vaikuttaa SideScan-kuvan tarkkuuteen kartalla.

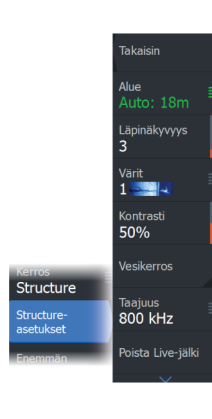

## **Frequency (Taajuus)**

Tällä komennolla määritetään anturin toimintataajuus. 800 kHz varmistaa parhaan erotuskyvyn ja 455 kHz taas paremman syvyysmittauksen ja kattavamman mittausalueen.

## **Clear live history (Poista reaaliaikainen historia näkyvistä)**

Poistaa vanhat reaaliaikaiset tiedot näytöstä ja näyttää vain uusimpia tietoja.

## **Kaikuluotaintallenteen tiedot**

Näyttää Kaikuluotaintallenne-valintaikkunan.

## **Source (Lähde)**

Valitsee StructureMap-lähteen.

# **Tietoruudut**

**14 T** 

## **Tietoruudut**

Näissä ruuduissa on useita mittareita: analogisia, digitaalisia ja palkkimuotoisia. Ne on järjestetty kojelaudoiksi.

## **Kojelaudat**

Voit määrittää enintään kymmenen kojelautaa. Kojelaudoille on esimääritettyjä tyylejä.

Kojelaudasta vaihdetaan toiseen paneelin vasemmalla ja oikealla nuolinäppäimellä. Kojelaudan voi valita myös valikosta.

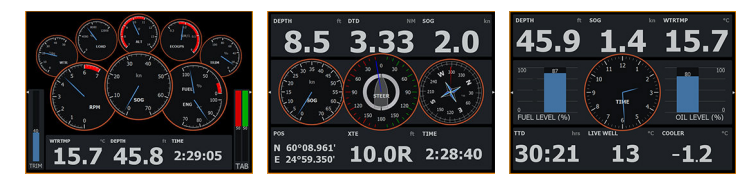

*Aluksen kojelauta Navigointikojelauta Kalastuskojelauta*

**→ Huomautus:** Valikosta voi ottaa käyttöön lisää kojelautoja, jos verkkoon on yhdistetty muita järjestelmiä.

## **Paneelin mukauttaminen**

Paneelia voi mukauttaa seuraavasti:

- Kojelaudan mittarien tietoja voi muuttaa.
- Kojelaudan asettelua voi muuttaa.
- Kojelautoja voi lisätä ja poistaa.

Voit myös asettaa rajat analogisille mittareille.

Kaikki muokkausasetukset ovat käytettävissä paneelivalikossa.

Käytettävissä olevat muokkausasetukset määräytyvät sen mukaan, mitä tietolähteitä järjestelmään on liitetty.

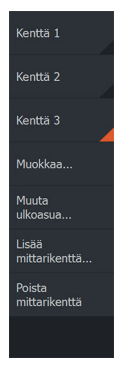

# **Video**

**15** 

Tämän videotoiminnon avulla voit katsoa videoita tai kameralähteitä järjestelmästäsi.

→ Huomautus: Videokuvia ei jaeta Ethernet-verkosta. Voit katsella videota vain videolähteeseen liitetystä yksiköstä.

## **Videopaneeli**

Videopaneeli voidaan määrittää yhtenä paneelina tai osana monen paneelin sivua.

Videokuva skaalataan videopaneelin mukaan. Alueet, joita kuva ei kata, näkyvät mustana.

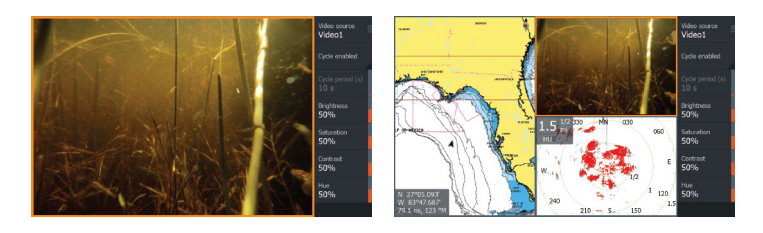

## **Videopaneelin määrittäminen**

## **Videon lähde**

Laite tukee kahta videotulon kanavaa.

Voit katsoa vain yhtä kanavaa tai vaihtaa saatavilla olevien videokameroiden kuvien välillä.

## **Videon lähde**

Tämä laite tukee NTSC- ja PAL-videota. Tarkista paikallinen videostandardi tai kameroiden standardi.

## **Videokuvan säätäminen**

Voit optimoida videonäytön säätämällä videokuvan asetuksia. Asetuksia säädetään erikseen jokaisen videolähteen kohdalla.

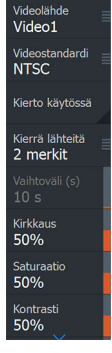

## **Videokuvan peilaus**

Videosyöttö voidaan määrittää näyttämään peilikuvaa. Siitä voi olla hyötyä, kun venettä peruutetaan taaksepäin suunnattujen kameroiden avulla.

# **Keulamoottorin autopilotti**

**16** 

# **Turvallinen käyttö autopilotilla**

 Varoitus: autopilotti on kätevä navigoinnin apuväline, mutta se EI korvaa ihmistä.

 Varoitus: varmista, että autopilotti on asennettu oikein, otettu käyttöön ja kalibroitu ennen käyttöä.

**→ Huomautus:** Turvallisuussyistä käytettävissä on oltava fyysinen valmiuspainike.

Älä käytä automaattiohjausta seuraavissa tilanteissa:

- Vilkkaasti liikennöidyillä alueilla tai kapeikoissa
- Näkyvyyden ollessa heikko tai ääriolosuhteissa merellä
- Alueilla, joilla autopilotin käyttö on lailla kielletty

Käytettäessä autopilottia:

- Älä poistu ohjauspaikalta
- Älä sijoita magneettista materiaalia tai laitetta autopilottijärjestelmän käyttämän ohjaussuunta-anturin lähelle
- Varmista aluksen kurssi ja sijainti säännöllisin väliajoin
- Siirry aina autopilottitilasta valmiustilaan ja vähennä nopeutta tarpeen vaatiessa, jotta vältytään vaarallisilta tilanteilta

## **Autopilotin hälytykset**

Turvallisuussyistä on suositeltavaa ottaa autopilotin hälytykset käyttöön autopilotin käytön ajaksi.

Lisätietoja on kohdassa *["Hälytykset"](#page-183-0)* [sivulla 184](#page-183-0).

## **Aktiivisen autopilotin valitseminen**

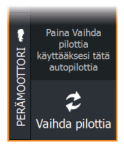

Jos sekä autopilottitietokone että keulamoottori on määritetty MFDohjaukseen, vain toinen niistä voi olla aktiivinen kerrallaan.

Molempien autopilottien painikkeet näkyvät hallintapalkissa.

Aktivoi autopilotti painamalla asianmukaista painiketta hallintapalkissa, ja paina sitten autopilotin ohjaintaulun kytkentäpainiketta.

## **Keulamoottorin autopilotin ohjaustaulu**

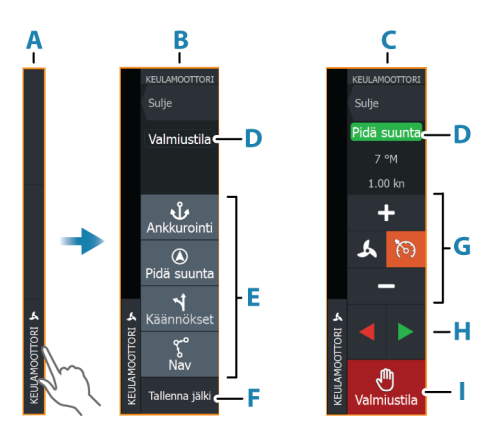

- **A** Hallintapalkki
- **B** Autopilotin ohjaintaulu, poiskytketty
- **C** Autopilotin ohjaintaulu, kytketty
- **D** Tilan osoitin
- **E** Käytettävissä olevien tilojen luettelo
- **F** Tallennuspainike
- **G** Tilasta riippuvat tiedot
- **H** Tilasta riippuvat painikkeet
- **I** Kytkentä-/Valmiustila-painike

Kun autopilotin ohjaintaulu on aktiivinen paneeli, sitä ympäröi reunaviiva.

**→ Huomautus:** Autopilotin ohjaintaulun voi ottaa käyttöön tai poistaa käytöstä myös Järjestelmäasetukset-valintaikkunassa.

## **Autopilotin kytkeminen käyttöön ja pois käytöstä**

Autopilotin kytkentä:

• Valitse haluamasi tilan painike.
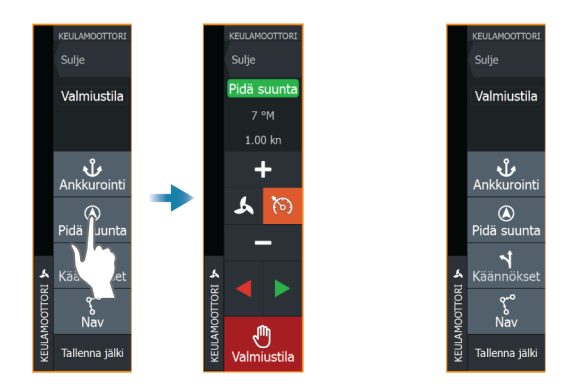

Autopilotti kytkeytyy valittuun tilaan, ja autopilotin ohjaintaulu näyttää aktiivisen tilan vaihtoehdot.

Autopilotin poiskytkentä:

• Paina Valmiustila-painiketta.

Kun autopilotti on valmiustilassa, alusta on ohjattava manuaalisesti.

# **Autopilotin ilmoitus**

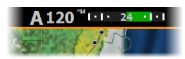

Autopilotin tietopalkki näyttää autopilottitiedot. Jos autopilotti on aktiivisena, palkki näkyy kaikilla sivuilla. Autopilotin asetusikkunassa voidaan valita, että palkki on poissa käytöstä, kun autopilotti on valmiustilassa.

# **Autopilotin tilat**

Autopilotissa on useita ohjaustiloja.

## **Ankkuritilat**

Näissä tiloissa keulamoottori pitää aluksen valitussa sijainnissa.

**→ Huomautus:** Tuulet ja virtaukset saattavat vaikuttaa aluksen kulkusuuntaan ankkuritilassa.

Käytettävissä ovat seuraavat ankkurivalinnat:

## *Kohdistin*

Navigoi kohdistimen osoittamaan paikkaan ja pitää sitten aluksen kyseisessä sijainnissa.

## *Reittipiste*

Navigoi valittuun reittipisteeseen ja pitää sitten aluksen kyseisessä sijainnissa.

## *Tämä sijainti*

Säilyttää aluksen nykyisen sijainnin.

## *Sijainnin muuttaminen ankkuritilassa*

Aseta alus uuteen sijaintiin käyttämällä nuolipainikkeita ankkuritilassa. Jokainen painikkeen painallus siirtää ankkurin sijaintia 1,5 m (5 ft) valittuun suuntaan.

## **Pidä suunta -tila**

Tässä tilassa autopilotti ohjaa venettä asetettuun suuntaan. Kun tila on aktivoitu, autopilotti valitsee kompassin nykyisen suunnan asetetuksi suunnaksi.

**→ Huomautus:** Tässä tilassa autopilotti ei kompensoi virtauksen ja/tai tuulen (**W**) aiheuttamaa ajelehtimista.

## *Asetetun ohjaussuunnan muuttaminen*

• Paina paapuurin tai styyrpuurin painiketta.

Ohjaussuunta muuttuu välittömästi. Ohjaussuunta pidetään kunnes seuraava ohjaussuunnan muutos tehdään.

## **NAV-tila**

## Varoitus: NAV-tilaa tulee käyttää vain avovesillä.

Ennen NAV-tilaan siirtymistä navigaattorin on navigoitava reittiä tai kohti reittipistettä.

NAV-tilassa autopilotti ohjaa alusta automaattisesti tiettyyn reittipisteeseen tai etukäteen määritettyä reittiä pitkin. Sijaintitietojen avulla voidaan muuttaa kurssia, jolloin alus pysyy reittiviivalla ja kohteeseen kulkevalla reitillä.

Kun alus saapuu määränpäähän, autopilotti siirtyy valittuun saapumistilaan. On tärkeää valita navigointitarpeisiin soveltuva saapumistila, ennen kuin NAV-tila aktivoidaan. Katso *["Saapumistila"](#page-113-0)* [sivulla 114](#page-113-0).

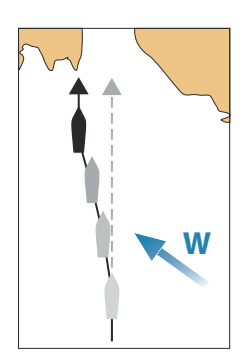

## *NAV-tilavaihtoehdot*

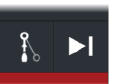

Seuraavat painikkeet ovat käytettävissä autopilotin ohjaintaulussa, kun NAV-tila on valittuna:

## Käynnistä uudelleen

Käynnistä navigointi uudelleen aluksen nykyisestä sijainnista.

### Ohita

Ohittaa aktiivisen reittipisteen ja ohjaa alusta kohti seuraavaa reittipistettä. Tämä toiminto on käytettävissä vain silloin, kun reitillä on useampi kuin yksi reittipiste aluksen sijainnin ja reitin päätepisteen välillä.

## **Käännöskuvio-ohjaus**

Järjestelmä sisältää useita automaattisia käännösohjaustoimintoja. Kun valitset käännöskuvion, järjestelmä luo väliaikaiset reittipisteet valitulle käännökselle.

Käännöksen viimeinen reittipiste on reitin loppupiste. Kun alus saavuttaa reitin loppupisteen, se siirtyy saapumistilaan. Katso *["Saapumistila"](#page-113-0)* [sivulla 114.](#page-113-0)

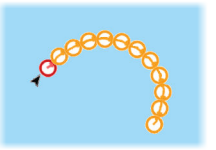

## *Käännöksen aloittaminen*

• Paina paapuurin tai styyrpuurin painiketta.

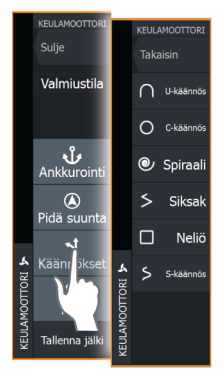

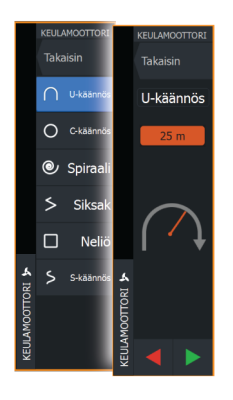

## *Käännöksen muuttujat*

Kaikilla käännöskuvioilla on asetukset, joita voit muokata juuri ennen kuin aloitat käännöksen sekä milloin tahansa veneen kääntyessä.

## *U-käännös*

Muuttaa nykyistä ohjaussuuntaa 180 astetta.

Käännöksen muuttuja:

• Käännöksen säde

## *C-turn (C-käännös)*

Ohjaa alusta ympyrällä.

Käännöksen muuttuja:

- Käännöksen säde
- Asteet käännökseen

## *Spiraali*

Kääntää alusta spiraalin muodossa niin, että ohjauskuvion säde pienenee tai suurenee.

Käännöksen muuttujat:

- Aloitussäde
- Säteen muutos silmukkaa kohden
- Silmukkojen lukumäärä

## *Siksak-käännökset*

Ohjaa alusta siksak-muotoisen käännöskuvion mukaan.

Käännöksen muuttujat:

- Kurssimuutos etappia kohden
- Etapin pituus
- Etappien lukumäärä

## *Neliö*

Ohjaa alusta neliönmuotoisen käännöskuvion mukaan tehden 90 asteen kurssimuutoksia.

Käännöksen muuttuja:

- Etapin pituus
- Etappien lukumäärä

## *S-käännös*

Saa aluksen mutkittelemaan pääohjaussuunnan ympärillä. Käännöksen muuttujat:

- Käännöksen säde
- Kurssinmuutos
- Etappien lukumäärä

# **Keulamoottorin nopeuden säätäminen**

Pidä suunta -tilassa, NAV- -tilassa ja käännöskuvio-ohjauksessa autopilottijärjestelmä voi hallita keulamoottorin nopeutta.

Asetettu tavoitenopeus näkyy autopilotin ohjaintaulussa.

Keulamoottorin tavoitenopeutta voi hallita kahdella tavalla:

- Potkurin nopeus, määritettynä tehon prosenttiosuutena (**A**)
- Vakionopeus (**B**)

Voit vaihtaa näiden nopeusvalintojen välillä valitsemalla nopeuskuvakkeen.

Nopeutta voi lisätä/vähentää esimääritetyin askelin plus- ja miinuspainikkeilla. Nopeus voidaan määrittää myös manuaalisesti valitsemalla nopeuskenttä (**C**).

# **Jäljen tallentaminen**

Jäljen voi tallentaa reittinä autopilotin ohjaintaulusta. Jos jäljen tallennus on poissa käytöstä, toiminnon voi ottaa käyttöön autopilotin ohjaintaulussa.

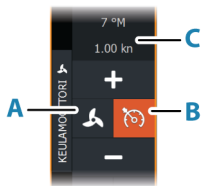

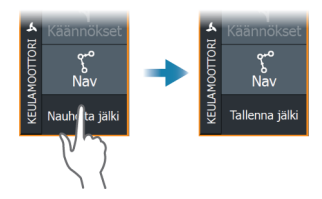

<span id="page-113-0"></span>Lisätietoja on kohdassa *["Reittipisteet, reitit ja jäljet"](#page-52-0)* [sivulla 53.](#page-52-0)

# **Autopilotin asetukset**

Autopilotin asetukset riippuvat siitä, mikä autopilottitietokone järjestelmään on yhdistetty. Jos järjestelmään on yhdistetty useampi kuin yksi autopilotti, Autopilotin asetukset -valintaikkuna näyttää aktiivisen autopilotin asetukset.

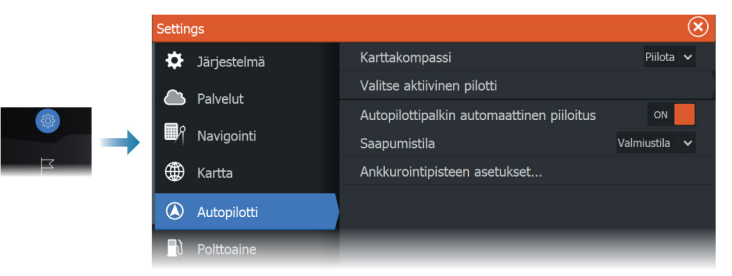

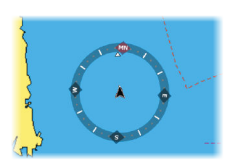

## **Karttakompassi**

Voit lisätä karttaruudussa näkyvän veneesi ympärille kompassisymbolin. Kompassisymboli on poissa käytöstä, kun kohdistin on aktivoituna ruudussa.

## **Valitse aktiivinen pilotti**

Asetuksella valitaan, ohjaako autopilotti keulamoottoria vai perämoottoreita.

## **Autopilottipalkin automaattinen piilotus**

Tällä asetuksella määritetään, näkyykö autopilotin tietopalkki autopilotin ollessa valmiustilassa.

## **Saapumistila**

Autopilotti vaihtaa navigointitilasta valittuun saapumistilaan, kun alus saapuu perille kohteeseensa.

## *Valmiustila*

Kytkee autopilotin pois käytöstä. Keulamoottoria hallitaan kädessä pidettävällä kaukosäätimellä tai jalkapolkimella.

## *Pidä suunta*

Tässä tilassa aluksen suunta lukitaan ja pidetään samana.

## *Ankkuri*

Ankkuroi aluksen määränpäähän.

## **Ankkurointipisteen määritys**

Keulamoottori voi tallentaa useita ankkurointipisteitä, joiden etuliite on MTG. Keulamoottorin ankkurointipisteet näkyvät Ankkurointipiste-valintaikkunassa.

Nämä MTG-ankkurointipisteet voidaan tallentaa reittipisteenä MFDjärjestelmään. MTG-ankkurointipisteen sijaintia voidaan tarkentaa, jotta se vastaa tarkasti olemassa olevaa reittipistettä tai aluksen nykyistä sijaintia.

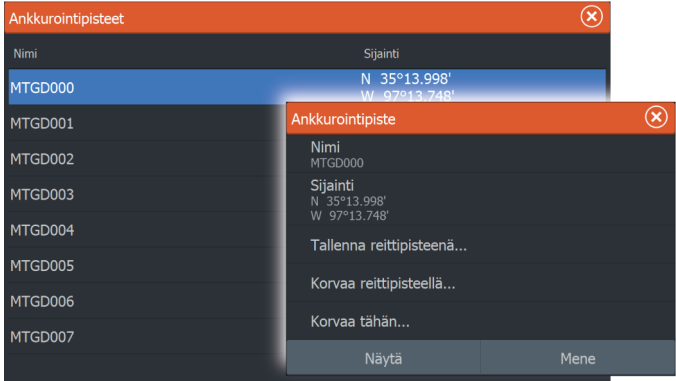

# **Perämoottorin autopilotti**

# **Turvallinen käyttö autopilotilla 17**

 Varoitus: autopilotti on kätevä navigoinnin apuväline, mutta se EI korvaa ihmistä.

 Varoitus: varmista, että autopilotti on asennettu oikein, otettu käyttöön ja kalibroitu ennen käyttöä.

**→ Huomautus:** Turvallisuussyistä käytettävissä on oltava fyysinen valmiuspainike.

Älä käytä automaattiohjausta seuraavissa tilanteissa:

- Vilkkaasti liikennöidyillä alueilla tai kapeikoissa
- Näkyvyyden ollessa heikko tai ääriolosuhteissa merellä
- Alueilla, joilla autopilotin käyttö on lailla kielletty

Käytettäessä autopilottia:

- Älä poistu ohjauspaikalta
- Älä sijoita magneettista materiaalia tai laitetta autopilottijärjestelmän käyttämän ohjaussuunta-anturin lähelle
- Varmista aluksen kurssi ja sijainti säännöllisin väliajoin
- Siirry aina autopilottitilasta valmiustilaan ja vähennä nopeutta tarpeen vaatiessa, jotta vältytään vaarallisilta tilanteilta

## **Autopilotin hälytykset**

Turvallisuussyistä on suositeltavaa ottaa autopilotin hälytykset käyttöön autopilotin käytön ajaksi.

Lisätietoja on kohdassa *["Hälytykset"](#page-183-0)* [sivulla 184](#page-183-0).

# **Aktiivisen autopilotin valitseminen**

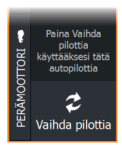

Jos sekä autopilottitietokone että keulamoottori on määritetty MFDohjaukseen, vain toinen niistä voi olla aktiivinen kerrallaan.

Molempien autopilottien painikkeet näkyvät hallintapalkissa.

Aktivoi autopilotti painamalla asianmukaista painiketta hallintapalkissa, ja paina sitten autopilotin ohjaintaulun kytkentäpainiketta.

# **Perämoottorien autopilotin ohjaustaulu**

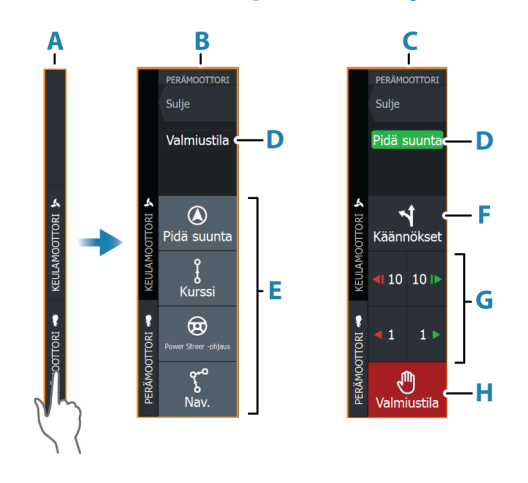

- **A** Hallintapalkki
- **B** Autopilotin ohjaintaulu, poiskytketty
- **C** Autopilotin ohjaintaulu, kytketty
- **D** Tilan osoitin
- **E** Tilapainikkeet
- **F** Käännökset-painike
- **G** Tilasta riippuvat painikkeet
- **H** Valmiustila-painike

Kun autopilotin ohjaintaulu on aktiivinen paneeli, sitä ympäröi reunaviiva.

**→ Huomautus:** Autopilotin ohjaintaulun voi ottaa käyttöön tai poistaa käytöstä myös Järjestelmäasetukset-valintaikkunassa.

# **Autopilotin kytkeminen käyttöön ja pois käytöstä**

Autopilotin kytkentä:

• Valitse haluamasi tilan painike.

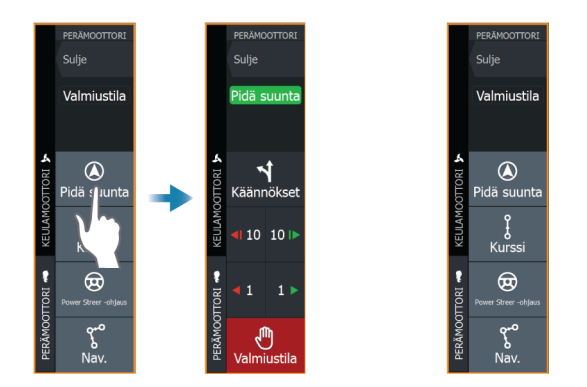

Autopilotti kytkeytyy valittuun tilaan, ja autopilotin ohjaintaulu näyttää aktiivisen tilan vaihtoehdot.

Autopilotin poiskytkentä:

• Paina Valmiustila-painiketta.

Kun autopilotti on valmiustilassa, alusta on ohjattava manuaalisesti.

# **Autopilotin ilmoitus**

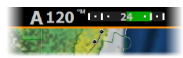

Autopilotin tietopalkki näyttää autopilottitiedot. Jos autopilotti on aktiivisena, palkki näkyy kaikilla sivuilla. Autopilotin asetusikkunassa voidaan valita, että palkki on poissa käytöstä, kun autopilotti on valmiustilassa.

# **Autopilotin tilat**

Autopilotissa on useita ohjaustiloja. Tilojen ja toimintojen lukumäärä vaihtelee autopilottitietokoneen, veneen tyypin ja käytettävien syötteiden mukaan.

## **Non-Follow Up (NFU) -tila**

Tässä tilassa peräsintä hallitaan paapuurin ja styyrpuurin painikkeilla. Aktivoi tämä tila painamalla paapuurin tai styyrpuurin painiketta, kun autopilotti on valmiustilassa.

## *Peräsimen asennon muuttaminen*

• Paina paapuurin tai styyrpuurin painiketta.

Peräsin liikkuu niin kauan kuin painiketta painetaan.

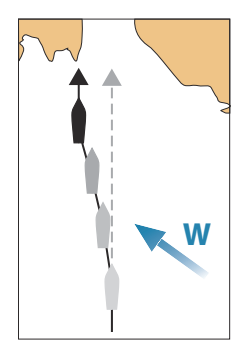

## **Pidä suunta -tila (A)**

Tässä tilassa autopilotti ohjaa venettä asetettuun suuntaan. Kun tila on aktivoitu, autopilotti valitsee kompassin nykyisen suunnan asetetuksi suunnaksi.

**→ Huomautus:** Tässä tilassa autopilotti ei kompensoi virtauksen ja/tai tuulen (**W**) aiheuttamaa ajelehtimista.

## *Asetetun ohjaussuunnan muuttaminen*

• Paina paapuurin tai styyrpuurin painiketta.

Ohjaussuunta muuttuu välittömästi. Ohjaussuunta pidetään kunnes seuraava ohjaussuunnan muutos tehdään.

# **W**

# **Ei ajautumista -tila**

Ei ajautumista -tilassa alusta ohjataan laskettua reittiviivaa pitkin sen hetkisestä sijainnista ja käyttäjän asettamaan suuntaan.

Kun tila otetaan käyttöön, autopilotti piirtää näkymättömän reittiviivan aluksen senhetkisen ohjaussuunnan perusteella aluksen sijainnista. Autopilotti käyttää nyt sijaintitietoja reittietäisyyden laskemiseen ja automaattisesti ohjaa alusta lasketun reitin mukaisesti.

→ Huomautus: Jos alus ajelehtii pois reittiviivalta virtauksen ja/tai tuulen (**W**) takia, alus seuraa viivaa, jolla on kallistuskulma.

## *Asetetun reittiviivan muuttaminen*

• Paina paapuurin tai styyrpuurin painiketta.

# **NAV-tila**

# Varoitus: NAV-tilaa tulee käyttää vain avovesillä.

Ennen NAV-tilaan siirtymistä navigaattorin on navigoitava reittiä tai kohti reittipistettä.

NAV-tilassa autopilotti ohjaa alusta automaattisesti tiettyyn reittipisteeseen tai etukäteen määritettyä reittiä pitkin. Sijaintitietojen avulla voidaan muuttaa kurssia, jolloin alus pysyy kohteeseen kulkevalla reittiviivalla.

Ú *Huomautus:* Lisätietoja navigoinnista on kohdassa *["Navigointi"](#page-61-0)* [sivulla 62](#page-61-0).

## *NAV-tilavaihtoehdot*

Seuraavat painikkeet ovat käytettävissä autopilotin ohjaintaulussa, kun NAV-tila on valittuna:

## Käynnistä uudelleen

Käynnistä navigointi uudelleen aluksen nykyisestä sijainnista.

## Ohita

Ohittaa aktiivisen reittipisteen ja ohjaa alusta kohti seuraavaa reittipistettä. Tämä toiminto on käytettävissä vain silloin, kun reitillä on useampi kuin yksi reittipiste aluksen sijainnin ja reitin päätepisteen välillä.

## Peruuta

Peruuttaa aktiivisen navigoinnin ja poistaa nykyisen reitillä tai reittipisteeseen navigoinnin valinnan. Autopilotti kytkeytyy Pidä suunta -tilaan ja ohjaa alusta siihen suuntaan, joka oli aktiivisena Peruuta-painiketta painettaessa.

**→ Huomautus:** Tämä poikkeaa valmiustilan valinnasta, sillä valmiustilassa nykyinen navigointi ei pysähdy.

## *Käännös NAV-tilassa*

Kun alus saavuttaa reittipisteen, autopilotti antaa äänihälytyksen ja näyttää näytössä valintaikkunan, jossa on uuden reitin tiedot.

Käytössä on raja sallitulle kurssimuutokselle seuraavaan reittipisteeseen.

- Jos tarvittava kurssimuutos seuraavaan reittipisteeseen on pienempi kuin kurssimuutoksen raja, autopilotti muuttaa suuntaa automaattisesti.
- Jos tarvittava kurssimuutos on asetettua rajaa suurempi, sinua pyydetään varmistamaan, että aiottu kurssimuutos on hyväksyttävä. Jos käännöstä ei hyväksytä, alus jatkaa nykyiseen asetettuun ohjaussuuntaan.

Kurssimuutoksen rajan asetus riippuu autopilottitietokoneesta. Katso lisätietoja autopilottitietokoneen oppaasta.

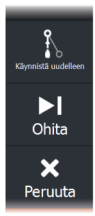

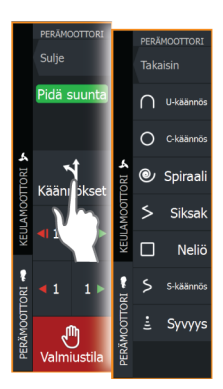

## **Käännöskuviot**

Järjestelmä sisältää useita käännöskuvioita, joita voi käyttää, kun autopilotti on Auto-tilassa. Käännöskuvioiden määrä vaihtelee autopilottitietokoneen mukaan.

**→ Huomautus:** Käännöskuviot eivät ole käytettävissä, jos aluksen tyypin asetuksena on Purjehdus.

## *Käännöksen aloittaminen*

• Paina paapuurin tai styyrpuurin painiketta.

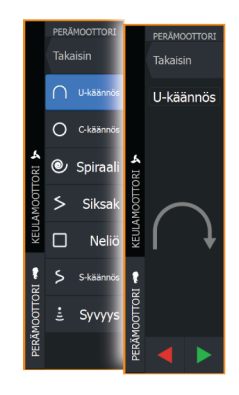

## *Käännöksen muuttujat*

Kaikilla käännöskuvioilla U-käännöstä lukuun ottamatta on asetukset, joita voit muokata juuri ennen kuin aloitat käännöksen tai milloin tahansa veneen kääntyessä.

## *U-käännös*

Muuttaa nykyistä ohjaussuuntaa 180 astetta. Käännösnopeus on Käännösnopeus-asetuksen mukainen.

## *C-käännös*

Ohjaa alusta ympyrällä.

Käännöksen muuttuja:

• Käännösnopeus. Arvon suurentaminen saa aluksen kääntymään pienemmälle ympyrälle.

## *Spiraali*

Kääntää alusta spiraalin muodossa niin, että ohjauskuvion säde pienenee tai suurenee.

Käännöksen muuttujat:

- Aloitussäde
- muutos/käännös. Jos tämä arvo on nolla, vene kääntyy ympyrässä. Negatiiviset arvot tarkoittavat pienenevää ja positiiviset suurenevaa sädettä.

## *Siksak*

Ohjaa alusta siksak-muotoisen käännöskuvion mukaan. Käännöksen muuttujat:

- Kurssinmuutos
- Etapin pituus

## *Neliö*

Ohjaa alusta neliönmuotoisen käännöskuvion mukaan tehden 90 asteen kurssimuutoksia.

Käännöksen muuttuja:

• Etapin pituus

## *S-käännös*

Saa aluksen mutkittelemaan pääohjaussuunnan ympärillä.

Käännöksen muuttujat:

- Kurssinmuutos
- Käännöksen säde

## *Syvyyden seuranta*

Asettaa autopilotin noudattamaan syvyyskäyrän vaihteluja.

**→ Huomautus:** DCT-käännöskuvio on käytettävissä vain, jos järjestelmän syvyydensyöttö on kelvollinen.

 Varoitus: Älä käytä DCT-käännöskuviota, ellei merenpohja sovellu sen käyttämiseen. Älä käytä sitä kivikkoisilla vesillä, joissa syvyys vaihtelee huomattavasti pienellä alueella.

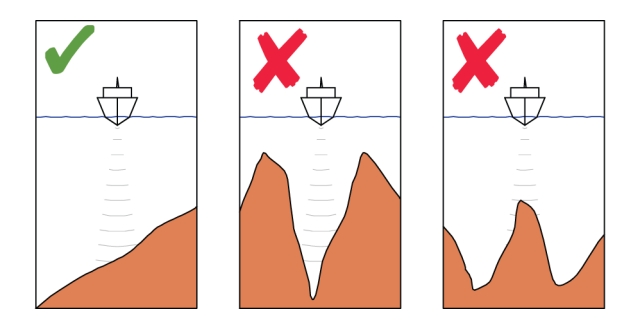

**→ Huomautus:** Jos syvyystiedot menetetään DCT-toiminnon aikana, autopilotti siirtyy automaattisesti Auto-tilaan. On suositeltavaa ottaa AP-syvyystieto puuttuu -hälytys käyttöön, kun DCT on käytössä. Kun tämä hälytys on aktivoitu, annetaan hälytys, jos syvyystiedot menetetään DCT-toiminnon aikana.

## DCT-käännöksen aloittaminen:

- Ohjaa vene siihen syvyyteen, jota haluat seurata, ja syvyyskäyrän suuntaan
- Aktivoi Auto-tila ja valitse sitten syvyyskäyrän seuranta samalla, kun tarkkailet syvyyslukemaa
- Valitse paapuurin tai styyrpuurin painike, mikä käynnistää pohjan kaltevuutta valittuun suuntaan noudattavan syvyyskäyräohjauksen

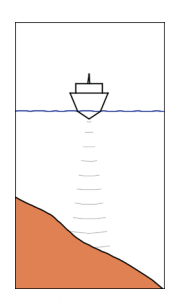

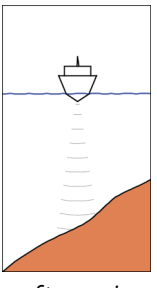

*Paapuuri (Syvyys vähenee paapuuriin päin)*

*Styyrpuuri (Syvyys vähenee styyrpuuriin päin)*

## Käännöksen muuttujat

- Ref. syvyys: Tämä on DCT-toiminnon viitesyvyys. Kun DCT on käynnistetty, autopilotti lukee nykyisen syvyyden ja asettaa sen viitesyvyydeksi. Viitesyvyyttä voi muuttaa, kun toiminto on käynnissä.
- Syvyysvahvistus: Tällä parametrillä asetetaan suhde määritetyn peräsinkulman ja valitun syvyyskäyrän välillä. Mitä suurempi syvyyden lisäyksen arvo on, sitä enemmän peräsintä käytetään. Jos arvo on liian pieni, asetetusta syvyyskäyrästä ajelehtimisen kompensoiminen kestää kauan eikä autopilotti pysty pitämään alusta valitussa syvyydessä. Jos arvo asetetaan liian suureksi, ylitys kasvaa ja ohjaus on epävakaa.
- CCA: CCA on kulma, joka lisätään asetettuun kurssiin tai vähennetään siitä. Tällä parametrilla voit asettaa veneen mutkittelemaan viitesyvyyden ympärillä S-liikkein. Mitä suurempi CCA-arvo on, sitä suurempi mutkittelu on sallittua. Jos CCAarvoksi on asetettu nolla, mutkittelua ei tapahdu.

# **Autopilotin asetukset**

Autopilotin asetukset riippuvat siitä, mikä autopilottitietokone järjestelmään on yhdistetty. Jos järjestelmään on yhdistetty useampi kuin yksi autopilotti, Autopilotin asetukset -valintaikkuna näyttää aktiivisen autopilotin asetukset.

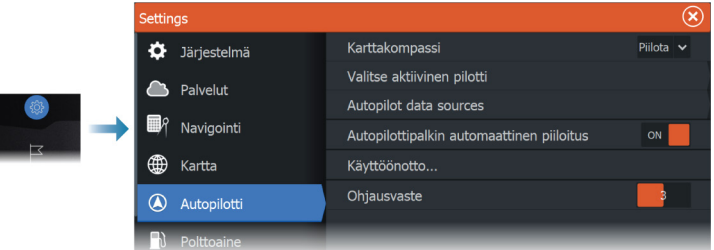

## **Karttakompassi**

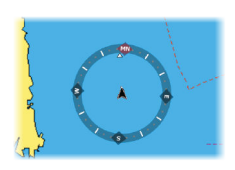

Voit lisätä karttaruudussa näkyvän veneesi ympärille kompassisymbolin. Kompassisymboli on poissa käytöstä, kun kohdistin on aktivoituna ruudussa.

## **Valitse aktiivinen pilotti**

Asetuksella valitaan, ohjaako autopilotti keulamoottoria vai perämoottoreita.

## **Autopilotin tietolähteet**

Voit valita perämoottorin autopilotin tietolähteen automaattisesti tai manuaalisesti.

## **Autopilottipalkin automaattinen piilotus**

Tällä asetuksella määritetään, näkyykö autopilotin tietopalkki autopilotin ollessa valmiustilassa.

## **Käyttöönotto**

Käytetään veneen ohjauksen kalibrointiin (kaapeliohjattava tai hydraulinen ohjaus) NAC-1:n kanssa.

**→ Huomautus:** Autopilotin käyttöönotto on suoritettava ennen ensimmäistä käyttökertaa sekä aina kun sen oletusasetukset on palautettu.

## **Ohjausvaste**

Käytetään ohjausherkkyyden lisäämiseen tai vähentämiseen. Matala vastetaso vähentää peräsimen toimintaa ja saa aikaan löysemmän ohjauksen. Korkea vastetaso lisää peräsimen toimintaa ja saa aikaan tiukemman ohjauksen. Liian korkea vastetaso saa veneen tekemään S-käännöksiä.

# **Simulaattori**

**18** 

# **Laitteen tiedot**

Simulaatiotoiminnolla voit havainnollistaa yksikön toimintaa ilman yhteyttä antureihin tai muihin laitteisiin.

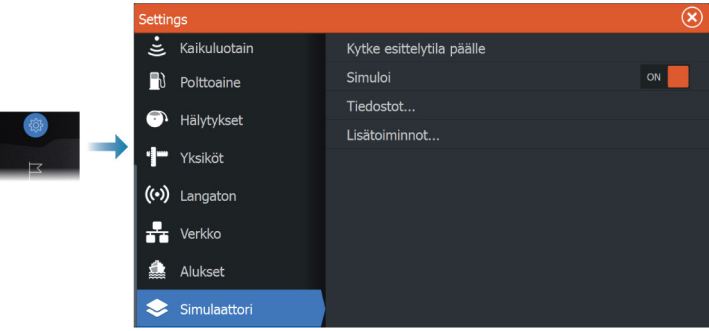

# **Esittelytila**

Tässä tilassa näkyy esittely valitusta alueesta.

Jos kosketusnäyttöä kosketaan tai painiketta painetaan esittelytilan ollessa käynnissä, esitys keskeytyy.

Kun tietty aika on kulunut, esittelytilan toistaminen jatkuu.

**→ Huomautus:** Esittelytila on tarkoitettu jälleenmyyjille ja esittelykäyttöön.

# **Simulaattorin lähdetiedostot**

Voit valita simulaattorin käyttämät datatiedostot. Ne voivat olla ennalta tallennettuja laitteeseesi kuuluvia datatiedostoja, itse tallentamiasi lokitiedostoja tai laitteeseen liitetyllä massamuistilaitteella olevia lokitiedostoja.

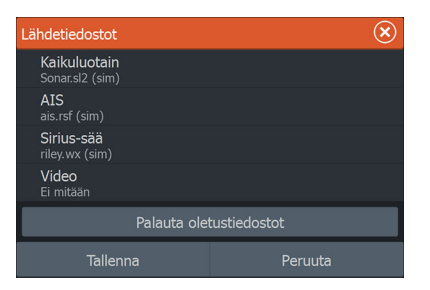

# **Simulaattorin lisäasetukset**

Simulaattorin lisäasetuksilla simulaattoria pystytään ohjaamaan manuaalisesti.

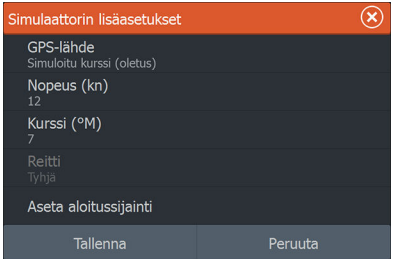

## **GPS source (GPS-lähde)**

Tässä valitaan, mistä GPS-tiedot luodaan.

## **Nopeus ja kurssi**

Käytetään arvojen syöttämiseen manuaalisesti, kun GPS-lähteen asetuksena on Simuloitu kurssi. Muutoin nopeus, kurssi ja muut GPS-tiedot saadaan valitusta lähdetiedostosta.

## **Aseta aloitussijainti**

Asettaa aluksen simuloidun sijainnin kohdistimen senhetkiseen sijaintiin.

**→ Huomautus:** Tämä asetus on käytettävissä vain, kun GPS-lähde on määritetty simuloidulle kurssille.

# **Tutka**

**19 I** 

# **Tietoja tutkasta**

Järjestelmä tukee useita tutka-antureita.

Käytettävissä olevat valikkovaihtoehdot vaihtelevat järjestelmään kytketyn tutka-anturin/-anturien mukaan.

# **Tutkapaneeli**

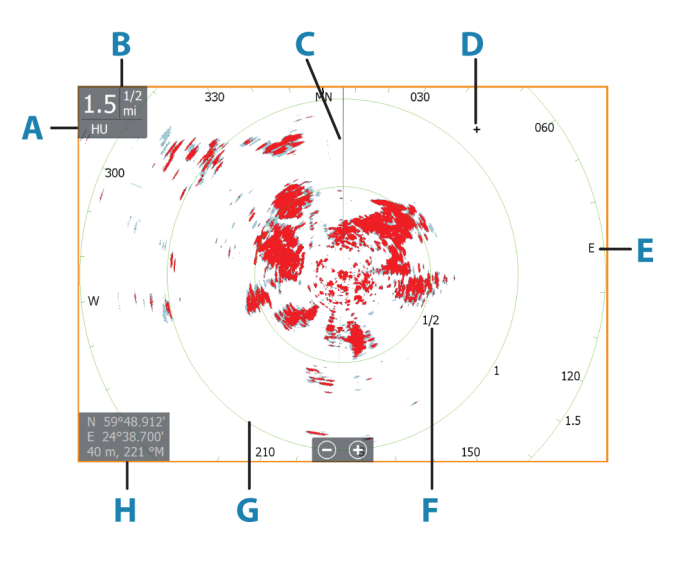

- **A** Suunta
- **B** Mittausalue
- **C** Suuntaviiva\*
- **D** Kohdistin
- **E** Kompassi\*
- **F** Aluemerkit\*
- **G** Etäisyysrenkaat\*
- **H** Kohdistimen sijainnin ikkuna

\* Valinnaiset tutkasymbolit.

<span id="page-128-0"></span>Kaikki tutkasymbolit voidaan ottaa käyttöön ja poistaa käytöstä samanaikaisesti tutkavalikosta tai yksittäin tutka-asetusten paneelissa kuvatulla tavalla.

# **Kaksoistutka**

Voit muodostaa yhteyden mihin tahansa kahteen tuettuun tutkaan ja nähdä molempien tutkien kuvat samaan aikaan.

Ú *Huomautus:* Laajakaistatutkassa näkyy häiriöitä useimmilla alueilla, kun pulssi- tai Halo-tutka sekä laajakaistatutka lähettävät signaalia samaan aikaan samassa veneessä. Suosittelemme signaalin lähettämistä samanaikaisesti vain yhdellä tutkalla. Voit esimerkiksi käyttää laajakaistatutkaa tavallisessa navigoinnissa tai pulssi- tai Halo-tutkaa säärintamien paikantamiseen, rannikoiden määrittämiseen kaukaa ja Racon-laukaisuun.

Voit valita kaksoistutkanäytön pitämällä Tutkasovellus-painiketta painettuna aloitussivulla tai luomalla suosikkisivun, jolla on kaksi tutkanäyttöä.

## **Tutkalähteen valinta**

Tutka määritetään tutkanäytössä valitsemalla jokin tutkalähdevalikossa käytettävissä olevista tutkista. Jos käytössä on moniruutuinen tutkanäyttö, tutka määritetään jokaiselle tutkan ruudulle erikseen. Aktivoi jokin tutkaruuduista ja valitse sitten jokin tutkalähdevalikossa käytettävissä olevista tutkista. Tee samoin toisen tutkaruudun osalta ja valitse ruutuun jokin vaihtoehtoinen tutka.

→ Huomautus: Tutkalähteen kolminumeroinen luku on tutkan sarjanumeron kolme viimeistä numeroa.

# **Tutkan toimintatilat**

Tutkan toimintatiloja hallintaan tutkavalikosta. Käytettävissä ovat seuraavat tilat:

## **Sammuta**

Virta tutka-antenniin on kytketty pois käytöstä. **Sammutus**toiminto on käytettävissä vain, kun tutka on valmiustilassa.

## **Valmiustila**

Tutka-antennin virta on kytkettynä, mutta tutka ei lähetä signaaleja.

 $\rightarrow$  **Huomautus:** Voit myös asettaa tutkan valmiustilaan **Järjestelmäasetukset**-valintaikkunassa.

## *Halo-valo*

Säätää Halo-tutkan sinisen korostusvalon tasoja. Korostusvaloa voi säätää vain, kun tutka on valmiustilassa.

**→ Huomautus:** Sinisen korostusvalon käyttö voi olla kielletty joillakin alueilla. Tarkista paikalliset säädökset, ennen kuin sytytät sinisen valon.

## **Lähetys**

Antennin virta on kytkettynä, ja se lähettää signaalia. Havaitut kohteet piirretään tutkanäytölle (PPI:lle).

 $\rightarrow$  Huomautus: Voit myös asettaa tutkan lähetystilaan **Järjestelmäasetukset**-valintaikkunassa.

# **Tutkasektorin vaimennus**

## (Vain Halo-tutka)

Voit määrittää tutkanäytön sisällä korkeintaan neljä sektoria, joiden sisällä ei lähetetä tutkatietoja. Näin voit vaimentaa oman veneesi ominaisuuksien tai toissijaisen tutkan aiheuttamia häiriöitä. Vaimentaminen tapahtuu tutkan pääkuvassa ja tutkan tietokerroksessa kartalla. Käytössä oleva sektori näkyy sinipunaisena rajauksena, ja vaimennetun alueen halki menee kolme kaarta. Lisätietoja tutkasektorin vaimennuksesta on HDS Liveasennusohjeessa.

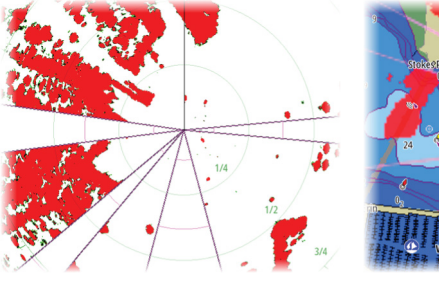

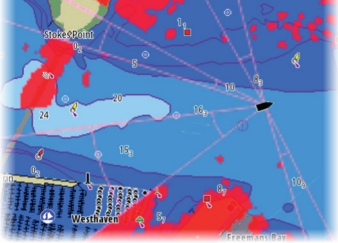

*Tutkan päänäyttö Tutkan tietokerros kartalla*

# **Tutka-alue**

Tutka-aluetta voi säätää

- käyttämällä zoomauspainikkeita (+ tai –)
- käyttämällä zoomauspainikkeita (+ tai –).

# **Kaksi aluetta**

(Vain 4G-laajakaista- ja Halo-tutka)

Tutkaa on mahdollista käyttää kahden alueen tilassa, kun yhteys on muodostettu 4G-laajakaistatutkaan tai Halo-tutkaan.

Tutka näkyy tutkalähteiden valikossa kahtena tutkan virtuaalilähteenä A ja B. Kunkin tutkan virtuaalilähteen alue ja tutkaohjaimet ovat täysin itsenäisiä, ja lähde voidaan valita tietylle kartalle tai tutkanäytölle samalla tavalla kuin kaksoistutkakin kohdassa *["Tutkalähteen valinta"](#page-128-0)* [sivulla 129.](#page-128-0)

**→ Huomautus:** Jotkin ohjaimet, jotka liittyvät itse tutkan fyysisiin ominaisuuksiin, eivät ole lähteestä riippumattomia. Näitä ovat pikaskannaus, antennin korkeus ja suuntiman kohdistus.

MARPA on täysin itsenäinen, ja korkeintaan 10 kohdetta voidaan seurata kunkin tutkan virtuaalilähteen kohdalla.

Kullekin tutkan virtuaalilähteelle voidaan lisäksi määrittää kaksi itsenäistä varoaluetta.

# **Kursorin käyttäminen tutkanäytöllä**

Kursori ei näy oletusarvoisesti tutkanäytöllä.

Kun asetat kursorin tutkanäytölle, kursorin sijainnin ikkuna aktivoituu ja kursorivalikon asetukset tulevat näkyviin.

Jos haluat poistaa kursorin ja kursorielementit näytöltä, valitse **Poista kursori** tai paina **X**-näppäintä.

# **Kursorin avustintoiminto**

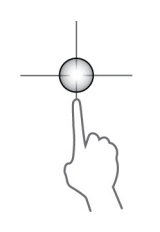

Kursorin avustintoiminnon avulla voit hienosäätää ja sijoittaa kursorin tarkasti peittämättä tietoja sormellasi. Aktivoi kursori ruudulla ja paina sitten näyttöä pitkään sormellasi,

jolloin kursorisymboli muuttuu sormesi yläpuolella näkyväksi valintaympyräksi.

Irrottamatta sormea näytöltä vedä valintaympyrä haluttuun kohtaan.

Kun irrotat sormen näytöltä, kursori palaa normaalitoimintaan.

## **Kohdistimen sijaintiin siirtyminen**

Voit navigoida valittuun kuvan kohtaan sijoittamalla kohdistimen paneeliin ja käyttämällä sitten valikon Mene kursorille -vaihtoehtoa.

# **Tutkakuvan säätäminen**

Voit yrittää parantaa tutkakuvaa säätämällä tutkan herkkyyttä ja suodattamalla meren ja sääolojen aiheuttamat satunnaiset kaiut.

Voit muokata kuvan asetuksia tutkavalikossa.

## **Tutkan käyttötilat**

Tutkatilat ovat saatavilla optimoiduilla ohjauksen oletusasetuksilla eri ympäristöille. Käytettävissä ovat seuraavat tilat:

- **Muokattu** Tässä tilassa kaikkia tutkaohjauksia voidaan säätää, ja ne säilytetään tilan muutoksen tai tutkan uudelleenkäynnistyksen jälkeen. Tutkan oletusasetukset ovat yleiskäyttöön.
- **Satama** Tässä tilassa tutkan asetukset on optimoitu esimerkiksi ruuhkaisille vesiväylille tai suuria rakennelmia sisältäville alueille, joissa tarvitaan hyvää kohteen erittelyä ja nopeita kuvapäivityksiä.
- **Avomeri** Tässä tilassa tutka-asetukset on optimoitu avomeriolosuhteisiin ja yksittäisten kohteiden suurentamiseen, jotta ne on helppo nähdä.
- **Sää** Tässä tilassa tutka-asetukset on optimoitu sadevälkkeen parhaaseen havainnointiin ja esittämiseen. Kuvan päivitysnopeutta hidastetaan ja värisyvyyttä lisätään.
- **Lintu** Tässä tilassa tutka-asetukset on optimoitu lintujen havainnointiin parhaalla mahdollisella tavalla. Tutkan herkkyysasetus on enimmäistasolla. Tätä tilaa ei suositella käytettäväksi ruuhkaisissa satamaympäristöissä.

Kaikkia ohjaimia ei voi säätää jokaisessa tilassa. Seuraavassa luettelossa on esitetty kunkin ohjaimen esiasetettu tila ja säädettävyys.

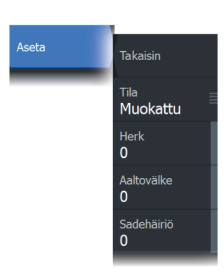

## **Mittausalue**

Muokattu: säädettävä Satama: täysi\* Avomeri: täysi\* Sää: täysi\* Lintu: korkeintaan 24 nm

## **Herkkyys**

Muokattu: säädettävä Satama: säädettävä Avomeri: säädettävä Sää: säädettävä Lintu: säädettävä

## **Meri**

Muokattu: säädettävä Satama: säädettävä Avomeri: säädettävä Sää: säädettävä Lintu: säädettävä

## **Sade**

Muokattu: säädettävä Satama: säädettävä Avomeri: säädettävä Sää: säädettävä Lintu: säädettävä

## **Häiriönpoisto**

Muokattu: säädettävä Satama: keskitaso Avomeri: korkea Sää: keskitaso Lintu: korkea

## **Kynnysarvo**

Muokattu: säädettävä Satama: 30 % Avomeri: 30 % Sää: 0 % Lintu: 0 %

## **Kohteen laajennus**

Muokattu: säädettävä Satama: alhainen Avomeri: keskitaso Sää: POIS Lintu: POIS

## **Häiriönpoisto**

Muokattu: säädettävä Satama: säädettävä Avomeri: säädettävä Sää: säädettävä Lintu: säädettävä

## **Kohteiden erottelu**

Muokattu: säädettävä Satama: keskitaso Avomeri: POIS Sää: POIS Lintu: POIS

## **Pikaskannaus**

Muokattu: säädettävä Satama: korkea Avomeri: korkea Sää: POIS Lintu: POIS

\*Suurin kantama riippuu antennin pituudesta.

## *Kahden alueen tilat*

(Vain Halo-tutka)

Tilat voidaan määrittää erikseen jokaiselle alueelle. Esimerkiksi alueen A tilana voi olla Avomeri ja alueen B tilana Sää. Kuitenkin joissain tapauksissa eri alueet ovat vuorovaikutuksessa keskenään:

- Kun kummankin alueen tilana on Lintu, enimmäisalue voi olla enintään 24 meripeninkulmaa ja alueen tarkkuus pienenee.
- Pikaskannaus Antennin kääntymisnopeus määritetään kahden valitun tilan hitaampaan arvoon. Esimerkiksi pikaskannaus ei ole käytössä käytettäessä Satama- ja Sää-tiloja, koska Sää-tilassa pikaskannaus on pois käytöstä.
- Häiriönpoisto-asetus voi vaikuttaa kummallakin alueella havaittuun tai niiltä poistettuun häiriöön.

## **Aaltovälkkeen poisto tiettyyn suuntaan**

## (Vain 4G-laajakaistatutka)

Tämä tila on käytössä automaattisesti, kun VAHVISTUS = AUTO ja MERI = SATAMA tai AVOMERI. Tarkoituksena on sallia pienempien alusten näkyminen aaltovälkkeen suojanpuolella. Tutkavastaanottimen VAHVISTUS-asetusta kasvatetaan dynaamisesti pyyhkäisyn aikana suojanpuolen suuntaan, jotta kohdeherkkyys kasvaa suuremmassa merenkäynnissä.

Kun VAHVISTUS tai MERI = MANUAALINEN, Aaltovälkkeen poisto tiettyyn suuntaan -tila on pois käytöstä (kaikkiin suuntiin).

Lisäksi TYYNI-, KOHTUULLINEN- tai KOVA STC-kurvi-asetukset ovat käytettävissä Tutkan valinnat -valikossa, ja niiden avulla voit optimoida tutkakuvaa paremmin mieltymystesi mukaiseksi.

## **Herkkyys**

Vahvistus ohjaa tutkavastaanottimen herkkyyttä.

Suurempi vahvistus tekee tutkasta herkemmän tutkasignaaleille, mikä mahdollistaa heikompien kohteiden näyttämisen. Jos vahvistus on liian suuri, kuvassa voi olla häiriöitä ja taustakohinaa.

Vahvistuksessa on manuaali- ja automaattitila. Voit siirtyä manuaalija automaattitilojen välillä liukupalkissa.

## **Aaltovälke**

Suodattaa aluksen lähellä olevien satunnaisten aaltojen tai kovan merenkäynnin aiheuttamat kaikujen vaikutukset.

Kun Aaltovälke-asetusta suurennetaan, aaltojen kaiun aiheuttaman kuvan sekavuuden suodattamista vähennetään.

Järjestelmässä on esiasetetut Aaltovälke-asetukset satama- ja avomerioloihin kaikkiin tutkajärjestelmiin Haloa lukuun ottamatta. Tämän lisäksi käytettävissä on manuaalinen tila, jossa voit itse säätää asetuksia.

Kaikissa järjestelmissä Haloa lukuun ottamatta voit valita Aaltovälketilat valikosta.

## *Automaattinen meren poikkeama*

(Vain Halo-tutka)

Automaattiseen asetukseen voidaan määrittää poikkeama, jolloin merenkäynnin ohjausta voidaan hienosäätää automaattisessa tilassa (Auto-tilassa käytetään adaptiivista aaltovälkkeen poistoa tiettyyn suuntaan).

## *Merenkäynti*

Aseta merenkäynnin ohjaus sen hetkisten meriolosuhteiden mukaisesti, jolloin aaltovälkkeen poisto on paras mahdollinen.

## **Sadevälke**

Sadevälkkeen avulla voidaan pienentää sateen, lumen tai muiden sääolojen vaikutusta tutkan kuvaan.

Arvoa ei pidä suurentaa liikaa, koska se voi suodattaa todellisia kohteita.

# **Tutkan lisäasetukset**

## **Häiriönpoisto**

(Vain 4G-laajakaista- ja Halo-tutka)

Määrittää tutkan käyttämän häiriönsuodatuksen määrän. Kohdeherkkyys kasvaa pidemmillä alueilla, kun hallinnan arvoksi määritetään Matala tai Korkea, mutta tämä heikentää kohteen erittelyä.

*Vihje:* Jotta saat 4G-laajakaistatutkan maksimialueen suorituskyvyn, lähetä vain yhdellä alueella, määritä häiriönpoiston hallinnan arvoksi Korkea ja aseta kynnysarvo mahdollisimman pieneksi. Oletusarvo 30 % vähentää kuvan sekavuutta. Jos yksikön valintana on Pois, alueen suorituskyky on suunnilleen sama kuin 3G-tutkalla. Jos joillakin alueilla esiintyy erittäin paljon häiriötä, yritä saada paras mahdollinen tutkakuva kokeilemalla Pois-asetusta.

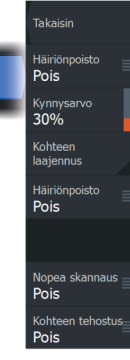

**Lisäasetukset** 

## **Tutkan kynnysarvo**

Kynnysarvo määrittää tarvittavan signaalivahvuuden heikoimmille tutkasignaaleille. Tämän arvon alapuolella olevat tutkasignaalit suodatetaan, eikä niitä näytetä.

Oletusarvo: 30 %.

## **Kohteen laajennus**

Kohteen laajennus lisää alueen kohteiden kestoa, jolloin ne on helpompi havaita.

## **Tutkahäiriöiden poistaminen**

Muiden, samalla taajuusalueella toimivien tutkayksikköjen tutkasignaalit saattavat aiheuttaa häiriöitä.

Suuri asetus vähentää muiden tutkien aiheuttamia häiriöitä.

Jotta heikotkin kohteet huomataan, häiriönpoiston asetukseksi kannattaa asettaa alhainen, kun häiriöitä ei ole.

## **Kohteiden erottelu**

(Vain 4G-laajakaista- ja Halo-tutka)

Hallitsee tutkan kohteiden erittelyä (kohteiden välinen erottelu on näkyvämpää).

## **Pikaskannaus**

(vain laajakaista- ja Halo-tutka)

Määrittää tutka-antennin kääntymisnopeuden. Tämä asetus antaa nopeammat kohdepäivitykset.

**→ Huomautus:** Enimmäisnopeuden saavuttaminen riippuu tutkan asetuksista, tilasta ja alueesta. Tutka kääntyy vain niin nopeasti, kuin sen nykyiset asetukset sallivat.

## **Kohteen tehostus**

(Vain 3G- ja 4G-laajakaista- ja pulssitutka) Kohteen tehostuksen hallinta lisää pulssin kestoa tai vähentää tutkan taajuutta, jolloin alueen kohteet näkyvät suurempina ja tutkan herkkyys kasvaa.

# **Tutkan näyttöasetukset**

Näytön asetusvaihtoehdot riippuvat tutkan antennista.

## **VelocityTrack**

**Takaisin** 

Pois

Symbolit Kohteen jäljet Pois

Värit<br>133 <sub>Suuntaus</sub><br>Suunta ylös Sijainti<br>**Keski** 

**Näkymä** 

Toiminto on käytettävissä tutka-antenneissa, joissa on Dopplerväritystoiminto.

- **→ Huomautus:** Kun VelocityTrack-toiminto on käytössä, antennin pyörimisnopeus saattaa laskea.
- **→ Huomautus:** Kun tutkaa käytetään kahden alueen käyttötilassa ja toisen alueen asetus on vähintään 36 nm, kuvassa saattaa näkyä tavallista enemmän VelocityTrack-värityshäiriöitä maaalueiden päällä.

Doppler-väritys auttaa navigoinnissa erottamalla omaa alustasi lähestyvät tai sitä väistävät liikkuvat kohteet. Tutka ilmaisee, onko kohde lähestymässä vai väistämässä omaa alustasi. Tämä edellyttää kummankin seuraavan ehdon täyttymistä:

- Kohteen suhteellinen nopeus on VelocityTrack-nopeusrajoitusta suurempi.
- Kohde ei ole maantieteellisesti paikoillaan (esim. maa tai merkkipoiju).

Käytettävissä on seuraavat valinnat:

- Pois käytöstä (OFF) Doppler-väritys poistetaan käytöstä.
- Normaali lähestyvät ja väistävät kohteet näytetään värillisinä.
- Lähestyvät kohteet ainoastaan lähestyvät kohteet näytetään värillisinä.

Lähestyvien ja väistävien kohteiden väri riippuu käytetystä väripaletista seuraavasti:

Tutkakuvien väripaletit

- Väistävät kohteet ovat sinisiä kaikissa tutkakuvien väripaleteissa.
- Lähestyvien kohteiden värit tutkakuvien väripaleteissa:
	- Musta/punainen-väripaletti keltainen
	- Valkoinen/punainen-väripaletti keltainen
	- Musta/vihreä-väripaletti punainen
	- Musta/keltainen-väripaletti punainen

Tutkan tietokierroksen väripaletit kartalla

- Väistävät kohteet näkyvät tummanharmaana.
- Lähestyvät kohteet näkyvät keltaisena.

## *VelocityTrack-asetukset*

Tässä valintaikkunassa voi määrittää kohteiden nopeusrajoitukset, joiden ylittyessä kohteet näytetään värillisinä.

Nopeusrajoituksen voi määrittää koskemaan ainoastaan valitun tutkapaneelin tutkalähdettä tai kaikkia järjestelmään kytkettyjä tutkalähteitä. Asetus otetaan käyttöön ainoastaan niissä tutkissa, joihin on kytketty virta ja jotka ovat yhdistettyinä järjestelmään asetuksen tekohetkellä. Jos valitset kaikki tutkalähteet, myös jälkeenpäin yhdistetyt tutkat käyttävät automaattisesti määritettyjä arvoja.

## *VelocityTrack-esimerkkejä*

Liikkuvien kohteiden lähestyminen ja väistäminen voidaan näyttää neutraalina (ilman väriä) joissakin tilanteissa. Navigoivan henkilön on tunnettava nämä tilanteet, jotta hän pystyy käyttämään VelocityTrack-toimintoa apuna törmäysten välttämisessä.

Alla on annettu esimerkkejä VelocityTrack-toiminnosta kahdessa navigointitilanteessa. Kuvissa näytetään, miten kohteen (**A**) kulkureitti risteää oman aluksen (**B**) kulkureitin kanssa.

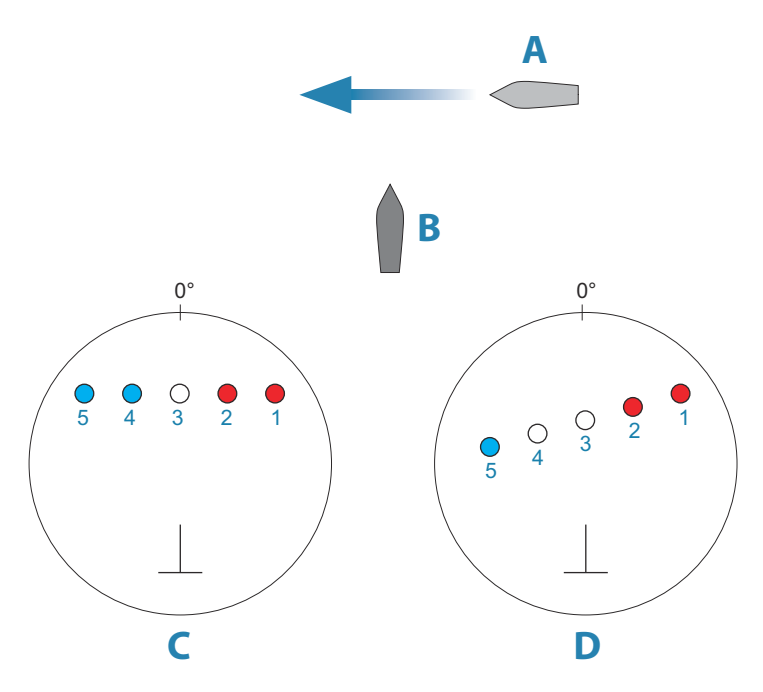

Esimerkeissä on kuvattu kohteen liikkuminen (1–5) viiden tutkakuvan aikana tutkan ollessa suhteellisen liikkeen tilassa.

Esimerkissä **C** oman aluksen suunta maan suhteen (COG) on 0° ja nopeus 0 solmua.

Esimerkissä **D** oman aluksen suunta maan suhteen (COG) on 0° ja nopeus 10 solmua.

Molemmissa esimerkeissä kohteen suunta maan suhteen (COG) on 270° ja nopeus 20 solmua.

Esimerkeissä käytetään samoja värejä kuin tutkan musta/vihreä- tai musta/keltainen-näkymissä seuraavasti:

- Punainen (**C1**/**C2** ja **D1**/**D2**) merkitsee, että kohde on omaa alusta lähestyvällä reitillä. Sen suhteellinen nopeus on siinä vaiheessa VelocityTrack-nopeusrajoitusta suurempi.
- Väritön (**C3** ja **D3/D4**) merkitsee tällä hetkellä neutraalia, sillä sen suhteellinen nopeus on siinä vaiheessa VelocityTracknopeusrajoitusta pienempi.
- Sininen (**C4**/**C5** ja **D5**) merkitsee, että kohde on väistämässä omaa alusta ja että sen suhteellinen nopeus on siinä vaiheessa VelocityTrack-nopeusrajoitusta suurempi.

## **Tutkasymbolit**

Tutka-asetusten paneelissa määritetyt tutkasymbolit voi ottaa käyttöön samanaikaisesti. Katso tutkanäytön kuva, jossa tutkan lisätoiminnot ovat näkyvissä.

## **Kohteen jäljet**

Voit määrittää, kuinka pitkät jäljet kukin kohde jättää tutkanäytöllä. Voit myös poistaa kohteiden jäljet käytöstä.

**→ Huomautus:** Todellinen liike (TM) on suositeltavaa, kun kohteiden jäljet ovat käytössä.

## **Kohteen jälkien poistaminen näytöltä.**

Kun kohteen jäljet näytetään näytöllä, tutkavalikko laajenee sisältämään asetuksen, jonka valitsemalla voit tyhjentää kohteiden jäljet tutkanäytöltä väliaikaisesti. Kohteen jäljet alkavat näkyä uudelleen, ellet poista niitä käytöstä edellä kuvatulla tavalla.

## **Tutkan värit**

Erilaisia värejä (paletteja) käyttämällä voit näyttää yksityiskohtia tutkanäytöllä.

## **Tutkan suunta**

Tutkan suunta näkyy tutkanäytön vasemmassa yläkulmassa joko merkillä HU (Heading UP, ohjaussuunta ylhäällä), NU (North Up, pohjoinen ylhäällä) tai CU (Course up, kurssi ylhäällä).

## *Suunta ylös*

Suunta ylös -tilassa suuntaviivan kohdistus tutkanäytöllä (PPI) on 0° ohjaussuunta-asteikolla ja kohti näytön ylälaitaa. Tutkakuva näytetään suhteessa omaan laivaan. Laivan kääntyessä myös tutkakuva kääntyy.

**→ Huomautus:** Suunta ylös on käytettävissä ainoastaan suhteellisen liikkeen tilassa. Se on myös ainoa mahdollinen suuntatila, jos tutkaa ei ole yhdistetty kulkusuunnan lähteeseen.

## *Pohjoinen ylös*

Pohjoinen ylös -tilassa pohjoinen on tutkanäytön kohdassa 0°. Tutkanäytön suuntaviiva on kohdistettu oman laivan suuntiman mukaan hyrräkompassin tietojen perusteella. Laivan kääntyessä

suuntaviiva muuttaa suuntaa laivan suuntiman mukaan, mutta tutkakuva pysyy liikkumattomana.

Pohjoinen ylös -suuntatila ei ole käytettävissä, jos tutkaan ei ole yhdistetty kulkusuunnan lähdettä. Jos suuntatiedot menetetään, järjestelmä siirtyy automaattisesti Suunta ylös -tilaan.

## *Kurssi ylös*

Kurssi ylös -tilassa ohjaussuunta-asteikon yläosa tarkoittaa laivan todellista kurssia pohjoisesta mitattuna Kurssi ylös -tilan valintahetkellä. Laivan kääntyessä ohjaussuunta-asteikko pysyy paikoillaan, vaikka suuntaviiva kääntyykin laivan mutkitellessa ja kurssin muuttuessa.

Kurssi ylös -suuntatilan voi nollata valitsemalla Kurssi ylös -tilan uudelleen.

## **Tutkanäytön (PPI) keskikohdan korjaus**

Voit asettaa antennin keskikohdan eri paikkaan tutkanäytössä (PPI). Seuraavissa osioissa kuvatut vaihtoehdot ovat käytettävissä.

**→ Huomautus:** Tutkanäytön (PPI) keskikohdan korjaus on sallittu ainoastaan suhteellisen liikkeen tilassa.

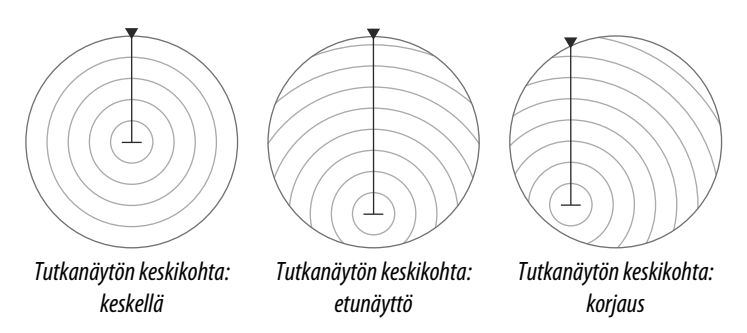

Voit palauttaa antennin keskikohdan tutkanäytön keskikohtaan korjaustoiminnolla Näytä-valikossa.

**→ Huomautus:** Ohiaussuunta-asteikko on yhteisen vertailukohdan (CCRP) mukainen, kun taas korjauksen avulla tutkan antennin paikkaa tutkanäytössä siirretään. Suurin sallittu poikkeama keskikohdasta on 75 % nykyisen alueen säteestä. Tämä saattaa johtaa siihen, että CCRP-arvo on ohjaussuuntaasteikon ulkopuolella. Näissä tilanteissa mittaukset tehdään

edelleen CCRP:n mukaan ja ohjaussuunta-asteikkoa tiivistetään tarpeen mukaan.

## *Keski*

Keski-vaihtoehto palauttaa antennin tutkanäytön (PPI) keskikohtaan.

## *Etunäyttö*

Etunäyttö-vaihtoehtoa käytetään, kun halutaan mahdollisimman hyvä näkyvyys aluksen etupuolelle. Kun toiminto on valittuna, tutkanäytön keskikohta siirretään 70 prosenttiin tutkanäytön säteestä ja 180 astetta näytön yläosan vastakkaiselle puolelle.

**→ Huomautus:** Etunäyttö on valittavissa ainoastaan silloin, kun tutkan suunnaksi on asetettu Suunta ylös.

## *Siirto kohdistimen osoittamaan paikkaan*

Tällä toiminnolla voit käyttää kohdistinta antennin keskikohdan valitsemiseen.

Kun toiminto on valittu, kohdistin näkyy tutkanäytössä.

• Siirrä kohdistin haluttuun korjauspaikkaan ja paina sitten Enterpainiketta tai hiiren ykköspainiketta, niin tutkanäytön keskikohta siirtyy kohdistimen kohdalle.

## *Todellinen liike*

Todellisessa liikkeessä alus ja liikkuvat kohteet liikkuvat tutkanäytössä (PPI) eteenpäin liikuttaessa. Kaikki paikallaan olevat kohteet pysyvät paikallaan. Kun aluksen kuvakkeen paikka on 75 prosenttia tutkanäytön säteestä (**A**), tutkakuva piirretään uudelleen ja aluksen kuvake sijoitetaan uudelleen (**B**) 180 astetta nykyisen suuntiman vastakkaiselle puolelle.

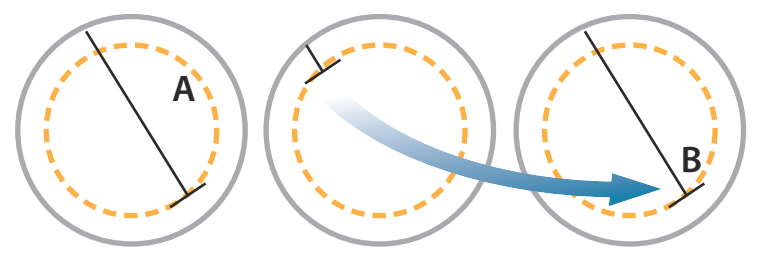

Todellisen liikkeen ollessa valittuna tämä liiketila voidaan nollata valikon kautta. Näin tutkakuva voidaan nollata ja aluksen kuvake voidaan siirtää manuaalisesti aloituskohtaansa.

**→ Huomautus:** Todellisen liikkeen tila on käytettävissä ainoastaan tutkanäytön ollessa joko suuntatilassa Pohjoinen ylös tai Kurssi ylös.

# **EBL/VRM-merkit**

EBL (electronic bearing line) ja VRM (variable range marker) mahdollistavat kantaman ja suuntiman nopeat mittaukset tutkaalueella oleviin aluksiin ja maa-alueisiin. Tutkakuvaan voidaan sijoittaa kaksi eri EBL-/VRM-merkkiä.

EBL-/VRM-merkit sijoitetaan oletusarvoisesti aluksen keskiosaan. Vertailupisteen poikkeama on kuitenkin mahdollista sijoittaa mihin tahansa tutkakuvan valittuun sijaintiin.

## **EBL-/VRM-merkin määrittäminen**

- **1.** Varmista, että kursori ei ole aktiivinen.
- **2.** Aktivoi valikko, valitse EBL/VRM ja valitse sitten EBL/VRM 1 tai EBL/VRM 2
	- EBL/VRM on nyt sijoitettu tutkakuvaan.
- **3.** Jos haluat sijoittaa merkin uudelleen, valitse valikosta säätötoiminto.
	- Säädä merkkiä vetämällä.
- **4.** Tallenna asetukset.

## **EBL/VRM-merkkien kytkeminen käyttöön ja pois käytöstä**

Kun kuvaan on asetettu EBL/VRM-merkki, voit kytkeä EBL/VRM:n käyttöön tai pois käytöstä seuraavasti:

• Poista merkin valinta valikosta.

# **EBL-/VRM-merkkien sijoittaminen kursorin avulla**

- **1.** Siirrä kursori tutkakuvan päälle.
- **2.** Avaa valikko.
- **3.** Valitse jokin EBL-/VRM-merkeistä.
	- EBL-viiva ja VRM-ympyrä sijoitetaan kursorin sijainnin mukaisesti.

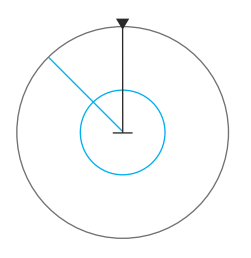

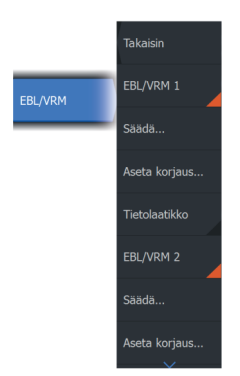

## **EBL-/VRM-merkin poikkeaman asettaminen**

- **1.** Varmista, että kursori ei ole aktiivinen.
- **2.** Aktivoi valikko, valitse **EBL/VRM** ja valitse sitten merkki, jonka poikkeaman haluat asettaa.
- **3.** Valitse poikkeaman asetuksen määrittäminen.
- **4.** Määritä poikkeaman sijainti asettamalla kursori tutkanäyttöön.
- **5.** Tallenna asetukset valitsemalla Tallenna-vaihtoehto.

Voit nollata EBL-/VRM-keskityksen aluksen sijainnin mukaan valikossa.

## **Tietolaatikko**

Näyttää ELB/VRM-tietokerroksen paneelissa.

# **Varoalueen määrittäminen aluksen ympärille**

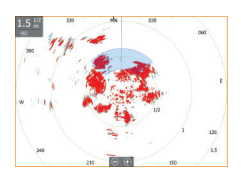

Varoalue on joko pyöreä tai sektorialue, jonka voit määrittää tutkakuvaan. Kun alue on aktivoitu, hälytys ilmoittaa, kun tutkakohde tulee alueen sisään tai poistuu siltä.

## **Varoalueen määrittäminen**

- **1.** Varmista, että kursori ei ole aktiivinen.
- **2.** Aktivoi menu, valitse **Varoalueet** ja valitse sitten jokin varoalueista.
- **3.** Valitse alueen muoto.
	- Säätöasetukset riippuvat varoalueen muodosta.
- **4.** Valitsemalla **Säädä** voit määrittää varoalueen asetukset. Arvot voidaan asettaa valikosta tai vetämällä tutkanäytöltä.
	- **A**: Suuntima, suhteessa aluksen ohjaussuuntaan
	- **B**: Syvyys
	- **C**: Kantama, suhteessa aluksen keskiosaan
	- **D**: Leveys
- **5.** Tallenna asetukset valitsemalla Tallenna-vaihtoehto.
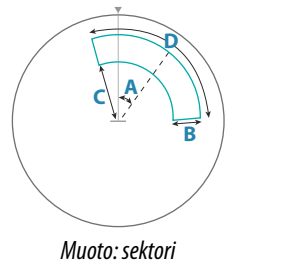

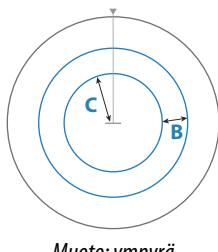

*Muoto: ympyrä*

#### **Varoalueiden ottaminen käyttöön ja poistaminen käytöstä**

Kun varoalue on määritetty, sen voi ottaa käyttöön ja poistaa käytöstä seuraavasti:

• Poista varoalueen valinta valikosta.

#### **Hälytysasetukset**

Hälytys aktivoituu, kun tutkakohde tulee varoalueen rajojen sisäpuolelle. Voit valita hälytyksen aktivoinnin, kun kohde saapuu alueelle tai poistuu sieltä.

#### **Herkkyys**

Varoalueen herkkyyttä säätämällä voidaan estää pienistä kohteista aiheutuvat hälytykset.

## **MARPA-kohteet**

Jos järjestelmä sisältää ohjaussuunnan anturin, MARPA-toiminnon (Mini Automatic Radar Plotting Aid) avulla voidaan jäljittää jopa kymmenen tutkakohdetta.

Voit myös ottaa käyttöön hälytyksiä liian lähelle tulevista kohteista. Katso kohta *["Tutkan asetukset"](#page-147-0)* [sivulla 148.](#page-147-0)

MARPA-jäljitys on tärkeä työkalu törmäysten estämisessä.

**→ Huomautus:** MARPA tarvitsee sekä tutkan että yksikön ohjaussuuntatiedot.

#### **MARPA-kohdesymbolit**

Järjestelmässä käytetään seuraavia kohdesymboleja:

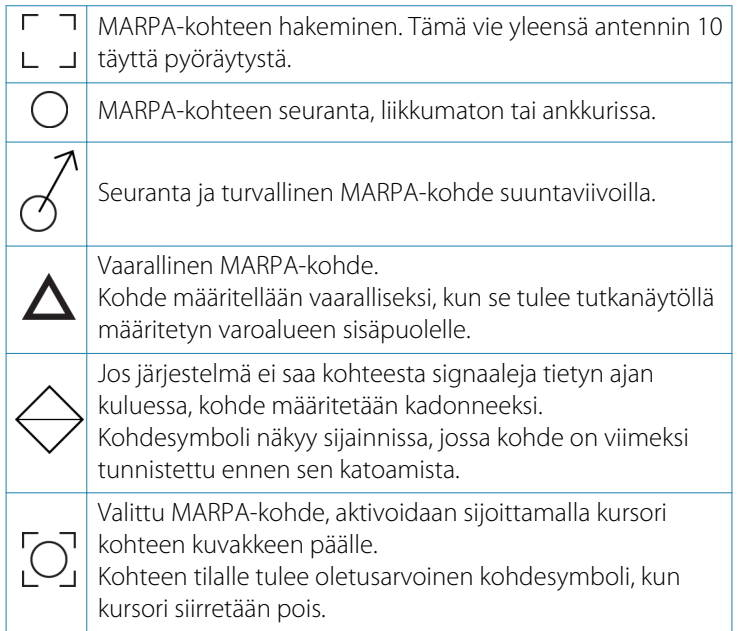

## Acquire targets. Place EBL/

Cancel target

Place FBI /V

Standby

Place EBL/VRM2

#### **MARPA-kohteiden seuranta**

- **1.** Siirrä kursori tutkakuvan kohteen päälle.
- **2.** Valitse valikossa **Hae kohteet** .
- **3.** Toista prosessi, jos haluat seurata useampia kohteita.

Kun kohteet on havaittu, kohteen hakeminen ja seuranta voi edellyttää jopa 10 tutkapyyhkäisyä.

### **MARPA-kohteiden jäljitystoiminnon peruuttaminen**

Kohteiden jäljityksen aikana tutkavalikko laajenee sisältämään asetuksia yksittäisten kohteiden peruuttamiselle tai jäljitystoiminnon keskeyttämiselle.

Voit peruuttaa yksittäisten kohteiden jäljittämisen valitsemalla kohteen kuvakkeen ja valitsemalla sitten valikossa **Peruuta kohde**.

#### **MARPA-kohdetietojen tarkasteleminen**

MARPA-kohteiden tarkemmat tiedot voidaan tuoda näkyviin. Valittu haluttu kohde ja valitse sitten joko kohteen ponnahdusikkuna tai valitse valikosta **Kohteen tiedot**.

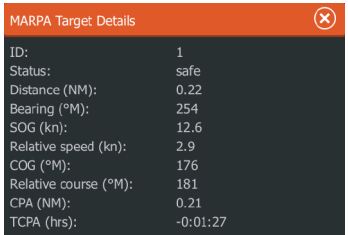

#### **MARPA-hälytysasetukset**

Voit määrittää seuraavat MARPA-hälytykset:

• **MARPA-kohde kadotettu**

Ohjaa sitä, aktivoidaanko hälytys, kun MARPA-kohde kadotetaan.

• **MARPA ei käytettävissä**

Ohjaa sitä, aktivoidaanko hälytys, jos käytettävissäsi ei ole tarvittavia syötteitä MARPAn toimimiseen (voimassa oleva GPSsijainti ja tutkapalvelimeen liitetty ohjaussuunta-anturi).

Voit myös määrittää aluksen ympärille varoalueen. Kun kohde tulee alueen sisäpuolelle, hälytys voidaan aktivoida. Lisätietoa on Marpaasetuksissa kohdassa *["Tutkan asetukset"](#page-147-0)* [sivulla 148](#page-147-0).

## **Tutkatietojen tallentaminen**

Voit tallentaa tutkatietoja ja tallentaa tiedoston laitteen sisäiseen muistiin tai laitteeseen liitettyyn tallennusvälineeseen.

Tallennettua tutkatiedostoa voidaan käyttää tapahtuman tai toimintavirheen kirjaamiseen. Myös simulaattori voi käyttää tallennettua tutkatiedostoa.

**→ Huomautus:** Tallennuksen valikkovaihtoehto on käytettävissä, jos tallennus on otettu käyttöön järjestelmän lisäasetuksissa.

Jos käytettävissä on useampia tutka, voit valita tallennettavan lähteen.

## <span id="page-147-0"></span>**Tutkan asetukset**

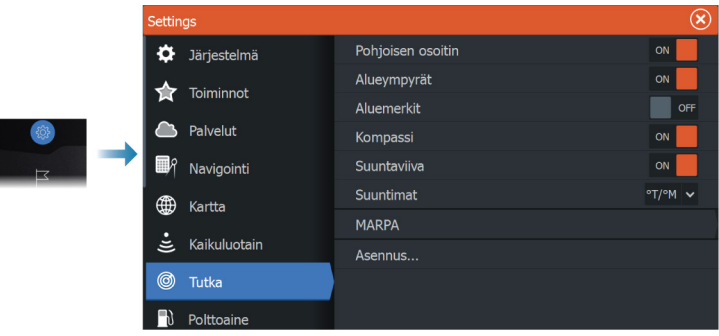

#### **Tutkasymbolit**

Voit valita, mitkä tutkan lisätoiminnot voi ottaa käyttöön tai poistaa käytöstä yhteisestä valikosta. Lisätietoa on tutkanäytön kuvassa.

#### **Suuntimat**

Tällä valitaan, mitataanko tutkan suuntima suhteessa maantieteelliseen/magneettiseen pohjoisnapaan (°T/°M) vai suhteelliseen suuntaan (°R).

#### **MARPA**

Voit määrittää MARPA-jäljen pituuden, mikä helpottaa kohteen seurantaa.

Aluksen ympärille voidaan lisätä ympyrä esittämään vaara-aluetta. Ympyrän säde on sama kuin lähin lähestymispiste, joka on määritetty Vaaralliset alukset -valintaikkunassa. Katso *["Vaarallisten alusten](#page-159-0) [määrittäminen"](#page-159-0)* [sivulla 160](#page-159-0). Hälytys aktivoituu, jos alus seuraa turvaalueen sisäpuolelle.

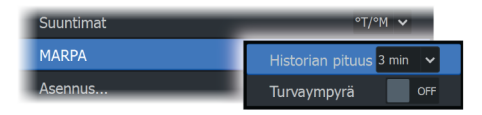

#### **Asennus**

Asennus-asetusta käytetään tutkan asentamisessa erillisissä tutkan tai HDS Live-asennusohjeissa kuvatulla tavalla.

## **Audio**

**20** 

## **Tietoja äänitoiminnosta**

Jos verkkoon on liitetty yhteensopiva NMEA 2000- tai Ethernetäänentoistojärjestelmä, voit käyttää laitetta aluksen äänijärjestelmän hallintaan ja mukautukseen.

Ennen kuin voit aloittaa äänilaitteen käytön, se on asennettava laitteen asennusoppaan ja äänilaitteen mukana tulleen dokumentaation ohjeiden mukaisesti.

## **Äänen ohjaustaulu**

Ohjainpainikkeet, työkalut ja asetukset vaihtelevat yhdestä audiolähteestä toiseen.

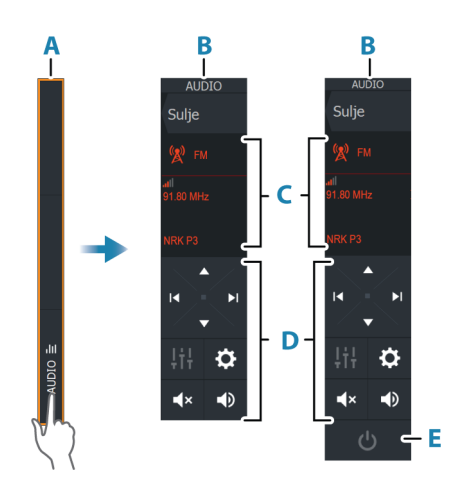

- **A** Hallintapalkki
- **B** Äänen ohjaustaulu, pienet ja suuret näytöt
- **C** Lähde ja lähteen tiedot
- **D** Hallintapainikkeet
- **E** Virtapainike
- **→ Huomautus:** Pienissä näytöissä virtapainike sijaitsee lähdeluettelossa.

## **Äänentoistojärjestelmän määrittäminen**

#### **Audiopalvelin**

Jos samaan verkkoon on yhdistetty useampia äänilähteitä, yksi laitteista on valittava äänentoistopalvelimeksi. Jos vain yksi laitteista on näkyvissä, se valitaan oletusarvoisesti äänentoistopalvelimeksi.

#### **Kaiuttimien määrittäminen**

**→ Huomautus:** Mikserivaihtoehtojen määrä vaihtelee käytössä olevan äänentoistopalvelimen mukaan.

#### *Kaiutinvyöhykkeet*

Tämä laite voidaan määrittää eri äänivyöhykkeitä varten. Vyöhykkeiden määrään vaikuttaa järjestelmään kytketty äänentoistopalvelin.

Kunkin alueen tasapainoa, äänenvoimakkuutta ja äänenvoimakkuuden rajaa voi säätää erikseen. Basson ja diskantit säädöt vaikuttavat kaikkiin alueisiin.

#### *Pää-äänenvoimakkuuden säädin*

Äänenvoimakkuutta säätämällä säädetään oletusarvoisesti kaikkien kaiutinalueiden äänenvoimakkuutta.

Jokaista kaiutinaluetta voi säätää erikseen. Voit myös valita, mihin alueisiin äänenvoimakkuuden säätäminen vaikuttaa.

## **Audiolähteen valinta**

Voit näyttää luettelon äänilähteistä Lähde-painikkeella. Lähteiden määrä määräytyy aktiivisen äänentoistopalvelimen mukaan.

#### **Bluetooth-laitteet**

Jos äänentoistopalvelimesi tukee Bluetooth-tekniikkaa, Bluetooth näkyy luettelossa lähteenä.

Äänen ohjaustaulun Bluetooth-laitekuvakkeen avulla voi muodostaa laitepareja audiopalvelimesta ja Bluetooth-laitteista, kuten älypuhelimesta tai tabletista.

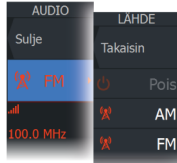

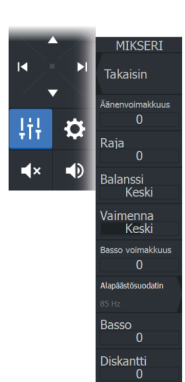

VAI INNA ر<br>Tal⁄aicin *l*ideo standard **Audionalveli** 

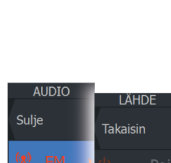

## **AM/FM-radion käyttö**

#### **Virittimen alueen valinta**

Ennen kuin voit käyttää FM-, AM- tai VHF-radiota, valitse sijainnillesi oikea alue.

#### **Radiokanavat**

AM-/FM-radiokanavan virittäminen:

• Pidä vasenta tai oikeaa äänenhallintapainiketta painettuna.

Kanavan tallentaminen suosikiksi:

• Valitse Suosikki-valikkovaihtoehto.

Suosikkikanavien selaaminen:

• Valitse ylös- tai alas-äänenhallintapainike.

#### **Suosikkikanavien luettelot**

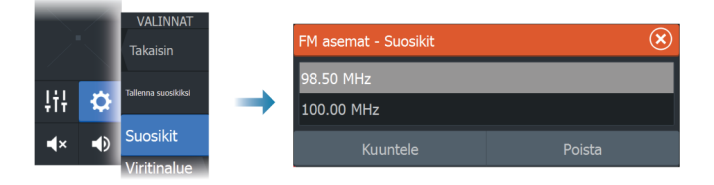

Suosikkiluettelossa voi valita kanavan ja poistaa luetteloon tallennettuja kanavia.

## **Sirius-radio**

**→ Huomautus:** Sirius-radio on käytössä vain Pohiois-Amerikassa.

Voit yhdistää äänentoistopalvelimeen yhteensopivan satelliittimoduulin, jolloin voit käyttää SiriusXM-radiota järjestelmässäsi.

Sirius-palvelu kattaa Yhdysvaltain sisävesi- ja rannikkoalueet Atlantin valtamerelle ja Tyynellemerelle, Meksikonlahdelle ja Karibianmerelle saakka. Käytettävissä olevat SiriusXM-tuotteet vaihtelevat valitun tilauspaketin mukaan. Lue lisää osoitteesta www.siriusXM.com ja palvelimen asiakirjoista.

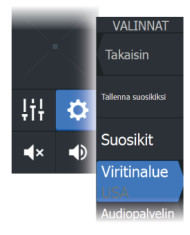

#### **Sirius-kanavien luettelot**

Sirius-kanavien näyttämiselle on useita vaihtoehtoja.

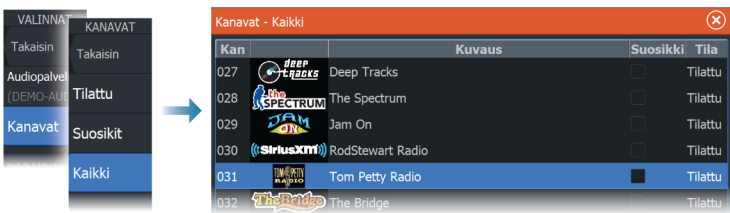

#### **Sirius-suosikkikanavat**

Voit luoda omia suosikkikanavia kaikkien kanavien ja tilattujen kanavien luetteloista.

#### **Sirius-kanavan valinta**

Kanavan valitseminen:

• Valitse vasen tai oikea äänenhallintapainike.

Suosikkikanavien selaaminen:

• Valitse ylös- tai alas-äänenhallintapainike.

#### **Kanavien lukitseminen**

Voit lukita valitsemasi Sirius-kanavat niin, ettei niitä lähetetä. Kanavien lukitsemiseksi tai lukituksen poistamiseksi on syötettävä käyttäjän valitsema 4-numeroinen koodi.

## **DVD-videon katsominen**

Voit katsella DVD-videota FUSION-Link-laitteesta, kun liität yksikköön videosovitinkaapelin (000-11010-001, myydään erikseen). DVD näkyy videopaneelissa.

Videota voi hallita äänen ohjaustaulusta, kun äänilähteeksi valitaan DVD.

#### **Videostandardi**

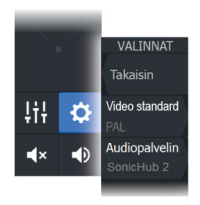

Tämä laite tukee NTSC- ja PAL-videota. Tarkista paikallinen videostandardi tai kameroiden standardi.

## <span id="page-153-0"></span> $\mathbf{Z}$

## **Tietoa AIS-järjestelmästä**

Jos monitoiminäyttöjärjestelmään on liitetty yhteensopiva AIS (Automatic Identification System), kaikki näiden laitteiden tunnistamat kohteet voidaan näyttää ja niitä voidaan jäljittää. Saat näkyviin myös alueella olevien DSC-lähettimien viestejä ja sijainnin.

AIS-kohteet voidaan näyttää tietokerroksina kartalla ja tutkakuvissa.

AIS on tärkeä työkalu turvallisen matkanteon ja törmäysten välttämisen kannalta. Voit myös ottaa käyttöön hälytyksiä liian lähelle tulevista AIS-kohteista tai kadonneista kohteista.

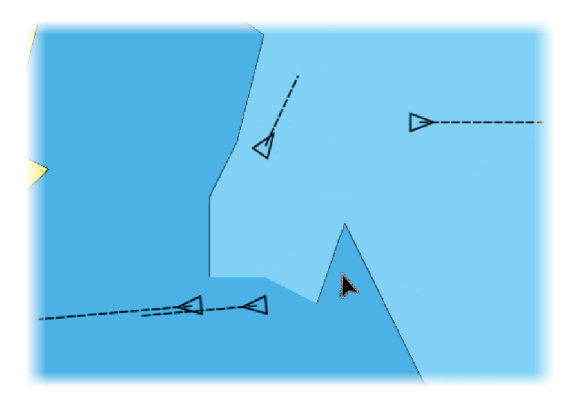

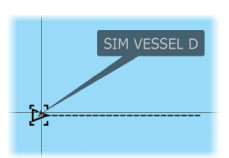

## **AIS-kohteen valitseminen**

Kun valitset AIS-kuvakkeen, symboli muuttuu valitun kohteen symboliksi. Kohteita voi olla valittuna vain yksi kerrallaan.

**→ Huomautus:** Ponnahdustiedot on sallittava, jotta aluksen nimi näkyy. Katso *["Kartta-asetukset"](#page-49-0)* [sivulla 50](#page-49-0).

## **AIS-alusten haku**

AIS-kohteita haetaan valikon Etsi-toiminnolla. Jos kursori on aktiivinen, järjestelmä hakee aluksia kursorin osoittaman sijainnin ympäriltä. Jos kursori ei ole aktiivinen, järjestelmä hakee aluksia aluksen sijainnin ympäriltä.

## **Kohdetietojen näyttäminen**

#### **Alukset-valintaikkuna**

Alukset-valintaikkunassa näkyy luettelo kaikista AIS- ja MARPAkohteista.

Kohteet luetellaan valintaikkunassa oletusarvoisesti niiden etäisyyden mukaan omasta aluksesta. Lajittelujärjestystä voi vaihtaa. Voit myös valita näytettäväksi vain tietyntyyppiset kohteet.

Alukset-valintaikkunassa luetellaan myös vastaanotetut AIS-viestit.

Voit näyttää Alukset-valintaikkunan seuraavasti:

• Valitse valikosta Tiedot-vaihtoehto.

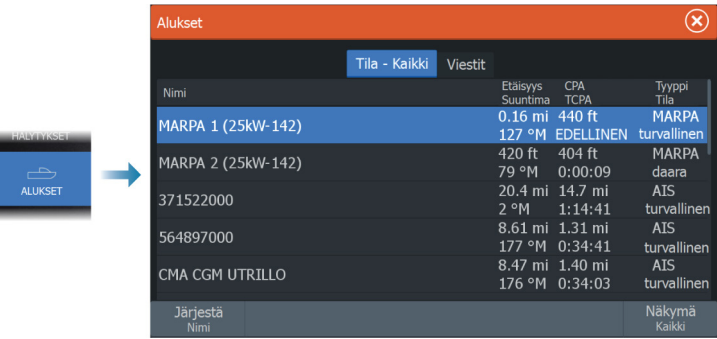

#### **AIS-alustiedot**

Yksityiskohtaisia tietoja AIS-kohteesta saa AIS-alustiedotvalintaikkunasta.

Voit näyttää valintaikkunan seuraavasti:

- Valitse AIS-ponnahdusikkuna.
- Valitse valikosta kohta Info.

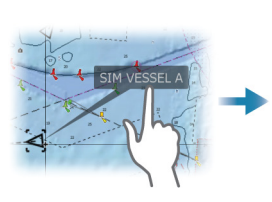

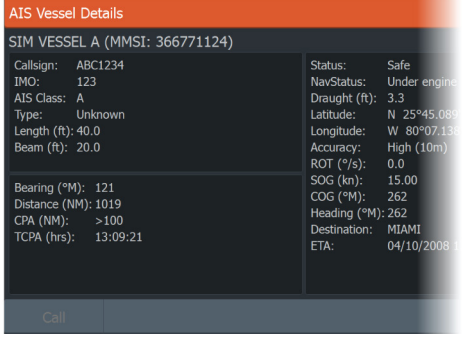

## **AIS-aluksen kutsu**

Jos järjestelmässä on VHF-radio, joka tukee NMEA 2000- tai NMEA 0183 -yhteyden kautta lähetettäviä DSC (Digital Select Calling) -kutsuja, voit ottaa DSC-yhteyden muihin aluksiin yksikön kautta.

Kutsu-valinta on käytettävissä AIS-alustiedot-valintaikkunassa ja Aluksen tila -valintaikkunassa. Katso *["Kohdetietojen näyttäminen"](#page-153-0)* [sivulla](#page-153-0) [154.](#page-153-0)

## **AIS SART**

Kun AIS SART (meripelastusmajakka) on aktivoitu, se alkaa lähettää sijainti- ja tunnistustietoja. AIS-laitteesi vastaanottaa nämä tiedot.

Jos käyttämäsi AIS-vastaanotin ei ole yhteensopiva AIS SARTin kanssa, se tulkitsee vastaanotetut AIS SART -tiedot vakiomallisen AISlähettimen signaaliksi. Karttaan on sijoitettu kuvake, mutta se on AISaluskuvake.

Jos käyttämäsi AIS-vastaanotin on AIS SART -yhteensopiva, AIS SART -tietoja vastaanotettaessa tapahtuu seuraavaa:

- AIS SART -kuvake on kartassa paikassa, joka saatiin AIS SARTista.
- Hälytysviesti tulee näkyviin.

Jos sireeni on otettu käyttöön, hälytysviestin jälkeen kuuluu hälytysääni.

**→ Huomautus:** kuvake on vihreä, jos vastaanotetut AIS SART tiedot ovat testi eivätkä aktiivinen viesti.

#### **AIS SART -hälytysilmoitus**

Näyttöön tulee hälytysilmoitus, kun tietoja vastaanotetaan AIS SART -lähettimeltä. Ilmoitus sisältää AIS SART -lähettimen yksilöllisen MMSI-numeron sekä lähettimen sijainnin, etäisyyden ja ohjaussuunnan alukseesi nähden.

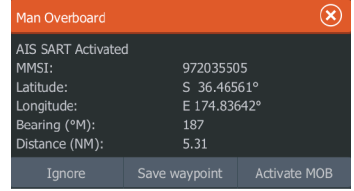

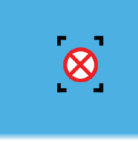

Voit toimia seuraavilla tavoilla:

- Jätä huomiotta
	- Hälytysääni lakkaa kuulumasta, ja ilmoitus sulkeutuu. Hälytys ei tule uudelleen näkyviin.
- → **Huomautus:** Jos ohitat hälytyksen, AIS SART -kuvake jää näkyviin karttaan ja AIS SART säilyy Alukset-luettelossa.
- Tallenna reittipiste
	- Reittipiste tallentuu reittipisteluetteloon. Tämän reittipisteen nimen edessä lukee MOB AIS SART ja viivan jälkeen SARTlähettimen yksilöllinen MMSI-numero. Esimerkki: MOB AIS SART - 12345678.
- Aktivoi MOB
	- Näyttöön vaihtuu zoomattu karttapaneeli, joka on keskitetty AIS SART -lähettimen sijainnin mukaan.
	- Järjestelmä luo aktiivisen reitin AIS SART -lähettimen sijaintiin.
- **→ Huomautus:** Jos MOB-toiminto on jo aktiivinen, sen käyttämä reitti suljetaan ja korvataan uudella AIS SART -lähettimen sijaintiin kulkevalla reitillä.
- → **Huomautus:** Jos AIS lakkaa vastaanottamasta AIS SART ilmoituksia, AIS SART pysyy Alukset-luettelossa 10 minuuttia sen jälkeen, kun viimeinen signaali on vastaanotettu.

## **Alushälytykset**

Voit määrittää useita hälytyksiä, jotka varoittavat määritettyjen rajojen sisälle ilmestyvistä kohteista tai aiemmin havaituista kohteista, jotka poistuvat alueelta.

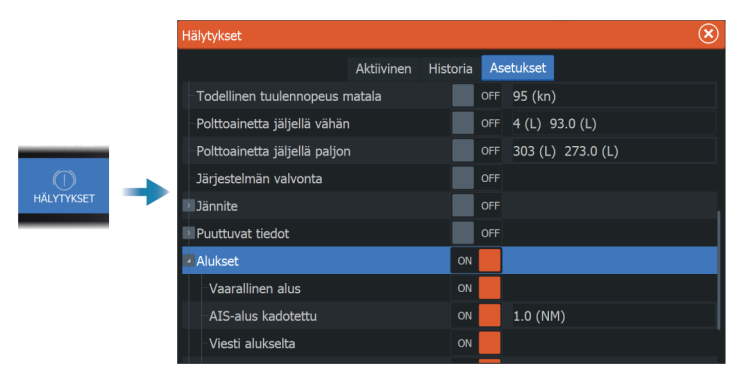

## **AIS-kohdesymbolit**

Järjestelmässä käytetään AIS-kohteille seuraavia kuvakkeita:

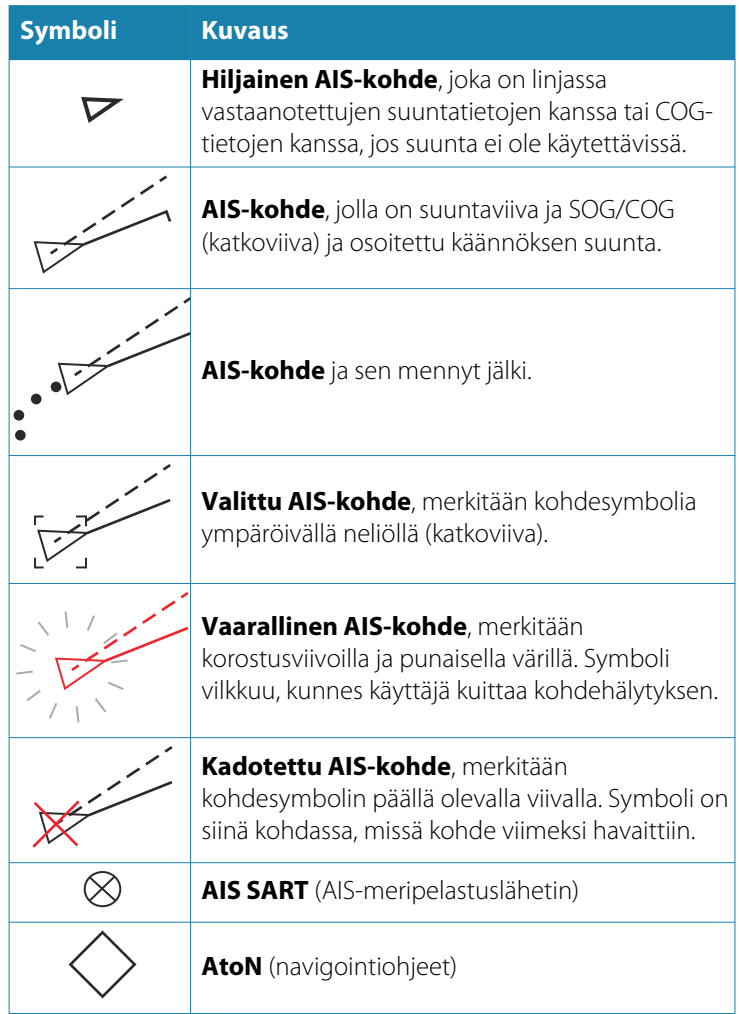

## **Aluksen asetukset**

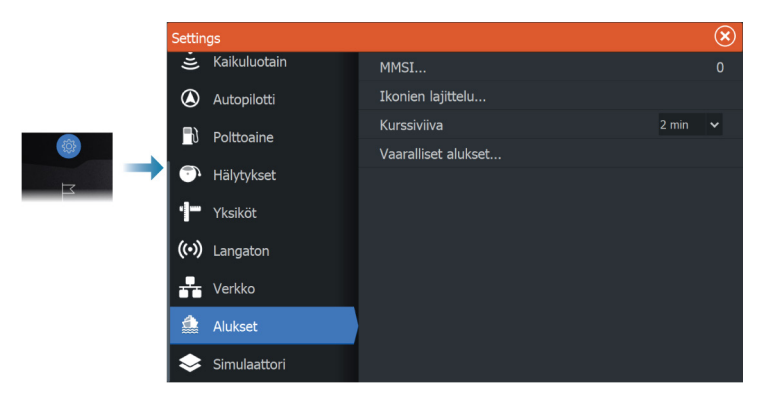

#### **MMSI**

Käytetään oman aluksen MMSI (Maritime Mobile Service Identity) numeron syöttämiseen järjestelmään. Tämä numero on syötettävä, jotta pystyt vastaanottamaan osoitteellisia viestejä AIS- ja DSCaluksista. Myös MMSI-numero on syötettävä, jotta omaa alusta ei määritetä AIS-kohteeksi.

#### **Kuvakkeiden suodattimet**

Jos laitteeseen on kytketty AIS-laite, kaikki kohteet näkyvät näytössä oletusarvoisesti.

Voit poistaa kaikki kohteet näkyvistä tai suodattaa kuvakkeet suojausasetusten, etäisyyden ja aluksen nopeuden mukaan.

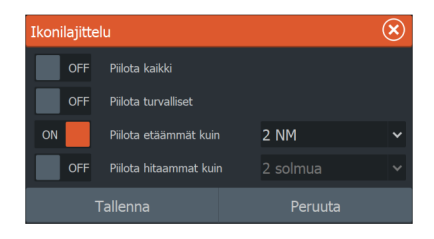

#### **Kurssiviiva**

<span id="page-159-0"></span> $\triangleright$ 

AIS-aluksille voidaan määrittää COG-suuntalinjat (suunta maan suhteen). Suuntalinjan pituus voidaan määrittää kiinteäksi etäisyydeksi tai osoittamaan matkaa, jonka alus liikkuu tiettynä aikana.

Lisätietoja oman aluksesi suuntalinjoista on kohdassa *["Suuntaviivat"](#page-49-0)* [sivulla 50](#page-49-0).

#### **Vaarallisten alusten määrittäminen**

CPA (lähin lähestymispiste)- ja TCPA (aika lähimpään lähestymispisteeseen) -arvojen avulla voi määrittää, milloin jotakin kohdetta tulee pitää vaarallisena. Kun kohde tulee CPA-etäisyydelle tai TCPA-aikarajan sisään, symboli muuttuu vaarallisen kohteen symboliksi.

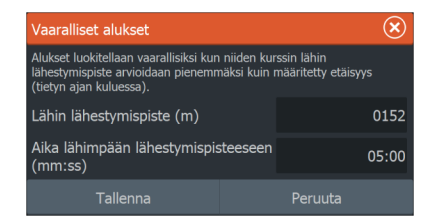

## **SiriusXM-sää**

**22** 

## **Tietoja SiriusXM-säästä**

**→ Huomautus:** SiriusXM-sää on käytössä vain Pohjois-Amerikassa.

Kun olet yhteydessä Navico-säämoduuliin, voit tilata ja sisällyttää Sirius-merisääpalvelut järjestelmääsi.

Valitusta tilauspaketista riippuen Sirius-sääpalvelu kattaa tiettyjä Pohjois-Amerikan sisävesi- ja rannikkoalueita. Lisätietoja on osoitteessa www.siriusxm.com/sxmmarine.

## **Sirius-tilapaneeli**

Kun säämoduuli on liitettynä järjestelmään, voit käyttää Siriustilapaneelia.

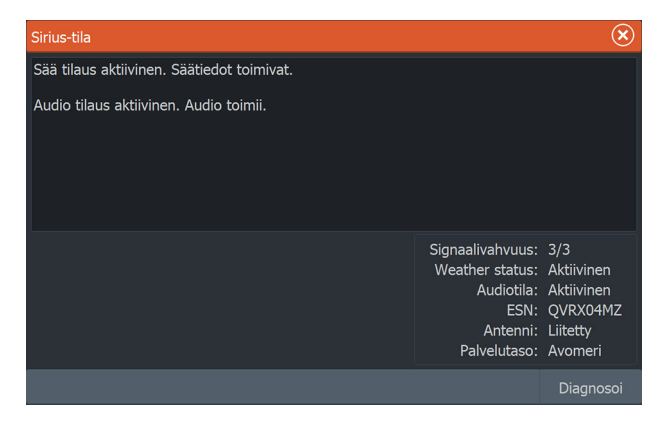

Signaalin vahvuus näkyy tilapaneelissa seuraavasti: 1/3 (heikko), 2/3 (hyvä) tai 3/3 (suositeltu). Siinä näkyy myös antennin tila, palvelutaso ja säämoduulin sähköinen sarjanumero.

## **Sirius-sääpaneeli**

Sirius-sää on mahdollista tuoda näkyviin karttaruudussa tietokerroksina.

Kun sään tietokerros on valittuna, karttavalikossa näkyvät myös valittavissa olevat sään asetukset.

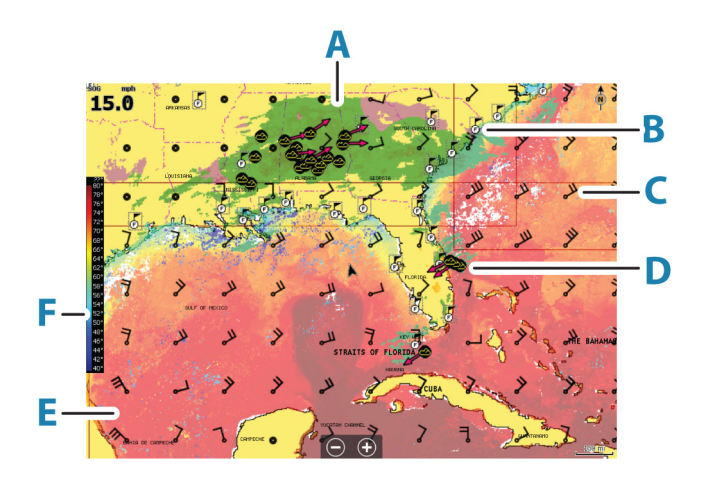

- **A** Sademäärän värisävyt
- **B** Kaupunkiennustekuvake
- **C** Tuulimerkki
- **D** Myrskykuvake
- **E** SST-väripalkki
- **F** SST-värisävy

## **Säätietojen näyttäminen**

Jos ponnahdusikkunat ovat käytössä, voit valita sääkuvakkeen, joka näyttää perustiedon havainnosta.

Kun valitset ponnahdusikkunan, havainnosta näytetään tarkempia tietoja. Voit myös tuoda tarkemmat tiedot näkyviin valikosta, kun sääkuvake on valittuna.

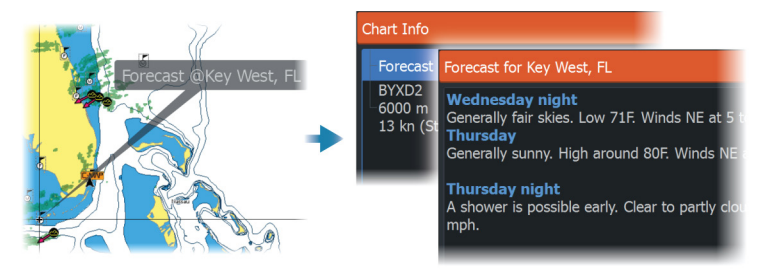

## **Paikallinen sää**

Paikallinen sää -valintaikkuna näyttää nykyisen sijaintisi sään ja sääennusteen.

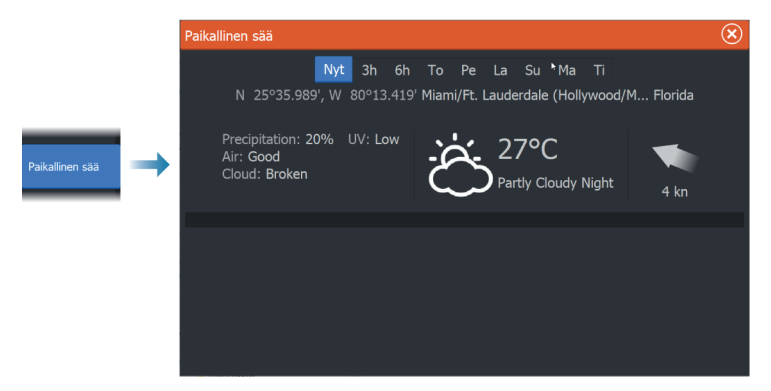

## **Sääasetukset**

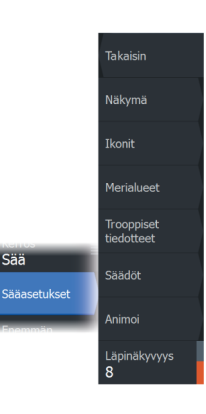

#### **Näkymä-asetukset**

#### *Sademäärä*

Sademäärän tyyppi ja voimakkuus ilmaistaan eri värisävyillä. Tummin väri osoittaa suurinta voimakkuutta.

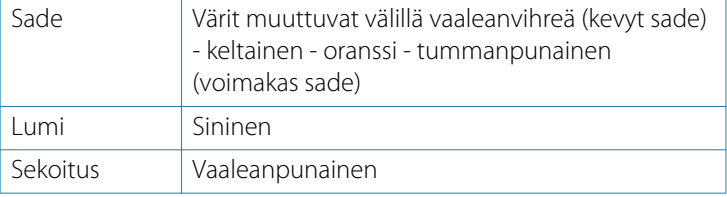

#### *Merenpinnan lämpötila (SST)*

Voit näyttää merenpinnan lämpötilan joko värisävyinä tai tekstinä. Jos valitset värikoodit, SST-väripalkki näkyy näytön vasemmalla puolella.

Voit määrittää värikoodit merenpinnan lämpötilan ilmaisemiseen. Katso kohta *["Värikoodien säätäminen"](#page-165-0)* [sivulla 166](#page-165-0).

#### *Ennusteen aallokkotiedot*

Ennusteen aallonkorkeuksia voidaan ilmaista väreillä. Korkeimmat aallot ovat tummanpunaisia ja matalimmat sinisiä.

Voit määrittää värikoodit aallonkorkeuden ilmaisemiseen. Katso *["Värikoodien säätäminen"](#page-165-0)* [sivulla 166.](#page-165-0)

#### *Tuuliennustenuolet*

Tuuliennustenuolet voi näyttää tai poistaa näkyvistä sääpaneelissa.

#### Tuulimerkit

Tuulimerkkien kääntyminen ilmaisee suhteellisen tuulen suunnan, ja sen loppupää näyttää, mistä suunnasta tuulee. Alla olevassa kuvassa tuulee luoteesta.

Tuulimerkin päässä oleva pienten ja suurten väkästen yhdistelmä ilmaisee tuulen nopeuden.

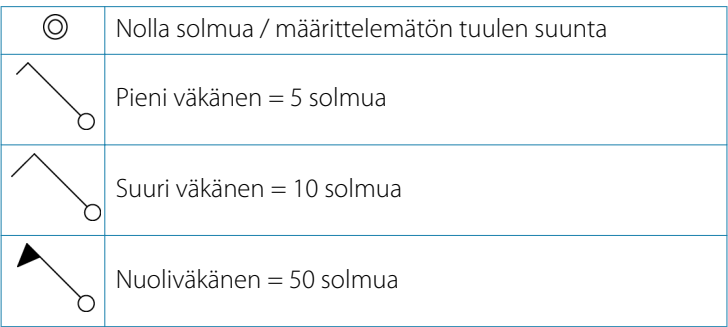

Jos tuulimerkin päässä on 5 ja 10 solmun väkästen yhdistelmä, laskemalla ne yhteen saat tuulen kokonaisnopeuden. Alla olevassa esimerkissä on 3 suurta väkästä ja 1 pieni väkänen = 35 solmua, sekä 1 nuoliväkänen ja 1 suuri väkänen = 60 solmua.

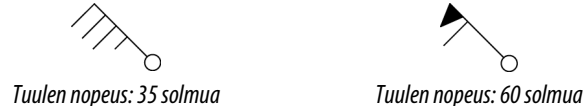

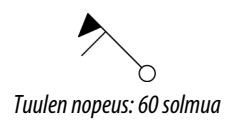

#### **Sääkuvakkeet**

Saatavilla on useita sääkuvakkeita, joiden avulla voidaan näyttää nykyinen tai ennustettu sää.

Valitsemalla kuvakkeen voit näyttää tarkemmat säätiedot.

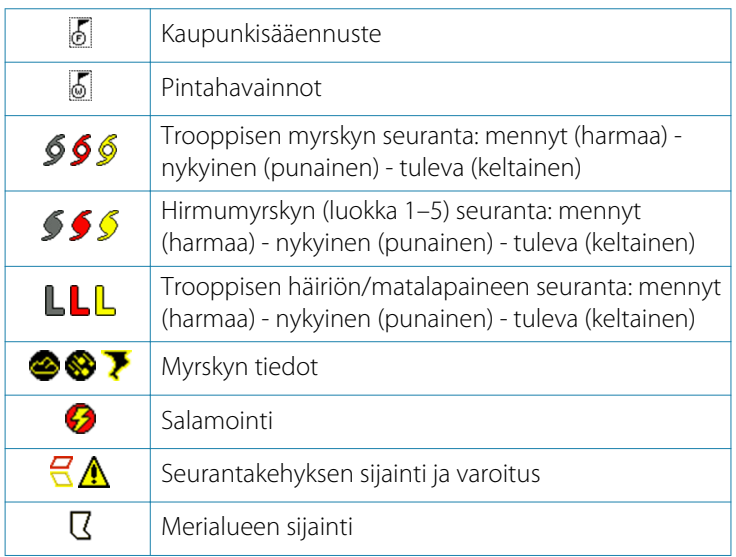

#### **Merialue**

Valitusta tilauksesta riippuen SiriusXM-palvelut sisältävät Yhdysvaltojen ja Kanadan merialueiden säätiedostusten käytön, avomerialueita lukuun ottamatta.

Voit valita merialueen ja tarkastella sen ennustetta. Voit myös valita merialueen nykyiseksi kiinnostavaksi alueeksi, jolloin saat ilmoituksen mahdollisista säävaroituksista kyseisellä alueella.

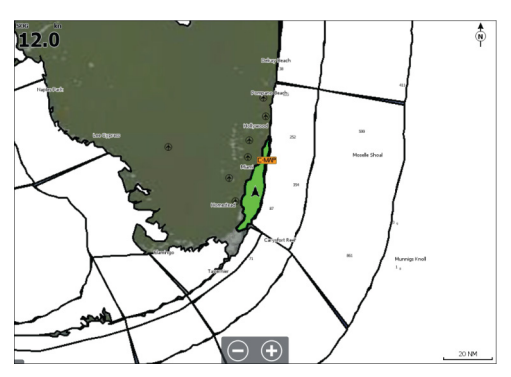

#### <span id="page-165-0"></span>**Trooppiset tiedotteet**

Voit lukea trooppisia tiedotteita, mukaan lukien tietoja trooppisista sääolosuhteista. Nämä tiedotteet ovat saatavilla koko Atlantin ja Itäisen Tyynenmeren alueella.

#### **Värikoodien säätäminen**

Voit määrittää merenpinnan lämpötila-alueen ja aallonkorkeuden värikoodit.

Lämpötila lämpimien arvojen yläpuolella ja kylmien arvojen alapuolella näytetään tummemman punaisena ja sinisenä.

Enimmäisarvoa korkeammat arvot näytetään tummemman punaisena. Vähimmäisarvoa matalammilla aalloilla ei ole värikoodia.

#### **Animoitu säägrafiikka**

Käyttöön kytkemäsi säätiedot tallennetaan. Näitä tietoja voidaan käyttää menneiden tai tulevien sääolojen animointiin. Järjestelmässä käytettävissä oleva tietomäärä riippuu sääaktiviteetin määrästä – mitä monimutkaisempaa se on, sitä vähemmän aikaa animoinnille jää.

Voit animoida menneen tai tulevan riippuen käyttöönotetusta säänäkymästä:

- Sademäärän tietokerroksen avulla voit animoida menneen ja ainoastaan tehdä oletuksia lähitulevaisuuden sääolosuhteista.
- Värikoodatun aallonkorkeuden tietokerroksen avulla voit animoida tulevan (ennusteet).

Kun toiminto on aktivoitu, nykyisen graafisen animoinnin aika on näkyvissä paneelissa.

**Läpinäkyvyys**

Säätää tietokerroksen läpinäkyvyyttä.

## **Säähälytykset**

Voit määrittää salama- tai myrskyhälytykset laukeamaan, kun olosuhteet ovat tietyn etäisyyden päässä aluksestasi.

Voit myös määrittää hälytyksen vakavana sääennustehälytyksenä, joka annetaan valitsemallasi merialueella.

Kansallinen sääpalvelu määrittää säävahdin. Kun säävahdin hälytys on käytössä, hälytys laukeaa, kun alus on saapumassa säävahdin alueella tai on siellä.

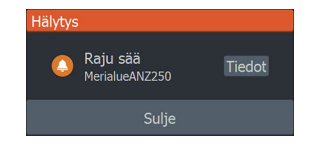

## **Monitoiminäytön etäohjaus**

## <span id="page-167-0"></span> $\boldsymbol{Z}$

## **Kauko-ohjauksen vaihtoehdot**

Monitoiminäyttöä voi hallita etänä seuraavilla tavoilla:

- älypuhelimella tai tabletilla, joka on yhdistetty samaan langattoman verkon tukiasemaan kuin monitoiminäyttö (-näytöt)
- älypuhelimella tai tabletilla, joka on yhdistetty langattomana tukiasemana toimivaan monitoiminäyttöön
- lisävarusteena saatavalla kauko-ohjaimella, joka yhdistetään Bluetoothin kautta.
- **→ Huomautus:** Turvallisuussyistä autopilotti- ja CZone-toimintoja ei voi ohjata kauko-ohjainlaitteella.

## **Älypuhelimet ja tabletit**

#### **Link-sovellus**

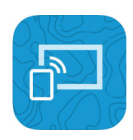

Link-sovellusta on käytettävä puhelimen tai tabletin yhdistämiseksi monitoiminäyttöön.

Yhdistettynä puhelimen tai tabletin Link-sovelluksella voidaan:

- Tarkastella ja ohjata järjestelmää etäältä
- Varmuuskopioida ja palauttaa asetuksia
- Varmuuskopioida ja palauttaa reittipisteitä, reittejä ja jälkiä

Link-sovelluksen voi ladata puhelimen tai tabletin omasta sovelluskaupasta.

#### **Langattomaan tukiasemaan yhdistäminen**

Jos yhdistät puhelimen/tabletin ja monitoiminäytön (-näytöt) samaan langattomaan tukiasemaan, voit hallita kaikkia saman verkon monitoiminäyttöjä puhelimella/tabletilla.

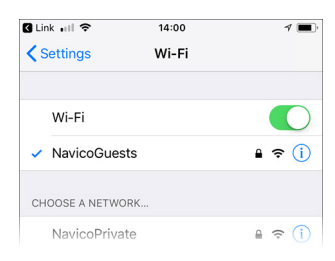

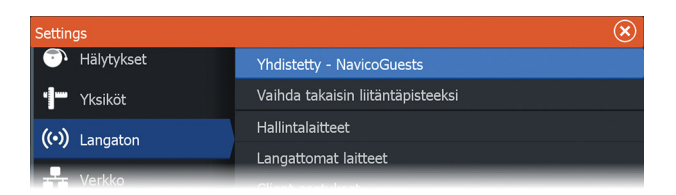

#### **Tukiasemana toimivaan monitoiminäyttöön yhdistäminen**

Jos käytettävissäsi ei ole langatonta verkkoa, voit yhdistää puhelimen/tabletin suoraan monitoiminäyttöön, jos se on määritetty tukiasemaksi.

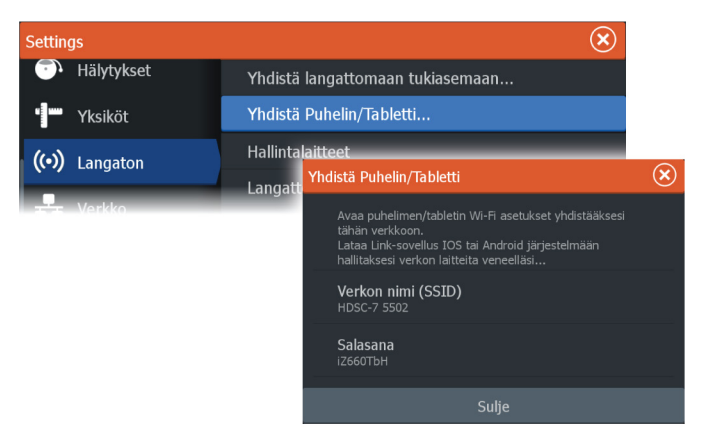

Monitoiminäytön on oltava liityntäpistetilassa, jotta se voi itse lähettää. Jos se ei ole vielä liityntäpistetilassa, saat kehotuksen vaihtaa kyseiseen tilaan, kun valitset valintaikkunassa Yhdistä.

Monitoiminäytön verkon nimi (SSID) näkyy puhelimessa/tabletissa käytettävissä olevana verkkona.

#### **Link-sovelluksen käyttö**

Käynnistä Link-sovellus, niin näet etäohjaukseen käytettävissä olevat monitoiminäytöt. Luettelossa on sekä yhdistetyt että yhdistämättömät monitoiminäytöt.

Valitse monitoiminäyttö, jota haluat hallita. Jos monitoiminäyttöä ei ole yhdistetty, yhdistä se noudattamalla monitoiminäytön ja puhelimen/tabletin ohjeita.

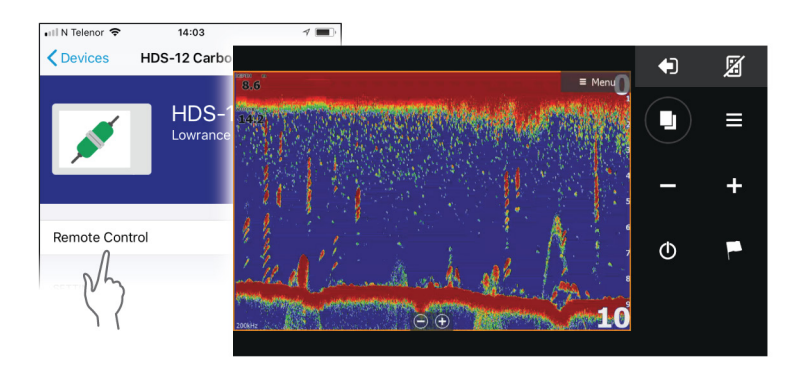

#### **Wi-Fi-yhdistettyjen kauko-ohjaimien hallinta**

Voit muuttaa Wi-Fi-yhdistettyjen kauko-ohjainten käyttötasoa ja poistaa ohjaimia.

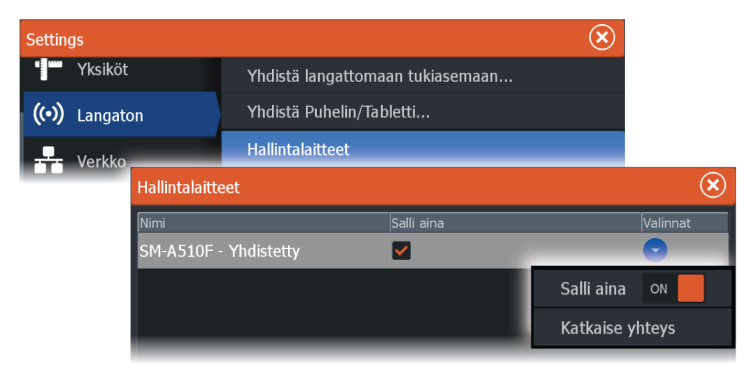

## **LR-1-kauko-ohjain**

#### **LR-1-ohjaimen painikkeiden määrittäminen**

Lisävarusteena saatavan langattoman kauko-ohjaimen painikkeet on määritettävä ennen kuin laitetta voi käyttää.

Painikkeet voi milloin tahansa myöhemmin määrittää käyttäjän mieltymysten mukaisiksi.

**→ Huomautus:** Kauko-ohjaimen määrittäminen edellyttää, että siihen on asetettu paristot ja että se on alle 30 metrin (98 jalan) päässä laitteesta.

Valitse avattavasta luettelosta toiminto niille painikkeille, jotka haluat määrittää.

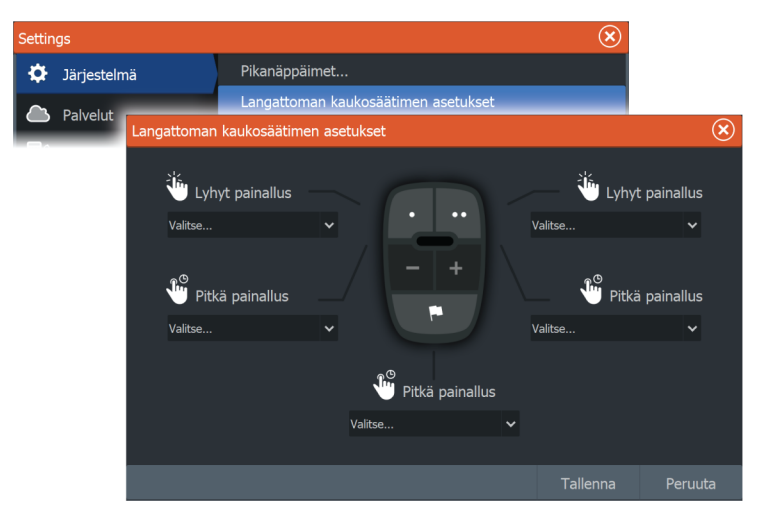

#### **LR-1:n käyttö**

Voit ohjata monitoiminäyttöä etänä painamalla sen painiketta LR-1 ohjaimessa.

Kauko-ohjaimessa välähtää jokaisella painalluksella vihreä valo sen merkiksi, että kauko-ohjain on kytketty ja toimii.

## <span id="page-171-0"></span>**Puhelimen käyttö monitoiminäytön kanssa Tietoja puhelinintegraatiosta 24**

#### Kun HDS Live -yksikköön yhdistetään puhelin, voit

- lukea ja lähettää tekstiviestejä
- nähdä soittajan saapuvissa puheluissa.
- **→ Huomautus:** Älypuhelinta voi käyttää monitoiminäytön etäohjaamiseen. Katso kohta *["Monitoiminäytön etäohjaus"](#page-167-0)* [sivulla 168.](#page-167-0)

Rajoitukset iPhonelle:

- Kun puhelin on yhdistetty monitoiminäyttöön, vain saapuvat puhelut ja vastaanotetut viestit ovat käytettävissä.
- Monitoiminäytöstä ei voi lähettää viestejä. iPhone ei tue viestien lähettämistä liitetyistä Bluetooth-laitteista.

## **Puhelimen yhdistäminen ja pariliittäminen**

- **→ Huomautus:** Puhelimen yhdistäminen monitoiminäyttöön edellyttää, että puhelimen Bluetooth-ominaisuus on käytössä.
- **→ Huomautus:** Jos haluat pariliittää puhelimen toisen puhelimen ollessa pariliitettynä monitoiminäyttöön, katso ohjeet kohdasta *["Bluetooth-laitteiden hallinta"](#page-175-0)* [sivulla 176.](#page-175-0)
- **→ Huomautus:** Yhdistä aina monitoiminäytöstä puhelimeen, ei toiseen suuntaan.

Käytä puhelinkuvaketta puhelimen yhdistämiseksi monitoiminäyttöön. Kun kuvake valitaan, tapahtuu seuraavaa:

- Monitoiminäytön Bluetooth-ominaisuus kytkeytyy käyttöön.
- Bluetooth-laitteiden valintaikkuna avautuu. Ikkunassa on luettelo kaikista kantoalueella olevista Bluetooth-laitteista.

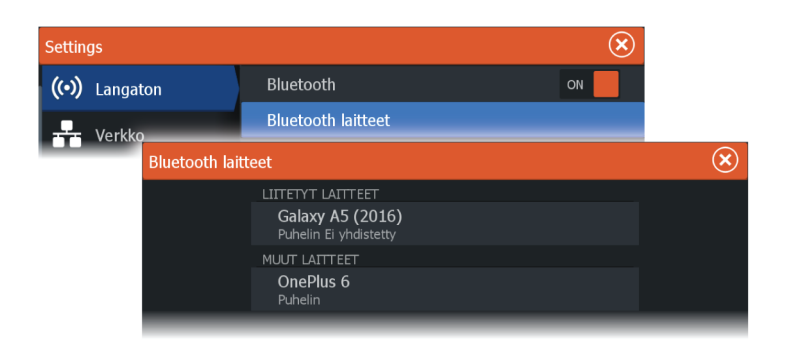

**Muut laitteet** -kohdassa olevan puhelimen pariliittäminen:

• Valitse pariliitettävä puhelin ja noudata puhelimen ja monitoiminäytön ohjeita.

Kun pariliitos on tehty, puhelin siirtyy valintaikkunan **Liitetyt laitteet** -osioon.

Pariliitetyn puhelimen yhdistäminen:

• Valitse yhdistettävä puhelin.

Kun puhelin ja yksikkö on yhdistetty, aloitussivulla näkyy puhelinkuvake.

Puhelimen viestit ja ilmoitukset tulevat nyt näkyviin monitoiminäyttöön.

## **Puhelimen ilmoitukset**

Kun puhelin ja yksikkö on pariliitetty ja yhdistetty, voit näyttää puheluhistorian ja viestiluettelon painamalla puhelinkuvaketta.

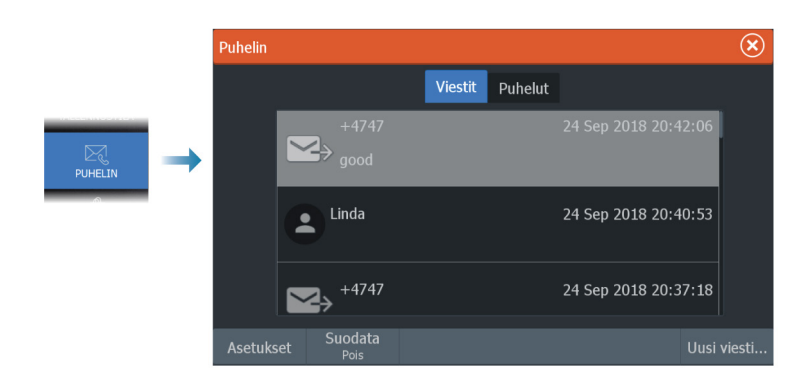

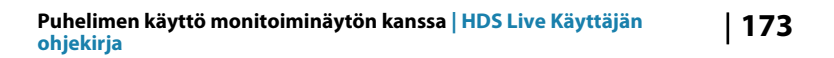

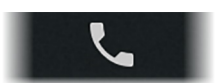

<span id="page-173-0"></span>Viestiluettelossa näkyy oletusarvoisesti kaikki viestit. Luetteloon voidaan suodattaa näkyviin vain lähetetyt tai vastaanotetut viestit.

#### **Tekstiviestin luominen**

**→ Huomautus:** Tämä toiminto ei ole käytettävissä iPhonepuhelimissa.

Uuden tekstiviestin luominen:

• Valitse Viesti-valintaikkunasta Uusi viesti -vaihtoehto.

Tekstiviestiin tai puheluun vastaaminen:

• Valitse viesti tai puhelu, johon haluat vastata.

Kaikki vaihtoehdot tuovat näkyviin Uusi viesti -valintaikkunan.

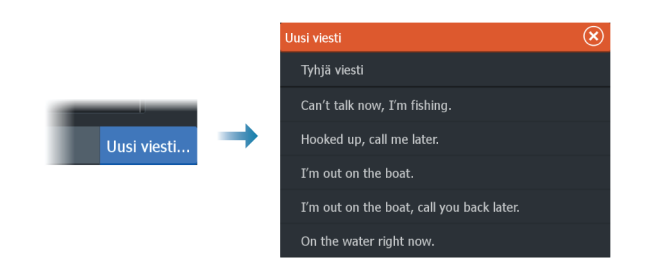

#### **Tulevaan puheluun vastaaminen**

Kaikkiin puheluihin on reagoitava puhelimella, joko vastaamalla tai hylkäämällä ne.

Voit vastata saapuvaan puheluun tekstiviestillä (ei iPhone-malleilla).

#### **Viestiasetukset**

Voit määrittää viestipohjia ja sen, kuinka hälytykset näytetään Asetukset-valintaikkunassa.

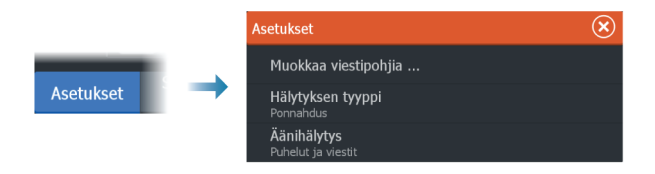

## **Puhelimen vianmääritys**

#### **iPhoneen yhdistäminen ei onnistu**

Kun monitoiminäyttö yrittää ensimmäisen kerran yhdistää iPhoneen, saattaa esiintyä seuraavia virheitä:

- yhteyden muodostaminen ei onnistu ja näyttöön ilmestyy viesti, jonka mukaan puhelimeen ei voi yhdistää
- puhelimen luettelossa ei ole oikeaa monitoiminäytön nimeä.

Jos näin tapahtuu, kokeile seuraavaa:

- Käynnistä monitoiminäyttö ja puhelin uudelleen.
- Tarkista, että puhelinta ei ole yhdistetty muihin Bluetoothlaitteisiin.
- Aseta iPhone manuaalisesti sallimaan monitoiminäytön ilmoitukset:

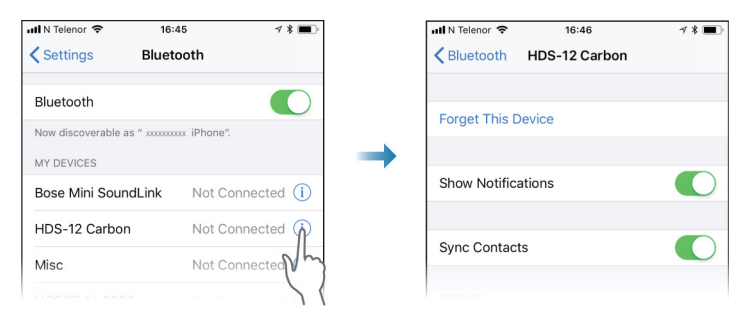

#### **Puuttuvat ilmoitukset**

Puhelimen yhteysprofiilin oletusasetus on **Auto**.

Yhteysprofiiliksi tulee asettaa **vaihtoehtoinen**, jos jokin seuraavista tapahtuu:

- Puhelin on yhdistetty ja hälytystyypiksi on määritetty ponnahdusikkuna tai ilmoitus, mutta hälytystä ei joko tule lainkaan tai se on pahasti viivästynyt.
- Puhelin on yhdistetty, mutta puhelimessa ei ole ääntä puhelun aikana.

<span id="page-175-0"></span>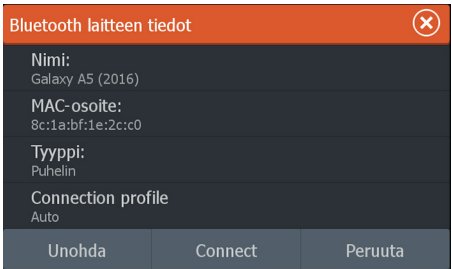

Katso ohjeet laitteen tietojen näyttämiseksi kohdasta *"Bluetoothlaitteiden hallinta"* sivulla 176.

Katso ohjeet puhelinilmoitusten hälytysasetusten muuttamiseksi kohdasta *["Viestiasetukset"](#page-173-0)* [sivulla 174.](#page-173-0)

#### **Tekstiviestit näkyvät iPhonessa, mutta eivät monitoiminäytössä**

Tarkista, että tekstiviestisovellus ei ole avoinna ja aktiivisena iPhonessa.

## **Bluetooth-laitteiden hallinta**

Kantoalueella olevat Bluetooth-laitteet näytetään Bluetoothlaitteiden valintaikkunassa. Katso *["Bluetooth devices \(Bluetooth-laitteet\)"](#page-181-0)* [sivulla 182](#page-181-0).

# **25**

සූ  $\mathbb{Z}$ REITTIPISTEET  $\circ$ HÄLYTYKSET

ALUKSET  $\rightarrowtail$ INFC  $\bigcup_{\text{TALLENNUSTILA}}$ 

> $\boxtimes$ PUHELIN  $\mathbb{C}$

## **Työkalut ja asetukset**

Tässä luvussa käsitellään työkaluja ja asetuksia, jotka eivät kuulu nimenomaisesti mihinkään sovelluspaneeliin.

Sovelluksen asetuksista löytyy tietoja kyseisen sovelluksen luvusta. Työkalut ja asetukset ovat käytettävissä aloitussivulta.

## **Työkalurivi**

#### **Reittipisteet**

Sisältää reittipisteiden, reittien ja jälkien valintaikkunat, joita käytetään näiden käyttäjän määrittämien kohteiden hallintaan.

### **Hälytykset**

Aktiivisten ja menneiden hälytysten valintaikkunat. Sisältää myös Hälytysasetukset-valintaikkunan, jossa on vaihtoehdot kaikille käytössä oleville järjestelmän hälytyksille.

## **Alukset**

Tila-luettelossa on seuraavien alustyyppien tila ja käytettävissä olevat tiedot:

- $AIS$
- DSC

Katso lisätietoja kohdasta *["AIS"](#page-153-0)* [sivulla 154](#page-153-0).

## **Info**

Sisältää vuorovesitiedot käytettävissä olevilta vuorovesiasemilta, matkan ja moottorin tietoja näyttävän osamatkamittarin ja valintaikkunan, jossa on auringon ja kuun tietoja valitulle päivälle ja sijainnille.

### **Varastointi**

Pääsy tiedostonhallintajärjestelmään. Käytetään yksikön sisäisen muistin ja liitettyjen tallennusvälineiden sisällön hallintaan.

Käytetään puhelimen yhdistämiseksi monitoiminäyttöön. Katso kohta *["Puhelimen käyttö monitoiminäytön kanssa"](#page-171-0)* [sivulla 172](#page-171-0).

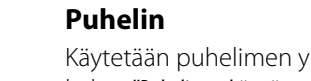

#### **Store**

Yhdistää Navico-verkkokauppaan. Kaupassa voit selata tuotteita, tehdä ostoksia, hankkia toimintojen avaimia, ladata yhteensopivia karttoja järjestelmään ym.

**→ Huomautus:** Ominaisuuden käyttö edellyttää, että laite on yhdistetty internetiin.

## **Asetukset**

#### **Järjestelmäasetukset**

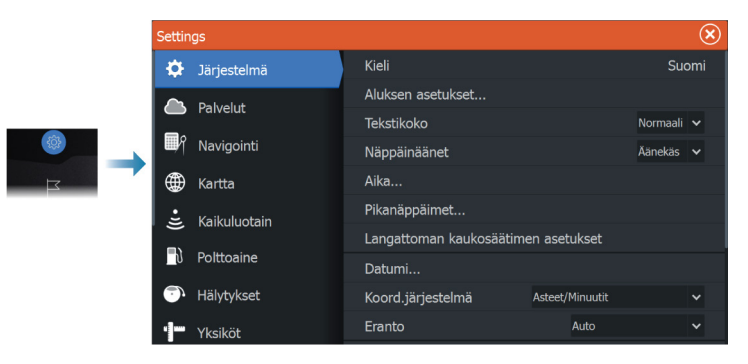

#### *Language (Kieli)*

Tällä asetuksella määritetään yksikön ruuduissa, valikoissa ja valintaikkunoissa käytettävä kieli. Yksikkö käynnistyy uudelleen kielen vaihtamisen jälkeen.

#### *Aluksen asetukset*

Käytetään veneen fyysisten tietojen määrittämiseen.

#### *Text size (Tekstin koko)*

Tässä kohdassa määritetään, minkä kokoisena teksti näkyy valikoissa ja valintaikkunoissa.

Oletusasetus: Normal (Normaali).

#### *Näppäinäänet*

Asetuksella säädetään näppäimen painalluksesta kuuluvan äänen voimakkuus.

#### *Aika*

Määritä aika-asetukset sekä aika- ja päivämäärämuodot aluksen sijaintiin sopiviksi.

#### *Pikanäppäimet*

Määrittää pikanäppäinten toiminnot.

#### *Langattoman kauko-ohjaimen pikapainikkeet*

Aseta toiminnot langattoman kauko-ohjaimen painikkeille.

#### *Datumi*

Useimmat paperiset merikartat perustuvat WGS84–datumiin, jota käytetään myös HDS Live—laitteessa.

Jos käyttämäsi merikortit perustuvat johonkin toiseen datumiin, sinun tulee määrittää laitteen datumi samaksi kuin käyttämiesi merikorttien datumi.

#### *Koordinaattijärjestelmä*

Leveys- ja pituusasteina ilmoitettujen koordinaattien muotoa voi säätää usealla eri koordinaattijärjestelmällä.

#### *Eranto*

Magneettinen eranto on tosipohjoisen ja magneettisen pohjoisen erotus ja vaihtelee maantieteellisten alueiden kesken. Paikalliset häiriöt kuten rautamalmiesiintymät aiheuttavat muutoksia paikallisesti.

Tilassa AUTO järjestelmä muuntaa magneettisen pohjoisen automaattisesti tosi pohjoisen lukemaksi. Valitse MANUAALINEN jos haluat syöttää paikallisen erannon itse.

#### *Satellites (Satelliitit)*

Aktiivisten satelliittien tilasivu.

Differentiaalisen sijainnin WAAS-korjaus (ja EGNOS) voidaan asettaa ON-tai OFF-tilaan.

#### *Restore defaults (Palauta oletusasetukset)*

Tässä kohdassa voit valita, mitkä asetukset palautetaan alkuperäisiin tehdasasetuksiin.

 Varoitus: Valittuina olevat reittipisteet, reitit ja jäljet poistetaan pysyvästi.

#### *Lisäasetukset*

Tässä voidaan määrittää lisäasetukset ja se, miten järjestelmä näyttää erilaisia käyttöliittymätietoja.

#### *Rekisteröinti*

Ohjeita laitteen rekisteröimiseksi verkossa.

#### *Laitteen tiedot*

Näyttää tätä yksikköä koskevat tekijänoikeustiedot, ohjelmistoversion ja tekniset tiedot.

Tuki-vaihtoehto avaa sisäänrakennetun Service Assistant sovelluksen, josta on lisätietoa kohdassa *["Huoltoraportti"](#page-189-0)* [sivulla 190](#page-189-0).

#### **Palvelut**

Tämän avulla voit siirtyä palveluita tarjoaville sivustoille.

#### **Navigointi**

Käytetään navigointiasetusten määrittämiseen. Katso *["Navigointi"](#page-61-0)* [sivulla 62](#page-61-0).

#### **Langattomien toimintojen asetukset**

Tässä kohdassa määritetään langattomien toimintojen asetukset.

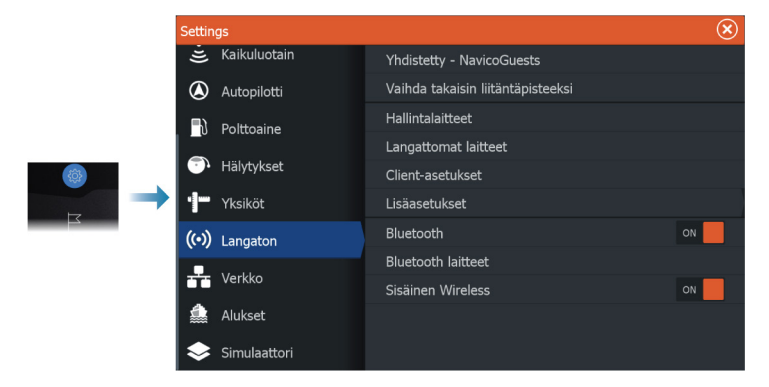
### *Yhdistä langattomaan tukiasemaan*

Käytetään langattomaan tukiasemaan yhdistämiseen.

Kun yhteys on muodostettu, teksti näyttää langattoman tukiaseman nimen (SSID).

### *Vaihda takaisin liitäntäpisteeksi*

Yhdistää yksikön takaisin tukiasemaan ja kytkee sen irti langattomasta tukiasemasta.

Tämä asetus on käytettävissä vain, jos yksikkö on yhdistetty langattomaan tukiasemaan.

### *Yhdistä puhelin/tabletti*

Käytetään puhelimen tai tabletin yhdistämiseksi monitoiminäyttöön. Katso *["Monitoiminäytön etäohjaus"](#page-167-0)* [sivulla 168](#page-167-0).

### *Kauko-ohjaimet*

Kun langaton laite (älypuhelin tai tabletti) on yhdistetty, sen tulisi näkyä Remote controllers (Kauko-ohjaimet) -luettelossa. Jos valitset Salli aina -asetuksen, laite pystyy muodostamaan yhteyden automaattisesti eikä salasanaa tarvitse antaa uudelleen. Tästä valintaikkunasta voit myös katkaista laiteyhteyden niiden laitteiden osalta, joita et enää tarvitse.

### *Langattomat laitteet*

Tässä valintaikkunassa näkyvät käytettävissä olevat langattomat laitteet.

Voit tuoda näyttöön lisätietoja valitsemalla laitteen.

### *Tallennetut hotspotit*

Näyttää langattomat tukiasemat, joihin yksikkö on aikaisemmin yhdistetty.

### *Lisäasetukset*

Ohjelmistossa on työkaluja vianmääritystä ja langattoman verkon määritystä varten.

### DHCP Probe

Langattomassa moduulissa on IP-osoitteet määrittävä DHCPpalvelin. Kaikki verkon monitoiminäytöt ja kaikuluotaimet saavat <span id="page-181-0"></span>oman osoitteensa. Jos käyttöympäristöön integroidaan muita laitteita, kuten 3G-modeemi tai satelliittipuhelin, myös muut verkon laitteet voivat toimia DHCP-palvelimina. Jotta kaikki verkon DHCPpalvelimet löytyvät helposti, dhcp\_probe voidaan suorittaa HDS Live -laitteesta. Samassa verkossa voi olla kerrallaan käytössä vain yksi DHCP-laite. Jos toinen laite löytyy, poista sen DHCP-ominaisuus käytöstä, jos mahdollista. Lisätietoja on laitteen ohjeissa.

**→ Huomautus:** Iperf ja DHCP Probe ovat vianmääritystyökaluja käyttäjille, jotka tuntevat verkon terminologian ja kokoonpanon. Navico ei ole kyseisten työkalujen alkuperäinen valmistaja, eikä se tarjoa tukea niiden käyttöön.

### Iperf

Iperf on yleinen verkon suorituskykyä mittaava työkalu. Sillä voidaan testata aluksen langattoman verkon suorituskykyä, jotta heikkoudet ja ongelmat voidaan tunnistaa. Sovellus on asennettava tablettiin, ja sitä on käytettävä tabletilla.

Laitteessa on otettava käyttöön Iperf-palvelin ennen testin aloittamista tabletilla. Kun sivulta poistutaan, Iperf sammuu automaattisesti.

### *Bluetooth*

Ottaa käyttöön sisäänrakennetun Bluetooth-toiminnon.

### *Bluetooth devices (Bluetooth-laitteet)*

Näyttää Bluetooth-laitteiden valintaikkunan. Sen avulla voidaan muodostaa Bluetooth-laitepareja ja poistaa niitä.

Kun valitset laitteen, voit

- näyttää laitteen tiedot.
- yhdistää, katkaista yhteyden tai poistaa laitteen laiteluettelosta.

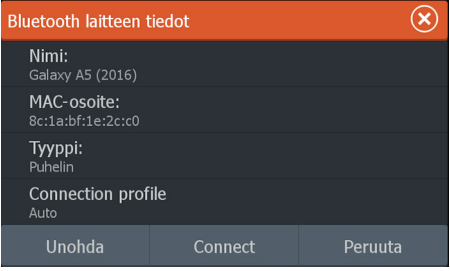

### *Sisäinen Wireless*

Valitsemalla tämän asetuksen voit ottaa sisäisen langattoman yhteyden käyttöön tai poistaa sen käytöstä.

Langattoman yhteyden poistaminen käytöstä vähentää yksikön virrankulutusta.

# **Hälytykset**

**26** 

# **Tietoja hälytysjärjestelmästä**

Järjestelmä suorittaa jatkuvia tarkastuksia vaarallisten tilanteiden ja järjestelmävikojen varalta järjestelmän ollessa käynnissä.

Hälytys tallentuu hälytysluetteloon, josta näet hälytyksen tarkemmat tiedot ja tarvittavat korjaustoimenpiteet.

# **Viestityypit**

Viestit on luokiteltu sen mukaan, kuinka raportoitu tilanne vaikuttaa alukseen. Seuraavia värikoodeja käytetään:

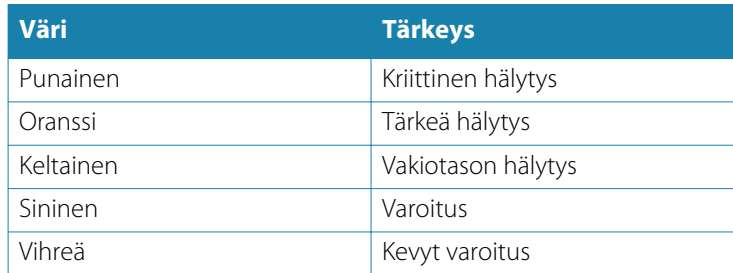

# **Hälytyksen ilmoitus**

Hälytystilanteesta ilmoitetaan seuraavasti:

- Näyttöön ilmestyy hälytysviesti.
- Hälytyskuvake vilkkuu.

Jos sireeni on otettu käyttöön, hälytysviestin jälkeen kuuluu hälytysääni.

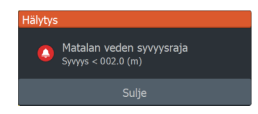

Yksittäisen hälytyksen otsikkona näkyy hälytyksen nimi. Lisäksi näytössä näkyvät hälytyksen lisätiedot.

Jos samanaikaisesti aktivoituu useampi kuin yksi hälytys, ponnahdushälytys pystyy näyttämään kolme hälytystä. Hälytykset näkyvät luettelossa esiintymisjärjestyksessä niin, että viimeisenä

annettu hälytys näkyy ylimpänä. Muut hälytykset näkyvät hälytysten valintaikkunassa.

# **Viestin hyväksyminen**

Hälytysikkunassa on yksi tai kaksi vaihtoehtoa viestin kuittaamista varten:

• Sulie

Asettaa hälytyksen kuitatuksi, eli olet siis tietoinen hälytyksen tilasta. Sireeni/summeri sammuu ja hälytysikkuna poistuu. Hälytys pysyy kuitenkin aktiivisena hälytysluettelossa, kunnes hälytyksen syy poistetaan.

• Pois käytöstä Poistaa nykyisen hälytysasetuksen käytöstä. Hälytys ei tule uudelleen näkyviin ellet ota hälytystä takaisin käyttöön Hälytysasetukset-valintaikkunassa.

Hälytysviestissä ja sireenissä ei ole aikakatkaisua. Ne pysyvät aktiivisina, kunnes ne kuitataan tai kunnes hälytyksen aiheuttanut tekijä on poistettu.

# **Hälytysasetukset**

Hälytyssireenin voi ottaa käyttöön ja poistaa käytöstä hälytysasetusten valintaikkunassa.

Sieltä voit avata myös Asetukset-valintaikkunan, jossa voit ottaa kaikki järjestelmän hälytykset käyttöön tai poistaa ne käytöstä.

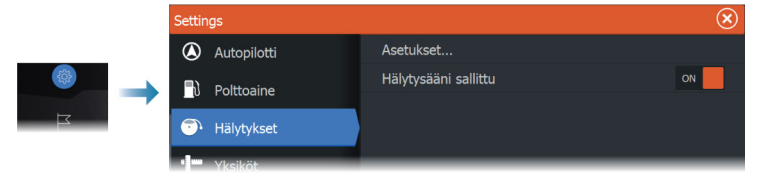

# **Hälytys-valintaikkunat**

Hälytys-valintaikkunat aktivoidaan Asetukset-valintaikkunassa tai työkalurivillä.

- Asetukset: Luettelo kaikista järjestelmässä olevista hälytysvaihtoehdoista. Tässä valintaikkunassa voit asettaa hälytyksen rajan ja ottaa hälytyksen käyttöön tai poistaa sen käytöstä.
- Aktiivinen: näyttää luettelon kaikista aktiivisista hälytyksistä tietoineen.
- Historia: näyttää hälytyshistorian luettelon ja aikaleimat. Hälytykset pysyvät luettelossa, kunnes ne poistetaan manuaalisesti.

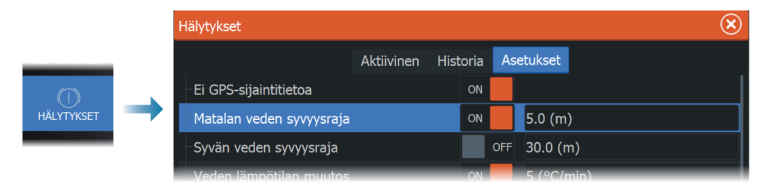

# **Huolto**

**27** 

# **Ennaltaehkäisevä huolto**

Yksikössä ei ole huollettavia osia. Siksi käyttäjän hoidettavana ei ole monia ennalta ehkäiseviä huoltotoimenpiteitä.

Jos käytettävissä on aurinkosuoja, se kannattaa kiinnittää aina, kun laite ei ole käytössä.

# **Liittimien tarkistaminen**

Liittimet tarkistetaan vain silmämääräisesti. Työnnä liitinpistokkeet liittimeen. Jos liitinpistokkeissa on lukko tai asentoavain, varmista, että se on oikeassa asennossa.

# **Näyttöyksikön puhdistaminen**

Näytön puhdistaminen:

• Näytön puhdistuksessa on käytettävä mikrokuituliinaa tai pehmeää puuvillaliinaa. Liuota ja poista suolajäämät runsaalla vedellä. Suolakiteet, hiekka, lika ja muut vastaavat saattavat naarmuttaa suojapinnoitetta, jos puhdistusliina ei ole riittävän märkä. Suihkuta laitteelle makeaa vettä ja pyyhi kuivaksi pehmeällä mikrokuitu- tai puuvillaliinalla. Älä paina liinalla pyyhkiessäsi.

Kotelon puhdistaminen:

• Käytä lämmintä vettä, jossa on hiukan astianpesuainetta tai muuta nestemäistä pesuainetta.

Hankaavat puhdistusaineet tai liuottimia (asetoni, mineraalitärpätti jne.) sisältävät tuotteet, happo, ammoniakki tai alkoholi saattavat vaurioittaa näyttöä ja muovikoteloa. Vältä niiden käyttöä.

Älä käytä vesisuihkua tai painepesuria. Laitetta ei saa viedä autopesulaan.

# **Kosketusnäytön kalibrointi**

**→ Huomautus:** Varmista ennen kalibrointia, että näyttö on puhdas ja kuiva. Älä kosketa näyttöä, ellei järjestelmä kehota tekemään niin.

Joissakin tapauksissa kosketusnäyttö on kalibroitava uudelleen. Voit kalibroida kosketusnäytön uudelleen seuraavasti:

- **1.** Katkaise yksikön virta.
- **2.** Pidä reittipistepainiketta painettuna ja kytke laitteeseen virta.
- **3.** Pidä reittipistepainiketta edelleen painettuna käynnistymisen aikana, kunnes kalibrointinäyttö avautuu.
- **4.** Suorita kalibrointi noudattamalla näytön ohjeita.

Kun kalibrointi on tehty, yksikköön tulee näkyviin sovellusnäyttö.

# **NMEA-tietojen kirjaaminen lokiin**

Kaikki NMEA TCP -yhteyden kautta lähetetyt sarjan lähtölauseet kirjataan samaan sisäiseen lokitiedostoon. Tämän tiedoston voi viedä tarkasteltavaksi huoltoa ja vianmääritystä varten.

Tiedoston enimmäiskoko on määritetty etukäteen. Lokitiedoston sallittu koko saattaa olla rajoitettu, jos järjestelmään on lisätty paljon muita tiedostoja (tallenteita, musiikkia, kuvia, PDF-tiedostoja).

Järjestelmä kirjaa lokiin niin paljon tietoja kuin tiedostojen kokorajoitus sallii. Rajan tultua vastaan järjestelmä alkaa korvata vanhimpia tietoja.

### **NMEA-lokitiedostojen vienti**

NMEA-lokitiedoston voi viedä Tallennustila-valintaikkunassa. Lokitietokannan valinnan jälkeen näyttöön tulee kehote, jossa pyydetään valitsemaan kohdekansio ja tiedoston nimi. Lokitiedosto kirjoitetaan valittuun sijaintiin hyväksynnän jälkeen.

## **Ohjelmistopäivitykset**

Muista varmuuskopioida kaikki mahdollisesti tärkeät käyttäjätiedot ennen yksikön päivityksen aloittamista. Katso *["Järjestelmätietojen](#page-190-0) [varmuuskopiointi"](#page-190-0)* [sivulla 191.](#page-190-0)

### **Asennettu ohjelmisto ja ohjelmistopäivitykset**

Laitteen tiedot -valintaikkunassa näkyy laitteeseen asennetun ohjelmiston ohjelmistoversio (**A**).

Jos yksikkö on yhdistetty internetiin, valintaikkunassa näkyy myös saatavilla olevat ohjelmistopäivitykset (**B**).

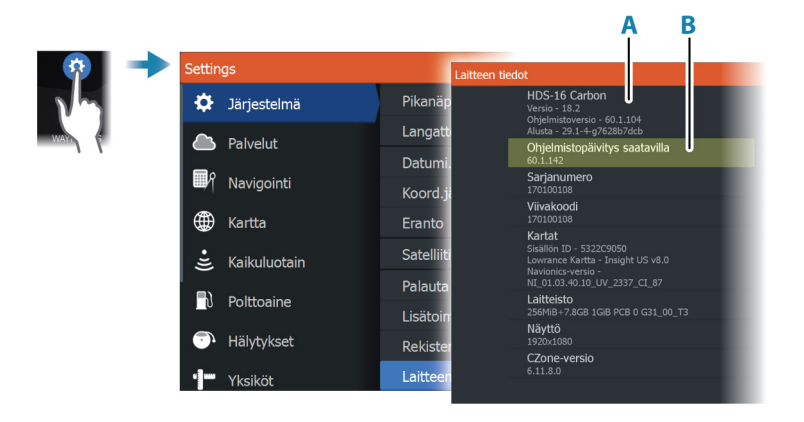

### **Ohjelmiston päivittäminen, kun laite on yhteydessä internetiin**

Järjestelmä tarkistaa ohjelmistopäivitykset automaattisesti, kun laite on yhteydessä internetiin. Järjestelmä ilmoittaa, jos uusia ohjelmistopäivityksiä on saatavilla.

- **→ Huomautus:** Jotkin ohjelmistopäivitykset saattavat kasvattaa laitteessa käytössä olevaa tilaa. Tällöin sinua kehotetaan syöttämään laitteeseen muistikortti.
- $\rightarrow$  Huomautus: Älä siirrä ohjelmistopäivitystietoja karttakortille.
- **→ Huomautus:** Älä sammuta laitetta tai etälaitetta, ennen kuin päivitys on valmis tai saat kehotuksen käynnistää laitteen uudelleen.

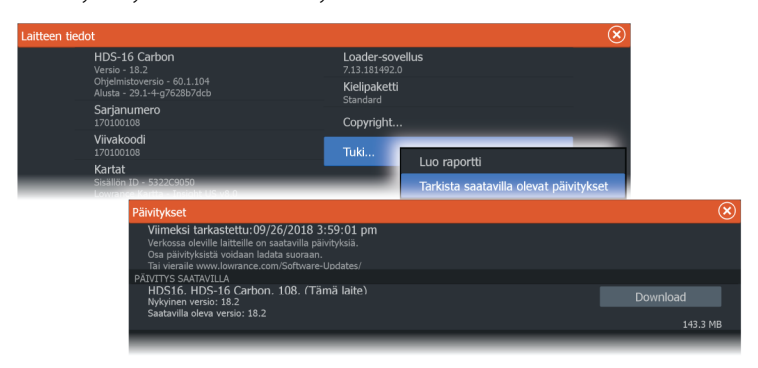

Päivitys käynnistetään Päivitykset-valintaikkunasta.

### **Ohjelmiston päivittäminen tallennuslaitteelta**

Ohjelmistopäivityksen voi ladata osoitteesta www.lowrance.com. Siirrä päivitystiedosto(t) yhteensopivalle tallennuslaitteelle ja kytke tallennuslaite sitten yksikköön.

 $\rightarrow$  Huomautus: Älä siirrä ohjelmistopäivitystietoja karttakortille.

Vain tämän yksikön päivittäminen:

• käynnistä yksikkö uudelleen, jotta se käynnistyy tallennuslaitteelta.

Tämän yksikön tai NMEA 2000 -verkossa olevan laitteen päivittäminen:

- Valitse päivitystiedosto tallennuslaiteen valintaikkunasta.
- **→ Huomautus:** Älä sammuta laitetta tai etälaitetta, ennen kuin päivitys on valmis tai saat kehotuksen käynnistää laitteen uudelleen.

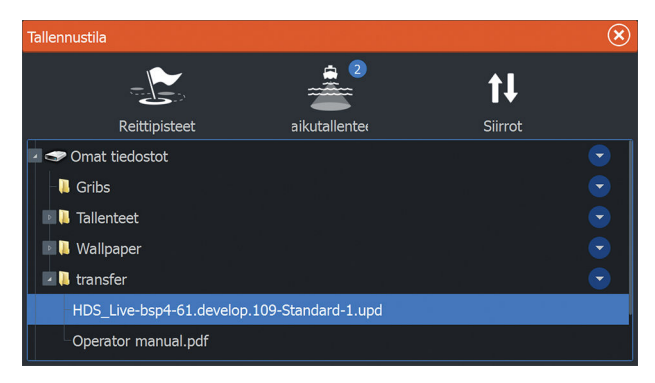

# **Huoltoraportti**

Järjestelmässä on sisäinen Service Assistant -toiminto, joka luo raportin verkkoon/verkkoihin kytketyistä laitteista. Se sisältää mm. ohjelmistoversion, sarjanumeron ja asetustiedoston tiedot. Huoltoraporttia käytetään teknisten tukipyyntöjen apuna.

Voit lisätä näyttökuvia ja lokitiedostoja, jotka liitetään raporttiin.

**→ Huomautus:** Raportin liitteiden enimmäiskoko on 20 Mt.

Voit tallentaa raportin tallennusvälineelle ja lähettää sen tukeen sähköpostitse, tai voit ladata sen suoraan, jos käytössäsi on Internet<span id="page-190-0"></span>yhteys. Jos soitat tekniseen tukeen ennen raportin luomista, voit syöttää tapahtumanumeron, joka auttaa seurannassa.

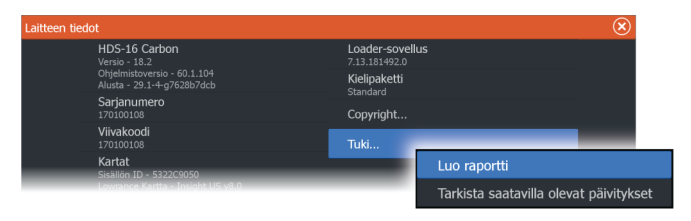

# **Järjestelmätietojen varmuuskopiointi**

Suosittelemme ottamaan käyttäjän tiedoista ja järjestelmäasetusten tietokannoista varmuuskopiot säännöllisesti.

### **Reittipisteet**

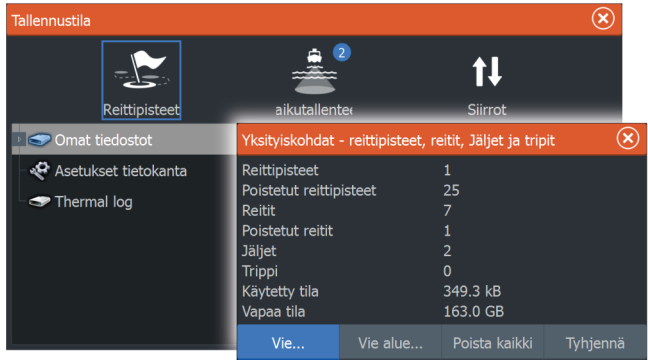

Tallennustila-valintaikkunan Reittipisteet-vaihtoehdon avulla voi hallita reittipisteiden tallennusta.

### *Vie kaikki reittipisteet*

Vientitoimintoa käytetään kaikkien reittipisteiden, reittien, jälkien ja matkojen vientiin.

### *Vie alue*

Vie alue -asetuksella valitaan alue, jonka tietoja viennissä käytetään.

- **1.** Valitse Vie alue -vaihtoehto.
- **2.** Määritä alue vetämällä rajausruutua.

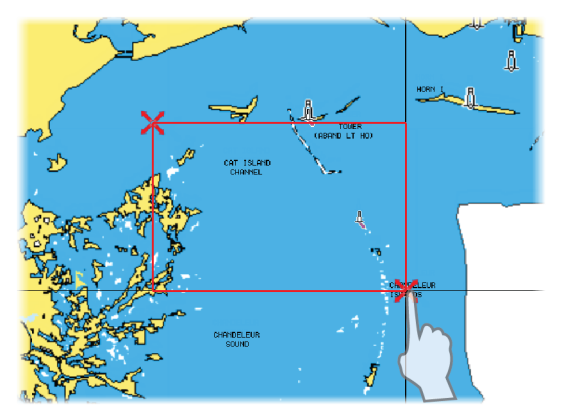

- **3.** Valitse valikosta vientiasetus.
- **4.** Valitse tiedostomuoto.

### *Tyhjennä käyttäjätiedot*

Poistetut käyttäjätiedot pysyvät yksikön muistissa, kunnes tiedot tyhjennetään. Jos poistettuja, tyhjentämättömiä käyttäjätietoja on runsaasti, tyhjennys voi parantaa järjestelmän suorituskykyä.

**→ Huomautus:** Kun käyttäjätiedot on poistettu ja/tai tyhjennetty muistista, niitä ei voi enää palauttaa.

### *Reittipisteen vientimuoto*

Reittipisteen voi viedä seuraavissa muodoissa:

- **Käyttäjätietojen tiedoston versio 6** Käytetään reittipisteiden, reittien ja väritettyjen jälkien vientiin.
- **Käyttäjätietojen tiedoston versio 5** Käytetään vietäessä reittipisteitä ja reittejä, joilla on standardoitu UUID-tunnus. Sen käyttö on erittäin luotettavaa ja helppoa. Tietoihin kuuluu muun muassa reitin luontiaika ja -päivämäärä.
- **Käyttäjätietojen tiedoston versio 4** Sopii parhaiten tietojen siirtoon järjestelmästä toiseen, sillä versio sisältää kaikki lisätiedot, joita järjestelmät tallentavat eri kohteista.
- **Käyttäjätietojen tiedoston versio 3 (syvyyden kanssa)** Tätä versiota on syytä käyttää siirrettäessä käyttäjätietoja järjestelmästä vanhaan tuotteeseen (Lowrance LMS, LCX).
- **Käyttäjätietojen tiedoston versio 2 (ilman syvyyttä)** Tätä versiota voidaan käyttää siirrettäessä käyttäjätietoja järjestelmästä vanhaan tuotteeseen (Lowrance LMS, LCX).
- **GPX (GPS Exchange, ilman syvyyttä)**

Tätä muotoa käytetään yleisimmin verkossa. Sen avulla tietoja voidaan jakaa useimpien GPS-järjestelmien välillä maailmanlaajuisesti. Käytä tätä muotoa, jos olet siirtämässä tietoja toisen valmistajan tuotteeseen.

### **Asetusten tietokannan vieminen**

Voit viedä käyttäjän asetukset Tallennustila-valintaikkunassa olevan Asetusten tietokanta -vaihtoehdon avulla.

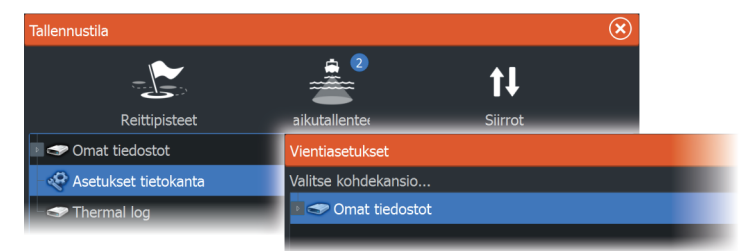

# **28**

# **Kolmannen osapuolen laitteiden integrointi**

Tietyt kolmannen osapuolen laitteet ovat liitettävissä HDS Live laitteeseen. Sovellukset näytetään erillisissä paneeleissa tai osana muita paneeleita.

Järjestelmä tunnistaa normaalisti NMEA2000-verkkoon liitetyt kolmannen osapuolen valmistamat laitteet. Ellei näin tapahdu, ota toiminto käyttöön Järjestelmän asetukset -valikon kautta.

Kolmannen osapuolen laitetta käytetään valikkojen ja ikkunoiden avulla kuten muitakin näytön paneeleita.

Tämä käyttöohje ei sisällä kolmannen osapuolen laitteiden käyttöohjeita. Lisätietoja kolmannen osapuolen laitteiden ominaisuuksista ja toiminnoista on saatavissa asianomaisen laitteen valmistajan toimittamista dokumenteista.

# **SmartCraft VesselView -integrointi**

Kun yhteensopiva Mercury Marine VesselView -laite tai VesselView Link on NMEA 2000 -verkossa, moottoreita voi valvoa ja ohjata yksiköstä käsin.

Kun toiminto on käytössä myös lisäasetusikkunassa:

• Mercury-kuvake lisätään aloitussivulle. Kun valitset sen, moottorin laitepaneeli tulee näkyviin.

Voit muokata, mitä tietoja näytetään tietopaneelissa. Katso *["Tietoruudut"](#page-103-0)* [sivulla 104](#page-103-0).

- Mercury-asetusikkuna lisätään. Voit sen avulla muuttaa moottorin asetuksia.
- Mercury- ja alushallintapainikkeet lisätään hallintapalkkiin:
	- Kun painat Mercury-painiketta, moottorin ja aluksen tiedot näytetään.
	- Kun painat aluspainiketta, moottorinohjain tulee näkyviin.

Kun ominaisuudet ovat käytössä, näyttö saattaa pyytää käyttäjältä perusmääritystietoja.

Saat lisätietoja VesselView-käyttöohjeesta ja moottorin valmistajalta.

# **Suzuki-moottoritietojen integrointi**

Jos Suzuki C-10 -mittari on käytettävissä NMEA 2000 -verkossa, moottoreita voi valvoa yksiköstä käsin.

Kun toiminto on käytössä myös lisäasetusikkunassa:

• Suzuki-kuvake lisätään aloitussivulle. Kun valitset sen, moottorin laitepaneeli tulee näkyviin. Voit muokata, mitä tietoja näytetään tietopaneelissa. Katso *["Tietoruudut"](#page-103-0)* [sivulla 104](#page-103-0).

Saat lisätietoja moottorin käyttöohjeesta tai valmistajalta.

# **Yamaha-moottoritietojen integrointimahdollisuus**

Jos yhteensopiva Yamaha-yhdyskäytävä on liitetty NMEA 2000 verkkoon, moottoreita voi valvoa yksiköstä käsin.

Kun toiminto on käytössä myös lisäasetusikkunassa:

- Yamaha-kuvake lisätään aloitussivulle. Kun valitset sen, moottorin laitepaneeli tulee näkyviin. Voit muokata, mitä tietoja näytetään tietopaneelissa. Katso *["Tietoruudut"](#page-103-0)* [sivulla 104](#page-103-0).
- Jos Yamaha-järjestelmässä on Troll Control -tuki, hallintapalkkiin lisätään uistelupainike. Tällä painikkeella voit ottaa uistelun hallinnan käyttöön tai poistaa sen käytöstä sekä säätää uistelunopeutta.

Saat lisätietoja moottorin käyttöohjeesta tai valmistajalta.

# **Evinrude-moottoritietojen integrointi**

Jos Evinrude-moottorin hallintapaikka on käytettävissä NMEA 2000 verkossa, Evinrude-moottoreita voi valvoa ja ohjata yksiköstä käsin. Kun toiminto on käytössä myös lisäasetusikkunassa:

- Evinrude-kuvake lisätään aloitussivulle. Kun valitset sen, moottorin laitepaneeli tulee näkyviin. Voit muokata, mitä tietoja näytetään tietopaneelissa. Katso *["Tietoruudut"](#page-103-0)* [sivulla 104](#page-103-0).
- Evinrude-asetusikkuna lisätään. Voit sen avulla muuttaa moottorin asetuksia.
- Evinrude-painike lisätään hallintapalkkiin. Kun valitset sen, moottorinohjain tulee näkyviin. Ohjaa moottoreita moottorinohjaimella.

Enintään kahta hallintapaikkaa ja neljää moottoria tuetaan. Saat lisätietoja moottorin käyttöohjeesta tai valmistajalta.

# **FUSION-Link-integraatio**

Järjestelmän kautta voi ohjata NMEA 2000 -verkkoon liitettyjä FUSION-Link-laitteita.

FUSION-Link-laitteet näkyvät ylimääräisinä lähteinä audiotoimintoa käytettäessä. Ylimääräisiä kuvakkeita ei ole käytettävissä.

Lisätietoa on kohdassa *["Audio"](#page-148-0)* [sivulla 149](#page-148-0).

# **BEP CZone -integrointi**

Yksikkö voidaan integroida BEP:n CZone-järjestelmään, jota käytetään aluksen hajautetun sähköjärjestelmän ohjaamiseen ja valvontaan.

CZone-kuvake on käytettävissä aloitussivun työkalurivissä, kun verkossa on käytettävissä CZone-järjestelmä.

CZone-järjestelmän mukana toimitetaan erillinen käyttöopas. Lue tästä oppaasta ja yksikön asennusohjeesta lisätietoa CZonejärjestelmän asennuksesta ja määrittämisestä.

### **CZone-kojelauta**

Kun CZone on asennettu ja sen asetukset on määritetty, Info paneeleihin lisätään CZone-kojelauta.

Paneelissa vaihdetaan kojelaudasta toiseen vasemmalla ja oikealla nuolisymbolilla tai valitsemalla kojelaudan valikosta.

### **CZone-kojelaudan muokkaaminen**

Voit mukauttaa CZone-kojelauttaa muuttamalla kunkin mittarin tietoja. Käytettävissä olevat muokkausasetukset määräytyvät mittarin tyypin ja sen mukaan, mitä tietolähteitä järjestelmään on liitetty.

Lisätietoja on kohdassa *["Tietoruudut"](#page-103-0)* [sivulla 104.](#page-103-0)

# **Power-Pole-ankkurit**

**POWER-POLE** 

Power-Pole-ankkureita voi ohjata veneeseen asennetusta C-Monster-ohjausjärjestelmästä ja yksiköstä. Power-Polet on ensin yhdistettävä pariliitoksella laitteeseen käyttämällä molemmissa tuotteissa olevaa langatonta Bluetooth-tekniikkaa.

### **Power-Pole-ohjaimet**

Kun Bluetooth on otettu käyttöön, Power-Pole-painike on käytettävissä hallintapalkissa. Power-Pole-ohjaintaulu tulee näkyviin, kun valitset painikkeen.

Katso ohjeet Bluetooth-laiteparien muodostamiseen kohdasta *["Bluetooth devices \(Bluetooth-laitteet\)"](#page-181-0)* [sivulla 182.](#page-181-0) Jos haluat yhdistää kaksinkertaisia Power-Poleja, katso myös kohta *["Kaksinkertaisten Power-](#page-197-0)[Polien yhdistäminen"](#page-197-0)* [sivulla 198.](#page-197-0)

Kun Power-Pole-ohjaintaulu on avattuna, järjestelmä muodostaa yhteyden yhdistettyihin Power-Poleihin. Ohjainpainikkeet ovat käytettävissä, kun yhteys on vahvistettu.

Power-Pole-ohjaintaulussa on ohjauspainikkeet jokaiselle yksikköön yhdistetylle Power-Polelle.

Jos painat AUTO-painikkeita yhden kerran, järjestelmä nostaa ja laskee Power-Polet automaattisesti kokonaan ylös tai alas. Manuaalisilla nosto- ja laskupainikkeilla voit nostaa ja laskea Power-Polet haluamallesi korkeudelle.

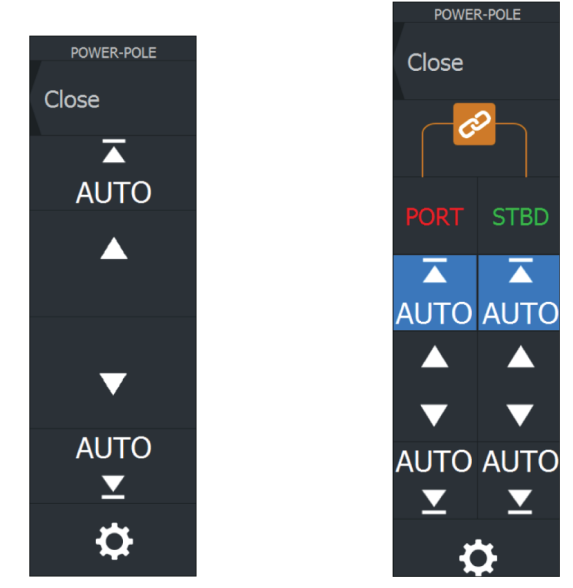

*Yksinkertainen Power-Polen ohjaintaulu Kaksinkertainen Power-Polen ohjaintaulu*

<span id="page-197-0"></span>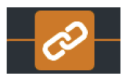

Kaksinkertaisessa ohjaintaulussa voit nostaa ja laskea Power-Poleja erikseen. Synkronointipainiketta (lenkkien kuva) painamalla voit ohjata kumpaakin Power-Polea niin, että Auto-painikkeita tai manuaalisia nosto- ja laskupainikkeita tarvitsee painaa vain kerran.

*Pysy yhdistettynä* Voit avata Power-Pole-asetusten valintaikkunan painamalla Power-Pole-ohjaintaulun asetuspainiketta. Asetuksissa voit valita, että laite on jatkuvasti yhteydessä kaikkiin siihen yhdistettyihin Power-Poleankkureihin.

**→ Huomautus:** Kun valitset Pysy yhdistettynä -vaihtoehdon, ohjaimet ovat nopeasti käytettävissä, mutta ankkureita ei voi käyttää samaan aikaan toisesta yksiköstä. Poista tämä valinta, jos haluat muodostaa yhteyden muista yksiköistä.

Power-Pole-asetusten valintaikkunan kautta pystyt myös lisäämään tai poistamaan Power-Pole-ankkureita. Tämä valinta avaa saman Bluetooth-laitteiden valintaikkunan, joka avautuu myös langattomien toimintojen asetusten valintaikkunan kautta. Katso *["Bluetooth devices \(Bluetooth-laitteet\)"](#page-181-0)* [sivulla 182.](#page-181-0)

### **Kaksinkertaisten Power-Polien yhdistäminen**

Jos veneeseen on asennettu kaksinkertaiset Power-Polet, niistä ensin yhdistetystä tulee automaattisesti Port (Paapuuri) ja toisesta Starboard (Tyyrpuuri) Power-Pole-ohjaimiin.

Power-Polet voidaan vaihtaa toisin päin, mutta niiden yhteys on ensin purettava. Tämän jälkeen Bluetooth-muisti on nollattava poistamalla Bluetooth-valinta ja valitsemalla se uudelleen Wireless settings (Langattoman asetukset) -valintaikkunassa. Kun Bluetooth on otettu uudelleen käyttöön, jatka Power-Polejen yhdistämistä oikeassa järjestyksessä.

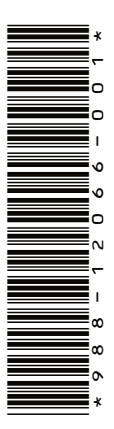

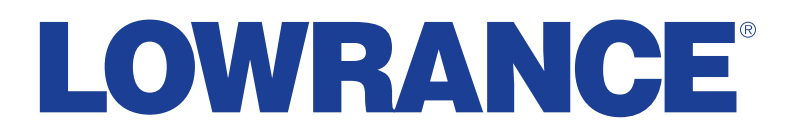

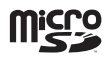